# JavaTest™ Harness 4.4.1

Graphical User Interface User's Guide

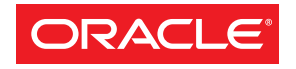

November 2011

Copyright © 2002, 2011, Oracle and/or its affiliates. All rights reserved.

This software and related documentation are provided under a license agreement containing restrictions on use and disclosure and are protected by intellectual property laws. Except as expressly permitted in your license agreement or allowed by law, you may not use, copy, reproduce, translate, broadcast, modify, license, transmit, distribute, exhibit, perform, publish, or display any part, in any form, or by any means. Reverse engineering, disassembly, or decompilation of this software, unless required by law for interoperability, is prohibited.

The information contained herein is subject to change without notice and is not warranted to be error-free. If you find any errors, please report them to us in writing.

If this is software or related documentation that is delivered to the U.S. Government or anyone licensing it on behalf of the U.S. Government, the following notice is applicable:

U.S. GOVERNMENT RIGHTS Programs, software, databases, and related documentation and technical data delivered to U.S. Government customers are "commercial computer software" or "commercial technical data" pursuant to the applicable Federal Acquisition Regulation and agency-specific supplemental regulations. As such, the use, duplication, disclosure, modification, and adaptation shall be subject to the restrictions and license terms set forth in the applicable Government contract, and, to the extent applicable by the terms of the Government<br>contract, the additional rights set forth in FAR 52.227-19, Commercial Computer S Oracle Parkway, Redwood City, CA 94065.

This software or hardware is developed for general use in a variety of information management applications. It is not developed or intended for use in any inherently dangerous applications, including applications that may create a risk of personal injury. If you use this software or hardware in dangerous applications, then you shall be responsible to take all appropriate fail-safe, backup, redundancy, and other measures to ensure its safe use. Oracle Corporation and its affiliates disclaim any liability for any damages caused by use of this software or hardware in dangerous applications.

Oracle and Java are registered trademarks of Oracle and/or its affiliates. Other names may be trademarks of their respective owners.

Intel and Intel Xeon are trademarks or registered trademarks of Intel Corporation. All SPARC trademarks are used under license and are<br>trademarks or registered trademarks of SPARC International, Inc. AMD, Opteron, the AMD registered trademarks of Advanced Micro Devices. UNIX is a registered trademark licensed through X/Open Company, Ltd.

This software or hardware and documentation may provide access to or information on content, products, and services from third parties. Oracle Corporation and its affiliates are not responsible for and expressly disclaim all warranties of any kind with respect to third-party content, products, and services. Oracle Corporation and its affiliates will not be responsible for any loss, costs, or damages incurred due to your access to or use of third-party content, products, or services.

This document in any form, software or printed matter, contains proprietary information that is the exclusive property of Oracle. Your access to and use of this confidential material is subject to the terms and conditions of your Oracle Software License and Service Agreement, which has been executed and with which you agree to comply. This document and information contained herein may not be disclosed, copied, reproduced, or distributed to anyone outside Oracle without prior written consent of Oracle. This document is not part of your license agreement nor can it be incorporated into any contractual agreement with Oracle or its subsidiaries or affiliates.

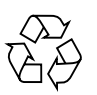

Please Recycle

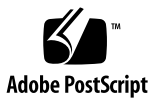

### Contents

#### **[Preface](#page-12-0) 11**

#### **1. [Introduction](#page-18-0) 1**

[GUI Features](#page-18-1) 1

[Configuration Information 2](#page-19-0)

[Before Starting the Harness 2](#page-19-1)

[Installation and Runtime Security Guidelines](#page-20-0) 3

[Starting the Harness](#page-21-0) 4

[Online User's Guide](#page-21-1) 4

[Accessing Online Documentation](#page-22-0) 5

#### **2. [Quick Start 7](#page-24-0)**

[Starting a New Test Run 7](#page-24-1) [Resuming Work on a Test Run](#page-25-0) 8 [Browsing the Contents of a Test Suite](#page-26-0) 9 [Opening a Test Suite](#page-26-1) 9

▼ [Open a Test Suite 9](#page-26-2)

[Opening a Work Directory 1](#page-27-0)0

- ▼ [Open a Work Directory with the Quick Start Wizard](#page-27-1) 10
- ▼ [Open a Work Directory with the Test Manager 1](#page-28-0)1

[Creating a Work Directory 1](#page-28-1)1

- ▼ [Create a Work Directory with the Quick Start Wizard 1](#page-29-0)2
- ▼ [Create a Work Directory with the Test Manager](#page-29-1) 12

#### **3. [Graphical User Interface 1](#page-32-0)5**

[Menus 1](#page-33-0)6 [File 1](#page-34-0)7 [Tools 1](#page-35-0)8 [Windows](#page-36-0) 19 [Help 2](#page-37-0)0 [Setting Preferences 2](#page-37-1)0 [Appearance Preferences 2](#page-38-0)1 [Test Manager Preferences](#page-40-0) 23 [Displaying Online Information 2](#page-42-0)5 [Help Menu 2](#page-43-0)6 [Help Buttons 2](#page-43-1)6 [F1 Key](#page-43-2) 26 [Keyboard access 2](#page-43-3)6 [Keyboard Focus](#page-44-0) 27 [Keyboard Shortcuts 2](#page-44-1)7 [Hot Key Shortcuts](#page-44-2) 27 [Keyboard Navigation 2](#page-45-0)8 [Navigation in Hyperlinked Text](#page-46-0) 29 [Navigation in Folder Pane Status Tabs](#page-46-1) 29 [Navigation in the Test Tree](#page-46-2) 29 [Keyboard Activation](#page-47-0) 30 [Tools 3](#page-47-1)0 [Agent Monitor Tool](#page-48-0) 31 [Report Converter Tool](#page-48-1) 31

[Report Converter Window](#page-50-0) 33 [Report Converter Menu Bar](#page-50-1) 33 [Navigation Bar 3](#page-51-0)4 [Report Viewer](#page-51-1) 34 [Report Converter Wizard 3](#page-51-2)4 [Test Manager Tool 3](#page-53-0)6 [Tasks Performed from the Test Manager](#page-54-0) 37 [Configure Menu 3](#page-55-0)8 [Run Tests Menu 3](#page-56-0)9 [Report Menu 4](#page-57-0)0 [View Menu](#page-57-1) 40 [Tool Bar](#page-58-0) 41 [Progress Monitor](#page-59-0) 42 [Progress Indicator 4](#page-62-0)5 [Information Area 4](#page-62-1)5 [Test Tree 4](#page-64-0)7 ▼ [Quick Pick Test Execution of Specific Folders or Tests 5](#page-69-0)2 ▼ [Refresh Tests and Folders](#page-70-0) 53 ▼ [Clear a Test Result 5](#page-71-0)4 ▼ [Clear Test Results in Folders](#page-71-1) 54 [View Filters](#page-72-0) 55 ▼ [Creating a Custom View Filter](#page-76-0) 59 [Work Directory Status Line 6](#page-80-0)3 [Test Manager Status Line 6](#page-80-1)3 [Configuration Editor 6](#page-80-2)3 [Template Editor 7](#page-88-0)1 [Log Viewer](#page-96-0) 79 [Test Results Auditor Tool](#page-98-0) 81

[Audit Tool Menu Bar 8](#page-100-0)3 [Audit Settings](#page-100-1) 83 [Audit Results](#page-100-2) 83 [Audit Test Results Options](#page-102-0) 85

#### **4. [Configuring a Test Run](#page-106-0) 89**

[Creating a Configuration](#page-107-0) 90

- ▼ [Create a New Configuration 9](#page-107-1)0
- ▼ [Loading a Configuration 9](#page-108-0)1
- ▼ [Editing a Configuration](#page-109-0) 92

[Editing Quick Set Values 9](#page-110-0)3

▼ [Specifying Tests to Run](#page-111-0) 94

[Run Tree 9](#page-112-0)5

[Load Test List](#page-112-1) 95

- ▼ [Creating a Test List File 9](#page-113-0)6
- ▼ [Using Exclude Lists 9](#page-114-0)7

[Exclude List Selection Options 9](#page-115-0)8

[Latest Exclude List 9](#page-116-0)9

[Other Exclude List 9](#page-116-1)9

▼ [Specifying Keywords 1](#page-117-0)00

[List of Expressions](#page-118-0) 101

[List of Logical Operators](#page-119-0) 102

▼ [Specifying Prior Status](#page-120-0) 103

[Prior Status Filter Selections](#page-122-0) 105

▼ [Setting Concurrency and Timeout Factor](#page-123-0) 106 [Concurrency](#page-124-0) 107

[Time Factor](#page-124-1) 107

▼ [Saving a Configuration 1](#page-125-0)08

[Using Bookmarks in Configurations 1](#page-125-1)08

- ▼ [Set Bookmarks for Specific Questions](#page-125-2) 108
- ▼ [Display Questions With Bookmarks](#page-126-0) 109
- ▼ [Open Groups of Questions](#page-126-1) 109
- ▼ [Close Groups of Questions](#page-126-2) 109
- ▼ [Clear the Value of a Specific Question 1](#page-127-0)10
- ▼ [Remove All Bookmarks](#page-127-1) 110
- ▼ [Remove a Bookmark From a Question](#page-127-2) 110

[Searching a Configuration 1](#page-127-3)10

▼ [Search for Characters in Configurations 1](#page-128-0)11

[Search Criteria](#page-129-0) 112

[Working with Multiple Configurations 1](#page-129-1)12

#### **5. [Creating and Editing Templates 1](#page-132-0)15**

▼ [Creating a Template 1](#page-133-0)16

[Editing a Template](#page-133-1) 116

- ▼ [Editing in Question Mode 1](#page-134-0)17
- ▼ [Editing in Quick Set Mode 1](#page-134-1)17
- ▼ [Changing Tests to Run](#page-136-0) 119

[Specifying Tests in the Test Tree 1](#page-137-0)20

- ▼ [Loading a Test List](#page-137-1) 120
- ▼ [Creating a Test List File 1](#page-138-0)21
- ▼ [Adding or Removing Exclude Lists](#page-139-0) 122

[Exclude List Pane 1](#page-140-0)23

[Latest Exclude List 1](#page-141-0)24

[Other Exclude List 1](#page-141-1)24

▼ [Editing Keywords and Expressions 1](#page-142-0)25

[Keyword Expressions 1](#page-143-0)26

[List of Logical Operators](#page-143-1) 126

▼ [Editing Prior Status Settings 1](#page-144-0)27

[Prior Status Pane 1](#page-146-0)29

▼ [Editing Concurrency and Timeout Factor](#page-146-1) 129

[Concurrency](#page-148-0) 131

[Time Factor](#page-148-1) 131

[Resolving Configuration-Template Conflicts](#page-150-0) 133

[Setting Bookmarks](#page-151-0) 134

- ▼ [Set Bookmarks for Specific Questions](#page-151-1) 134
- ▼ [Display Questions With Bookmarks](#page-151-2) 134
- ▼ [Open Groups of Questions](#page-152-0) 135
- ▼ [Close Groups of Questions](#page-152-1) 135
- ▼ [Clear the Values of All Questions With Bookmarks 1](#page-152-2)35
- ▼ [Clear the Value of a Specific Question 1](#page-153-0)36
- ▼ [Remove All Bookmarks](#page-153-1) 136
- ▼ [Remove a Bookmark From a Question](#page-153-2) 136

[Using Template Search](#page-154-0) 137

▼ [Loading a Template 1](#page-155-0)38

#### **6. [Running Tests](#page-158-0) 141**

[Starting a Test Run](#page-159-0) 142

[Monitoring a Test Run](#page-161-0) 144

[Monitoring With a Test Tree 1](#page-162-0)45

[Using View Filters 1](#page-163-0)46

[Monitoring Output Logs 1](#page-163-1)46

[Agent Monitor Tool](#page-165-0) 148

[Stopping a Test Run 1](#page-166-0)49

[Troubleshooting a Test Run](#page-166-1) 149

[Test Tree 1](#page-167-0)50

[Folder View](#page-167-1) 150

[Test View 1](#page-167-2)50

[Log Viewer](#page-168-0) 151 [Service Monitor](#page-168-1) 151

#### **7. [Browsing Test Information](#page-170-0) 153**

[Displaying Folder Information 1](#page-171-0)54 [Summary Information](#page-172-0) 155 [Status Information 1](#page-173-0)56 [Passed](#page-174-0) 157 [Failed 1](#page-174-1)57 [Error 1](#page-174-2)57 [Not Run 1](#page-175-0)58 [Filtered Out](#page-175-1) 158 [Multi-Selection Panel 1](#page-175-2)58 [Displaying Test Information](#page-176-0) 159 [Test Description Pane 1](#page-178-0)61 [Name](#page-178-1) 161 [Value 1](#page-178-2)61 [Files Pane 1](#page-179-0)62 [Configuration Pane](#page-179-1) 162 [Name](#page-179-2) 162 [Value 1](#page-180-0)63 [Test Run Details Pane](#page-180-1) 163 [Name](#page-180-2) 163 [Value 1](#page-181-0)64 [Test Run Messages Pane 1](#page-181-1)64 [Message List](#page-182-0) 165 [Message Area](#page-184-0) 167 [Test Result Status Bar](#page-184-1) 167 [Displaying Configuration Information](#page-184-2) 167

[Displaying the Configuration Checklist](#page-185-0) 168 [Viewing Configuration Values 1](#page-186-0)69 [Viewing Exclude List Contents](#page-188-0) 171 [Exclude List Contents](#page-188-1) 171 [Test Details](#page-188-2) 171 [Displaying the Question Log](#page-189-0) 172 [Viewing Test Manager Properties 1](#page-190-0)73 [Test Suite](#page-190-1) 173 [Work Directory 1](#page-191-0)74 [Configuration 1](#page-191-1)74 [Plug-Ins](#page-191-2) 174 [Viewing Test Suite Errors 1](#page-192-0)75

#### **8. [Creating and Displaying Reports](#page-194-0) 177**

[Creating Reports 1](#page-194-1)77

▼ [Creating a Test Report 1](#page-196-0)79

[HTML Options](#page-198-0) 181

[HTML Files](#page-199-0) 182

[KFL Options in HTML Reports](#page-199-1) 182

[Using a Known Failures List 1](#page-199-2)82

[Creating a Known Failures List 1](#page-200-0)83

[Specifying a Known Failures List](#page-201-0) 184

[Known Failures List Reports](#page-201-1) 184

[Known Failure Analysis](#page-202-0) 185

[Report Files](#page-204-0) 187

[Displaying Reports](#page-205-0) 188

▼ [Display Reports in the Report Browser](#page-206-0) 189 [Report Browser Contents 1](#page-209-0)92 [HTML Report Files](#page-209-1) 192

[Viewing Reports Offline](#page-210-0) 193

#### **9. [Merging and Converting XML Test Reports](#page-212-0) 195**

▼ [Merge XML Reports 1](#page-212-1)95

#### **10. [Auditing Test Results](#page-216-0) 199**

▼ [Audit a Test Run](#page-216-1) 199

#### **11. [Troubleshooting With the GUI 2](#page-220-0)03**

[Harness Fails During Use 2](#page-220-1)03

[Problems Running Tests](#page-221-0) 204

[Tests with Errors](#page-221-1) 204

[Tests that Fail](#page-222-0) 205

[Problems Viewing Test Results](#page-222-1) 205

[Output Overflow Message Displayed in Test Run Messages](#page-223-0) 206

[Problems Viewing Reports](#page-224-0) 207

[Problems Writing Reports](#page-224-1) 207

[Problems Moving Reports](#page-224-2) 207

#### **12. [Glossary](#page-226-0) 209**

## <span id="page-12-0"></span>Preface

This manual describes how to use the Graphical User Interface (GUI) provided by the JavaTest™ harness (the harness) to run tests of the test suite, browse results, write reports, and audit test results.

The harness provides two User's Guides, the *Graphical User Interface User's Guide* and the *Command-Line Interface User's Guide .* If your test suite uses the JavaTest agent to run tests, the *JavaTest Agent Users' Guide* might also be included.

This User's Guide is also provided by the harness in an online version. The online version of the User's Guide differs from the PDF in the following areas:

- In the online version, all of the harness User's Guides are merged into a single document.
- In the online version, the search function provides a list and ranking of all matching text strings found in the complete harness documentation set.
- The online version can be opened either from the command line in a viewer (without opening the harness GUI) or from within the harness GUI.
- In the online version, hypertext links and navigation bars are used instead of page and section references.

**Note –** Displaying the online version of the User's Guide does not require the installation of any additional software (such as a web browser). The viewer is provided by the harness.

## Security Note

This section discusses potential security vulnerabilities in the harness deliverables.

The harness is a self-contained package and only requires the Java archive (/lib/javatest.jar) to execute.

You can reduce risk by restricting access to optional files or removing them completely. ["Optional Components" on page 12](#page-13-0) lists portions of the distribution that are not required. Please refer to all the product release notes for the most recent notes about security.

Architects creating test suites should carefully select the set of files to include, and should ensure that file permissions are restricted to essential access.

### <span id="page-13-0"></span>Optional Components

The harness includes the following optional components:

■ Launch scripts are located in each platform's /bin directory (for example, javatest.ksh or javatest.bat.

Launch scripts are provided for convenience. If you keep the launch scripts, check to ensure that they do not have administrative privileges.

- Documentation is located in the /doc directory.
- Examples or sample code (varies across distributions).
- A test suite might include additional files. Refer to your test suite's documentation to see which files are optional.

### Remote Agent Risks

The harness includes the JavaTest agent, a remote execution framework. Using the agent opens communication ports on your machine and on the agent machine, therefore care is required to ensure that the machine is protected against malicious attack.

For secure operation, both the host and the remote machine should be used in a protected intranet on a physically isolated network.

## Before You Read This Book

To fully use the information in this document, you must have a thorough knowledge of the topics discussed in the documentation delivered with your test suite.

# How This Book Is Organized

Chapter 1 introduces the harness, describes the basic topics that users should be familiar with before starting the harness on a test system, describes how to start the harness.

Chapter 2 describes the Quick Start process.

Chapter 3 describes the GUI menus, the tools, and operations that can be performed from the harness desktop.

Chapter 4 describes how to create and manage configurations used by the harness to run tests.

Chapter 5 describes how to create and edit templates used .

Chapter 6 describes how to use templates to create configurations.

Chapter 7 describes how to use the Test Manager tool to run tests and monitor results

Chapter 8 describes how to use the Test Manager tool to browse test information.

Chapter 9 describes how to use the Test Manager tool to generate test reports.

Chapter 10 describes how to use the Report Converter tool to merge test reports.

Chapter 11 describes how to use the Test Results Auditor tool to audit test results.

Chapter 12 describes how to use the GUI tools and components to troubleshoot a test run.

# Using SystemCommands

This document does not contain information on basic system commands and procedures such as shutting down the system, booting the system, and configuring devices.

See one or more of the following for this information:

- *Solaris Handbook for Sun Peripherals*
- AnswerBook2<sup>™</sup> software online documentation for the Solaris™ operating environment
- Other software documentation that you received with your system

# Typographic Conventions

This User's Guide uses the following typographic conventions:

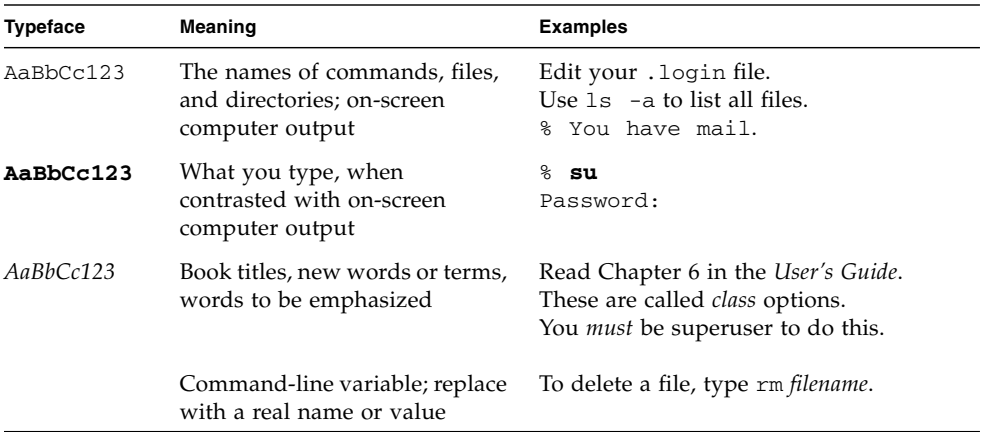

# Shell Prompts

Examples in this User's Guide contain the following shell prompts:

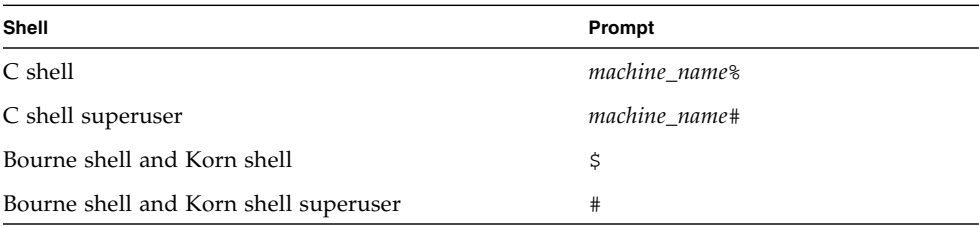

## Related Documentation

The following documentation provides additional detailed information about the harness:

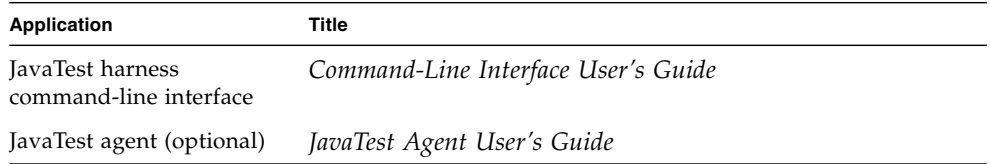

## Accessing Documentation Online

The Oracle Technology Network enables you to access Java ME technical documentation on the Web:

http://download.oracle.com/javame/index.html

# We Welcome Your Comments

We are interested in improving our documentation and we welcome your comments and suggestions. Provide feedback at javamedocs\_us@oracle.com.

### <span id="page-18-0"></span>Introduction

**1**

The harness provides two interfaces, a Graphical User Interface (GUI) and a command-line interface. The GUI provides a desktop that contains a set of menus and interactive tools that you use to configure and execute tests, control and monitor agents, audit test results, and create reports.

The harness also provides a command-line interface that enables users to accomplish many of the tasks performed in the GUI.

The command-line interface also enables the user to display the online version of the User's Guide without opening the GUI. One means of displaying the online User's Guide (test suites might provide other means) is to type the following command:

java -jar *testsuite*/lib/javatest.jar -onlinehelp

In the command line, *testsuite*/lib/ represents the location of the directory where the test suite installed the javatest.jar file.

See the *Command-Line Interface User's Guide* for a description of the command-line interface.

### <span id="page-18-1"></span>GUI Features

The features of the GUI include a set of interactive tools and utilities that enable the user to perform the following tasks:

- Configure, run, and monitor tests on a variety of test platforms (such as servers, workstations, browsers, and small devices) with a variety of test execution models (such as API compatibility tests, language tests, compiler tests, and regression tests).
- Evaluate and analyze test results.
- Create template configuration files.
- Generate and view test reports that summarize test runs.
- View the contents of log files.
- Monitor agents (only enabled when the test suite provides an agent). The JavaTest harness supports the use of an agent to run tests on systems that can't run the JavaTest harness.
- Display online user documentation in a viewer that provides context sensitive help, full-text search, and keyword search information.

# <span id="page-19-0"></span>Configuration Information

The harness uses the Configuration Editor to collect configuration information about how tests are run on a specific test platform. The Configuration Editor saves the information in a configuration file  $(.$  jti file) that the harness uses to run tests. By using configuration files, the harness can run programs on a variety of Java platforms. The harness writes the test results in the work directory associated with that configuration and test suite. See the Glossary for detailed descriptions of the terms .jti file, *work directory*, and *configuration file*.

### <span id="page-19-1"></span>Before Starting the Harness

Before you start the harness on a test system, you must have a valid test suite and Java Development Kit 6.0 or higher installed on your test system. See your test suite documentation for information about installing the test suite on your test system. Refer to http://www.oracle.com/products for information about installing the current Java Development Kit on your test system.

You must also understand how your test group uses or intends to use the harness in its test system. For example, consider the following questions:

Does your test group use the harness and one or more agents to run distributed tests?

If you use an agent to run tests, you must also install the agent on the platform being tested. If you intend to use the JavaTest agent, see *JavaTest Agent User's Guide* for detailed information about installing the harness agent on a test platform. If you use a custom agent, refer to your test suite documentation for detailed information about installing the agent.

Does your test group use configuration files and templates from a central location, or does it use individual configuration files customized for each test run?

If your group intends to use configuration files and templates from a central location, the location must be configured for the harness to access the template files.

Does your test group run the harness from a central location or from local installations in the test system?

If your group uses a central location for the test system, you must be able to access the test system at that location.

### <span id="page-20-0"></span>Installation and Runtime Security Guidelines

It is extremely important to note that the JavaTest installation and runtime system is fundamentally a developer system that is not specifically designed to guard against any malicious attacks from outside intruders. If sample code or tests you author make a network call, you can expose the JavaTest operating environment during execution. For this reason, it is critically important to observe the precautions outlined in the following security guidelines when installing and running JavaTest.

The harness itself is self-contained in javatest.jar. The only external dependency is jh.jar, which should be placed either on the classpath or in the same directory as javatest.jar. If desired, the following optional parts of the binary distribution can be deleted:

- The directories linux, solaris, and win32 each contain a subdirectory named bin, which contains a script named javatest. All of these directories and files are provided for convenience and can be deleted without harm. (If the javatest launch script is deleted you can start the harness by pointing a JVM at the javatest.jar file.)
- Examples in the examples/ directory.
- Documentation in the doc/ directory.
- lib/jt-junit.jar which is an optional binary component.

To maintain optimum network security, JavaTest can be installed and run in a "closed" network operating environment, meaning JavaTest is not connected directly to the Internet, or to a company Intranet environment that could introduce unwanted exposure to malicious intrusion. This is the ideal secure operating environment when it is possible.

JavaTest does not require an "Intranet" connection that supports network connections to systems outside the JavaTest architecture to intra-company resources, but, for example, some Java ME applications in a test suite might use an HTTP connection. If JavaTest or applications launched from JavaTest are open to any network access you must observe the following precautions to protect valuable resources from malicious intrusion:

Install JavaTest behind a secure firewall that strictly limits unauthorized network access to the Java ME SDK file system and services. Limit access privileges to those that are required for JavaTest usage while allowing all the I-directional local network communications that are necessary for JavaTest functionality. The firewall configuration must support these requirements to run JavaTest while also addressing them from a security standpoint.

Follow the principle of "least privilege" by assigning the minimum set of system access permissions required for installation and execution of JavaTest.

Do not store any data sensitive information on the same file system that is hosting JavaTest.

To maintain the maximum level of security, make sure the operating system patches are up-to-date on the JavaTest host machine.

### <span id="page-21-0"></span>Starting the Harness

The harness provides a set of command-line options that you can use to specify the configuration and properties of the GUI when starting the harness. See the *Command-Line Interface User's Guide* for detailed information about command-line options used to specify how the harness starts.

See your test suite documentation for specific information required to start the harness on your test system.

# <span id="page-21-1"></span>Online User's Guide

The harness also provides an online version of the User's Guide. The online version can either be displayed without starting the harness or from inside the GUI. The online User's Guide merges all of the following PDF User's Guides into one document:

- *Graphical User Interface User's Guide* contains information about using the GUI.
- *Command-Line Interface User's Guide* contains command-line and utility information.
- *JavaTest Agent User's Guide* (available only if supplied by the test suite) contains information about the optional agent.

Throughout the online version, the **i** icon is used to identify additional information that might be required to fully understand a topic. In the PDF format, this information is presented in the form of notes.

The following sections describe the different actions used to display the online version of the User's Guide and other online documentation.

### <span id="page-22-0"></span>Accessing Online Documentation

The harness enables you to display the User's Guide and other forms on online documentation without starting the GUI. The viewer is provided by the harness and requires no additional software. To display the online User's Guide, type the following command from the directory containing the javatest.jar file:

java -jar javatest.jar -onlinehelp

You can also display the User's Guide and other forms on online documentation inside the GUI. The following table describes user actions in the GUI that display the User's Guide and other information about the harness.

| <b>Action</b> | <b>Description</b>                                                                                                    |
|---------------|----------------------------------------------------------------------------------------------------|
| F1 key        | Press the F1 key to display information about the window that has<br>keyboard focus.                                                                                                    |
|               | You must establish keyboard focus in a window before pressing the<br>F1 key. To establish focus, you might have to highlight something in<br>the window.                                                                                                    |
| Help menu     | The Help menu lists the following types of online documentation:<br>• Information for the window that has focus. To display information<br>for the window that has focus (such as the Test Manager window),<br>choose window_name from the menu.<br>• Information for the harness. To display the User's Guide for the<br>harness, choose JavaTest Harness Online Help from the menu.<br>• Optional information (such as, users' guide and release notes)<br>provided by the test suite.<br>• Information consists of information about the harness and the<br>virtual machine. This information is collected and provided by the |
| Help buttons  | harness.<br>Click the Help button in a dialog box for information about how to                                                                                                    |
|               | use that dialog box.                                                                                                    |

**TABLE 1** Accessing the Online Guide

## <span id="page-24-0"></span>Quick Start

The harness includes a Quick Start wizard that enables users to quickly create combinations of test suite, work directory, and configuration files and open them in properly configured Test Manager windows. The harness opens the wizard when one of the following conditions occur:

- The harness cannot restore an existing desktop.
- A user includes a command-line option in the command to start the GUI.
- A user opens a new Test Manager window.

In each case, the wizard enables the user to specify one of the following tasks:

- **Start a [New](#page-24-1) Test Run.**
- Resume Work on a Test Run.
- Browse the [Contents](#page-26-0) of a Test Suite.

Because each of these tasks has a different set of test suite, work directory, and configuration file requirements, the wizard presents the user with a set of questions that collect the information required for that specified task. When the wizard has collected the required information, it opens a new Test Manager window that is properly set up to perform the specified task.

### <span id="page-24-1"></span>Starting a New Test Run

The harness requires that you have a test suite, a work directory, and a valid configuration loaded in the Test Manager before running tests. To properly set up the Test Manager, when you choose Start a New Test Run, the wizard displays a series of questions that prompt you to choose the type of configuration used (load a template or create a new configuration), specify a test suite, and choose a work directory. See the following topics for additional information about templates, test suites and work directories:

- Working With Templates
- [Opening](#page-26-1) a Test Suite
- **Opening a Work [Directory](#page-27-0)**
- Creating a Work [Directory](#page-28-1)

In the last panel, the wizard displays two options: automatically open the Configuration Editor and automatically begin the test run.

If you choose not to automatically open the Configuration Editor when the wizard closes, the harness displays the Test Manager. In either case, before the harness begins to run tests, it verifies that the configuration is complete. If configuration values are missing or invalid, the harness displays a dialog box describing the problem before opening the Configuration Editor.

See the following topics for additional information about working with configurations:

- Creating a Configuration
- Editing a Configuration

# <span id="page-25-0"></span>Resuming Work on a Test Run

If you choose to resume work on a test run, the wizard only prompts you for the work directory. Because each work directory is mapped to a test suite and a configuration file, you do not provide any additional information to the harness. See Opening a Work [Directory](#page-27-0) for additional information about using an existing work directory.

In the last panel, the wizard displays two options: automatically open the Configuration Editor and automatically begin the test run.

If you choose not to automatically open the Configuration Editor when the wizard closes, the harness displays the Test Manager. In either case, before the harness begins to run tests, it verifies that the configuration is complete. If configuration values are missing or invalid, the harness displays a dialog box describing the problem before opening the Configuration Editor.

## <span id="page-26-0"></span>Browsing the Contents of a Test Suite

If you want to view the tests in a test suite without running them, the wizard only requires that you specify the test suite. While the wizard provides you with the option of creating a configuration file for the test suite, this is not required. If you choose not to create a configuration file for the test suite, the harness closes the wizard and opens a Test Manager window containing the test suite.

See [Opening](#page-26-1) a Test Suite for a additional information about loading a test suite.

**Note –** Until you provide both a work directory and a valid configuration file, you cannot run tests.

### <span id="page-26-1"></span>Opening a Test Suite

You can open a test suite from either the Test Manager or the Quick Start wizard (if it is enabled and you are starting a new test run).

**Note:** Some test suites do not implement the optional Quick Start wizard. It won't be available if the test suite architect disabled it.

#### <span id="page-26-2"></span>▼ Open a Test Suite

- 1. Click the Browse button in the Quick Start wizard Test Suite panel or choose File **>** Open Test Suite from the Test Manager menu bar.
- 2. Use the dialog box to navigate to the test suite.
- 3. Click the test suite icon or enter its name in the text field.
- 4. Click the Open button.

The harness loads the test suite in a new Test Manager.

Before you can run tests, you must open or create a work directory and load or create a configuration. If you did not use the Quick Start wizard to open the Test Manager, you must perform these operations separately. See the following topics for detailed information about using work directories and configurations:

- Opening a Work [Directory](#page-27-0) provides information about using an existing work directory for the test run.
- Creating a Work [Directory](#page-28-1) provides information about creating a new work directory for the test run.
- Working With Templates provides information about using a template in the test run.
- Creating a New Configuration provides information about creating a new configuration for the test run.
- Editing a Configuration provides information about changing configuration values used for the test run.

# <span id="page-27-0"></span>Opening a Work Directory

Each work directory is associated with a specific test suite, a configuration, and possibly a template. Each time the harness runs tests, it creates test result files that store the information collected during the test run. The harness stores these files in the work directory for all test runs of the test suite with that configuration.

You can open a work directory from either the Quick Start wizard (when resuming work on a test run) or the Test Manager.

Use File > Recent Work Directory to quickly open a directory you have used before.

### <span id="page-27-1"></span>▼ Open a Work Directory with the Quick Start Wizard

1. Click the Browse button in the Quick Start wizard Work Directory panel.

The harness displays a Work Directory chooser.

- 2. Use the chooser to navigate to the location of the work directory.
- 3. Click on the work directory icon or enter the name of the work directory in the text field.
- 4. Click the Open button.
- 5. Complete the Quick Start wizard.

When you complete the Quick Start wizard, the harness opens a Test Manager window containing the test results for all test runs of the associated test suite and configuration.

#### <span id="page-28-0"></span>▼ Open a Work Directory with the Test Manager

1. Choose File **>** Open Work Directory from the Test Manager menu bar.

The harness displays the Open Work Directory dialog box.

- 2. Use dialog box to navigate to the location of the work directory.
- 3. Enter the name of the work directory in the Path field or click its name in the tree.
- 4. Click the Open button.

The harness performs one of the following actions:

- Displays the test results from the work directory for all test runs of the current test suite in the Test Manager *if* both of the following conditions are true:
- The current test suite and configuration are associated with the work directory.
- The current test suite is not associated with any other open work directory.
- Opens a new Test Manager window for the work directory, test suite, and configuration if the work directory is not associated with the current test suite in the Test Manager.

## <span id="page-28-1"></span>Creating a Work Directory

Every work directory is associated with a specific test suite and a configuration file after one is created or opened. Each time the harness runs tests, it creates test result files that store the information collected during the test run. The harness stores these files in the work directory for all test runs of the test suite with that configuration.

You must create a new work directory for each new test suite. You might also choose to create a new work directory to perform multiple test runs of the same test suite but with different configuration files. If you try to use an archive work directory that is no longer considered valid by the harness you must also create a new work directory.

You can create a work directory from either the Test Manager or the Quick Start wizard (if it is enabled and you are starting a new test run). The harness also prompts you to specify a work directory if you begin a task requiring a work directory without having specified one.

#### <span id="page-29-0"></span>▼ Create a Work Directory with the Quick Start Wizard

**Note:** Some test suites do not implement the optional Quick Start wizard. It won't be available if the test suite architect disabled it.

1. Click the Browse button in the Quick Start wizard Work Directory panel.

The harness displays a Work Directory chooser.

- 2. Use the chooser to navigate to the location of the new work directory.
- 3. Enter the name of the work directory in the text field.
- 4. Click the Create button.
- 5. Complete the Quick Start wizard.

When you complete the Quick Start wizard, the harness opens a new Test Manager window and creates a work directory for the test suite, template, and configuration file combination.

#### <span id="page-29-1"></span>▼ Create a Work Directory with the Test Manager

1. Choose File **>** Create Work Directory from the Test Manager menu bar.

The harness displays the Create Work Directory dialog box.

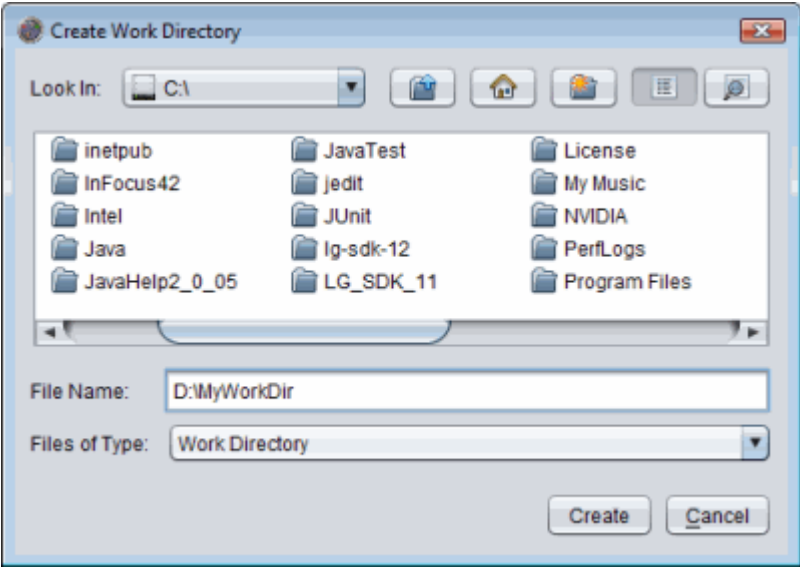

2. Enter the name of the new work directory in the Work Directory Name text field.

3. Click the Browse button and use the File Chooser to select a location for the work directory.

**Note –** Do not enter the directory name in the file chooser. The harness uses the name from the Work Directory Name text field to create it for you.

Depending on the test suite, the template option might not be allowed (templates not enabled), might be required (cannot select "No Template"), or might be optional (operates as described) in the following step. If you select a template, it will be associated with that work directory for all configurations that are created for that work directory.

- 4. Use the No Template or Choose a Template buttons to set the template options for the work directory.
- 5. Check the Launch Configuration Editor box to open the Configuration Editor after the dialog box closes.
- 6. Click the Create button.

When you create the work directory, the harness opens a new Test Manager window and creates a work directory for the test suite, template, and configuration file combination.

## <span id="page-32-0"></span>Graphical User Interface

The GUI consists of a desktop containing a set of tools that enable the user to configure and run tests, monitor test status, evaluate and analyze test results, generate reports, view log file contents, and audit test results.

The harness attempts to restore the previous desktop when it displays the GUI. If you used a command-line option (such as, -newdesktop) to start the harness or if a previous desktop does not exist, the harness displays the Quick Start wizard. See the *Command-Line Interface User's Guide* for detailed information about using specific values and setup commands in the command line to start the GUI.

The Quick Start wizard guides you through the process of setting up the GUI for a test run. See Quick Start for information about using the Quick Start wizard.

For detailed information about desktop functions and features, see the following topics:

- **Layout Styles**
- **Menus**
- **Setting Preferences**
- Displaying Online Information
- **[Keyboard](#page-43-3) access**
- Tools

For information about using desktop tools to perform tasks, see the following topics:

- Configuring a Test Run
- Creating and Editing Templates
- Working with Templates
- Running Tests
- Browsing Test Run Information
- Creating and Displaying Reports
- Merging and Converting XML Test Reports
- **Auditing Test Results**
- Troubleshooting with the GUI

## <span id="page-33-0"></span>Menus

The GUI provides two types of menus: desktop and tool. The layout style determines how the menus are displayed in the GUI. The following table describes the two menu types and how the desktop style determines how they are displayed.

**TABLE 2** GUI Menus

| <b>Menu Type</b> | <b>Description</b>                                                                                                    |
|------------------|----------------------------------------------------------------------------------------------------|
| Desktop          | Desktop menus are always available to the user in the desktop menu bar. See GUI<br><b>Layout</b> for a detailed description of the GUI layout options available to the user. They<br>include the following menus:     |
|                  | $\bullet$ File                                                                                                    |
|                  | $\bullet$ Tool                                                                                                    |
|                  | • Windows                                                                                                    |
|                  | • Help                                                                                                    |
| Tool             | These menus are unique to specific tools and are only available to the user when that tool<br>window is open. The appropriate tool menus are merged with the desktop menus in a<br>single menu bar.                   |
|                  | See Agent Monitor Tool for a description of the Agent Monitor tool menus. If your test<br>suite uses the harness agent, see the <i>JavaTest Harness Agent User's Guide</i> for a description<br>of the Agent Monitor. |
|                  | See Report Converter Tool for a description of the Report Converter tool menus.                                                                                                    |
|                  | See Test Manager Tool for a description of the Test Manager tool menus.                                                                                                    |
|                  | See Test Results Auditor Tool for a description of the Audit Test Results tool menus.                                                                                                    |

### <span id="page-34-0"></span>File

Use the File menu to open files, set user preferences, and exit from the harness. The contents of the File menu change dynamically, based on the context of the desktop. The harness only enables menus when they can be used. The following table describes the contents of the File menu.

**TABLE 3** File Menu Contents

| <b>Menu Item</b>            | <b>Description</b>                                                                                                    |
|-----------------------------|----------------------------------------------------------------------------------------------------|
| Open the Quick Start Wizard | <b>Note:</b> Some test suites do not implement the optional Quick Start<br>wizard. It won't be available if the test suite architect disabled it.                                                                                                    |
|                             | Opens the optional Quick Start wizard for you to use for the<br>following tasks:                                                                                                    |
|                             | • Start a new test run by selecting a test suite, work directory, and<br>a configuration file. If the configuration file is new or<br>incomplete, the harness opens the Configuration Editor after the<br>wizard closes.                                                                                                    |
|                             | • Resume work on a previous test run or browse a test suite<br>without running tests.                                                                                                    |
|                             | • Browse the contents of a test suite.                                                                                                    |
| Create Work Directory       | Opens a dialog box that you can use to create a work directory.<br>When you choose to create a new work directory, the harness<br>associates it with the test suite opened in the Test Manager tool<br>window. The harness creates test result files in the work directory<br>that contain all of the information gathered by the harness during<br>test runs of the test suite. |
|                             | See Creating a Work Directory for detailed information about<br>creating a work directory.                                                                                                    |
| Open > Work Directory       | Opens a dialog box that you can use to open an existing work<br>directory. Each work directory is associated with a specific test<br>suite and contains information from previous test runs. The test<br>result files in the work directory contain all of the information<br>gathered by the harness during test runs.                                                          |
|                             | When you choose to open an existing work directory, the harness<br>performs the following actions:                                                                                                    |
|                             | • It associates that work directory with the test suite opened in<br>the Test Manager tool window only if the test suite is both a<br>match and has no other work directory already open.                                                                                                    |
|                             | • If it cannot associate the work directory with the open test suite,<br>the harness opens a new Test Manager and loads both the work<br>directory and its associated test suite.                                                                                                    |
|                             | See Opening a Work Directory for detailed information about<br>opening a work directory.                                                                                                    |

#### **TABLE 3** File Menu Contents

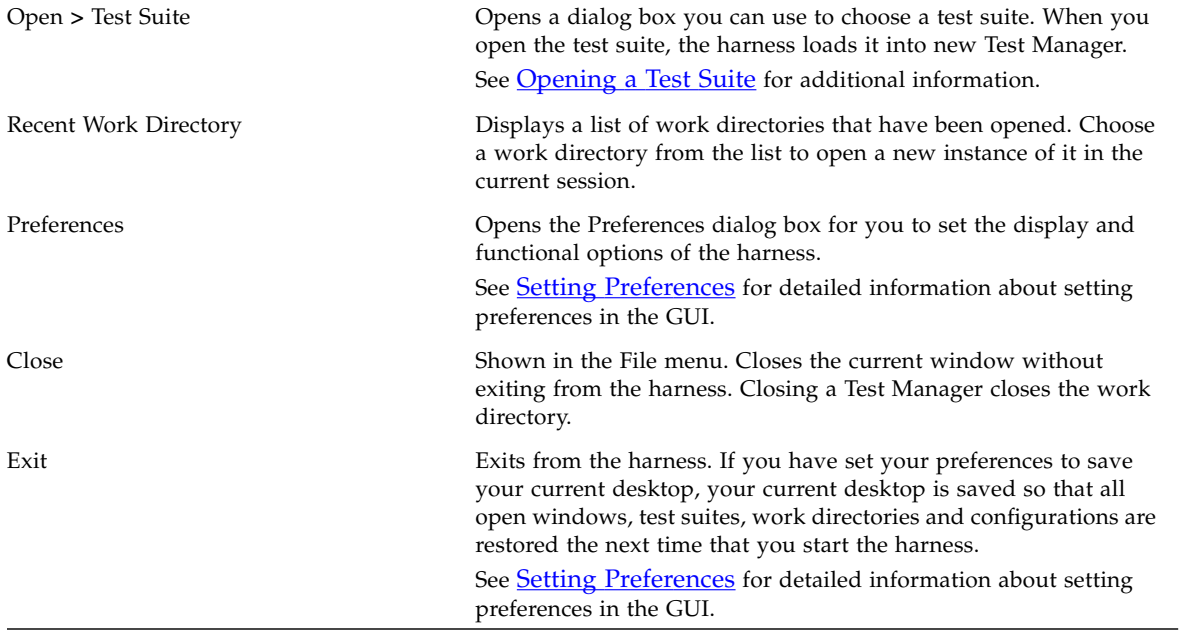

### Tools

The following table describes the tools provided by the harness.

#### <span id="page-35-0"></span>**TABLE 4** Tools

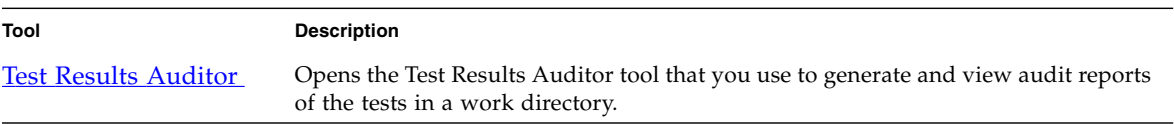
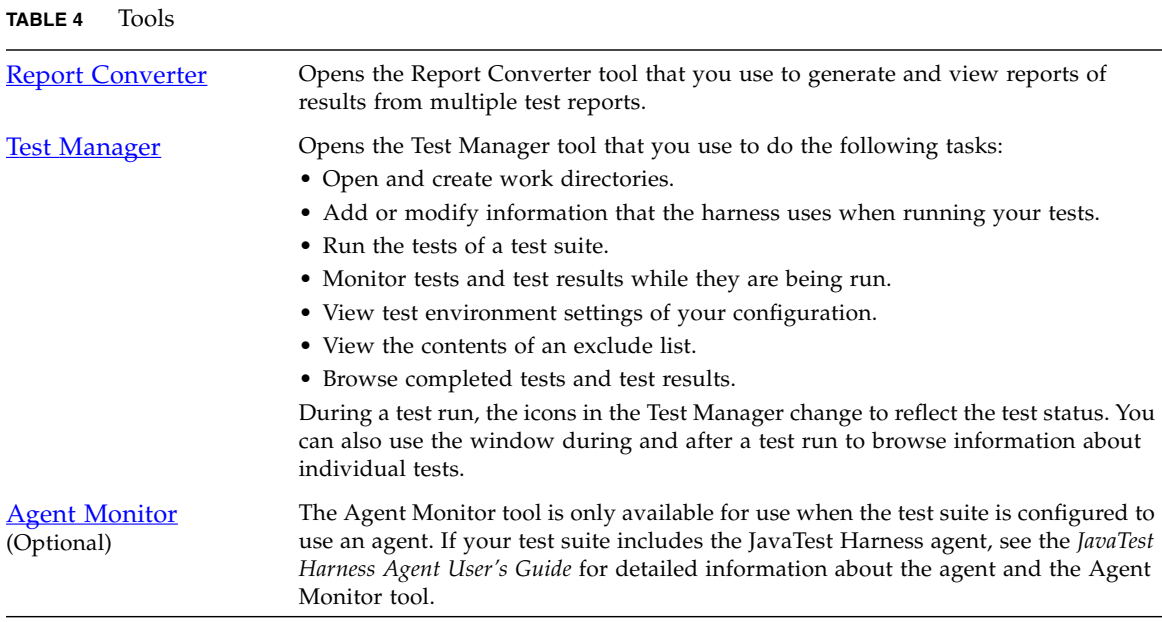

# Windows

The Windows menu also provides a list of all windows currently open in the harness. You can navigate to any open window by clicking on its name in the list.

# Help

Use the Help menu to display user information about the tool window and the harness, the available test suite documentation, version information about the harness, and information about the current Java runtime environment.

| <b>Menu Item</b>                           | <b>Description</b>                                                                                                    |
|--------------------------------------------|----------------------------------------------------------------------------------------------------|
| Active Window Name                         | Displays user information about the active window.<br>This menu item is only available in an open tool<br>window.                                                                         |
| Online Help                                | Displays the online version of the harness User's<br>Guide. This version combines the GUI, command-line<br>interface, and the agent User's Guides (when<br>applicable) into one document. |
| <i>Test Suite Documentation (Optional)</i> | If the test suite provides online documentation, the<br>harness lists it here. Click the document name to<br>display it in the viewer.                                                    |
| About the JavaTest Harness                 | Displays information about this release of the harness.                                                                                                    |
| About the Java Virtual Machine             | Displays information about the runtime used to run the<br>harness.                                                                                                    |

**TABLE 5** Contents of the Help Menu

# Setting Preferences

Choose File **>** Preferences from the menu bar to open the harness preferences dialog. Use this dialog to set the display and functional options of the harness.

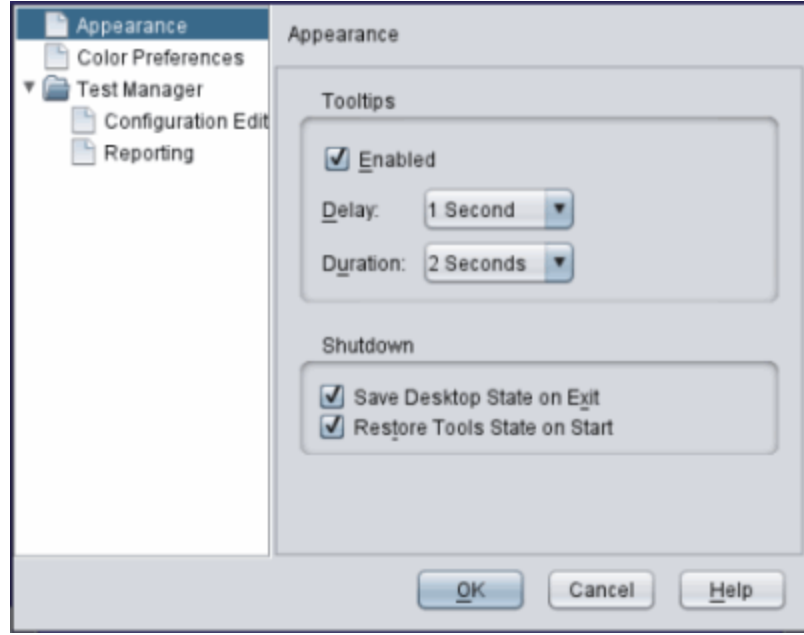

The following table describes the contents of the Preferences dialog box.

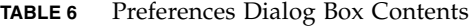

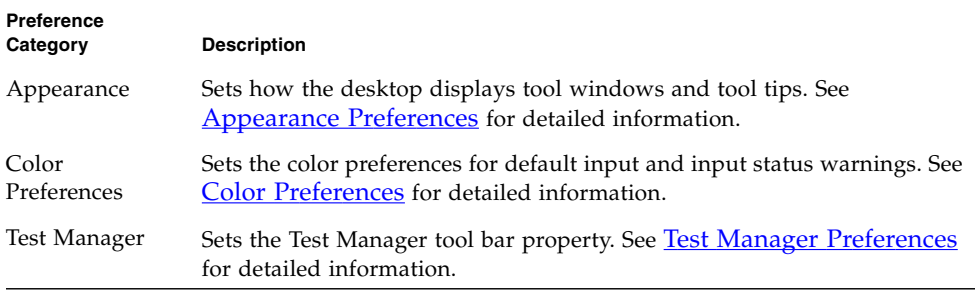

# Appearance Preferences

Change the desktop appearance by opening the Appearance folder and setting the following options:

■ Tool Tip Options

#### ■ Shutdown Options

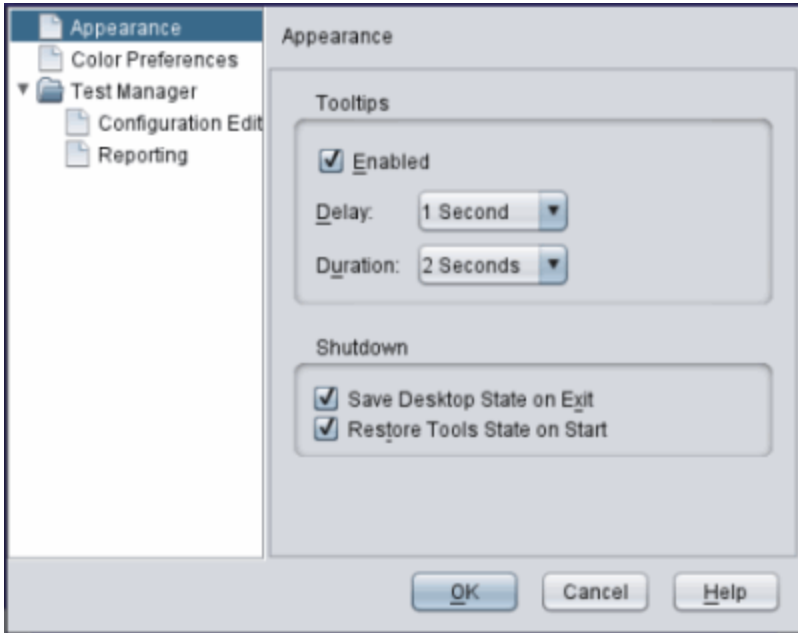

See **GUI Layout** for a detailed description of the tabbed interface.

### *Tool Tip Options*

You can set the tool tip options from the Appearance category of the Preferences dialog box.

The Tool Tips area contains combo boxes and a check box that you can use to specify how tool tips function in the desktop. The following table describes the available tool tip options.

| Option      | <b>Description</b>                                                             |
|-------------|--------------------------------------------------------------------------------|
| Enabled     | Use the check-box to enable or disable tool tips for the GUI.                  |
| Delay       | Use the combo box to select the delay interval before<br>displaying tool tips. |
| Persistence | Use the combo box to select the duration that the GUI<br>displays a tool tip.  |

**TABLE 7** Setting Tool Tip Options

## *Shutdown Options*

Check the Save Desktop State on Exit option to save your current desktop for use in a future test session. This default is on.

When you exit this option saves the current view filter information, recent work directories, and recent configuration information. If a desktop file exists, it will remain.

If you uncheck Save Desktop State on Exit and close the harness, the current view filter information is not saved. The next time you open a test session the harness opens the Quick Start Wizard (if the test suite author has enabled it) or an empty harness tool.

Check Restore Tools State on Start to restore saved desktop settings. The default is on. If this option is not checked, the recent work directories and configuration information are restored but the tools are not.

If Restore Tools is set **on** and Save Desktop State on Exit is set **off**, the harness will always start with one tools set (although **-newdesktop** can be used to remove all data).

## <span id="page-40-0"></span>Test Manager Preferences

To change the Test Manager preferences, select File > Preferences > Test Manager.

- **Test Manager [Preferences](#page-40-0)**
- Configuration Editor
- Reporting

The following preferences are set when the Test Manager folder is selected as follows:

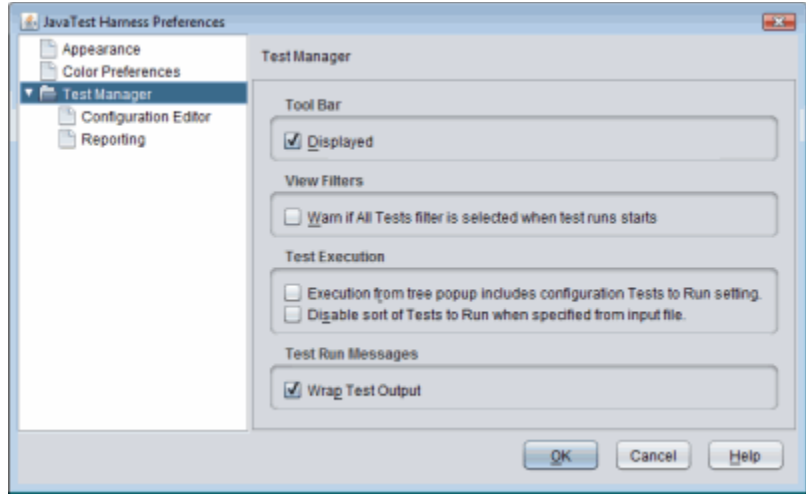

■ Tool Bar: Check Displayed to see the toolbar. If you enable or disable this option you must restart JavaTest to see the change.

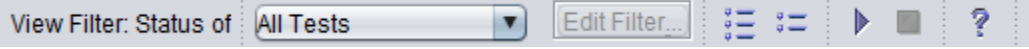

- View Filters: Enables a warning message that is displayed if the <u>All Tests filter</u> is selected for a test run.
- Test Execution:
- Execution from tree popup includes configuration Test to Run setting:
- Disable sort of Tests to Run when specified from input file: This allows you to set the test execution order. Traditionally tests are run in the order they appear in the main test tree. This order is generally determined by the test suite architect. By selecting this option, the order execution will follow that in the input file for the Tests to Run section in the configuration. That is, the tests will be executed in the order they appear in that file, rather than being sorted and then executed. The default state of this checkbox is unchecked. See
- Test Run Messages: Wrap Test Output in the Test Run Messages Pane.

## *Configuration Editor*

Check the More Info box to view the More Info pane in the configuration editor. Same as choosing View > More Info, except the preference will remain in future sessions.

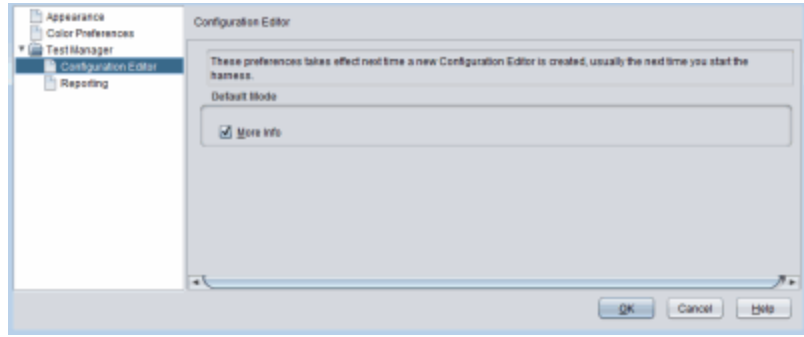

## *Reporting*

Set the bug prefix URL for KFL reports.

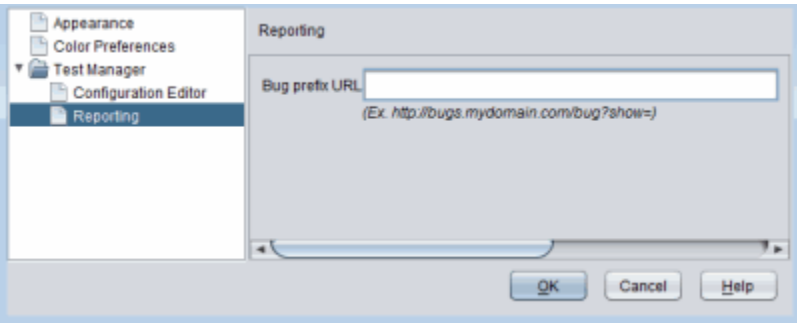

# Displaying Online Information

You can display available harness and test suite information in the following ways:

- Help menu
- **■** Help buttons  $\boxed{?}$
- F1 key

# Help Menu

The Help menu lists the available harness, test suite, and current runtime information.When multiple test suites are opened, the menu displays a menu item for each document provided by the test suite. Choosing an item from the menu opens it in a separate viewer.

## Help Buttons<sup>?</sup>

The desktop provides a help button on all window tool bars and in all dialog boxes. In the tool bar, clicking the help button displays the documentation for that window. In dialog boxes, clicking the help button displays documentation for that dialog box.

## F1 Key

Press the F1 key to see detailed information for the window that has keyboard focus. Establish keyboard focus in a window before pressing the F1 key. In some cases, you might have to highlight a component in the window to establish focus.

# <span id="page-43-0"></span>Keyboard access

The harness uses standard Java programming language key bindings for keyboard traversal and access of the GUI. See the *Java Look and Feel Design Guidelines* at http://java.sun.com/products/jlf/ for a detailed description of the standard key bindings for keyboard traversal and access of the GUI.

The window or component must have keyboard focus before you can use keyboard navigation, activation, or shortcuts. Keyboard navigation, activation, and shortcut operations are described in the following topics.

# Keyboard Focus

When a component has focus, it is generally displayed with a colored border or changes color. However, some components in the GUI cannot be displayed with a focus indicator. In this case, you must continue to use the keyboard to traverse the GUI until focus is displayed.

# Keyboard Shortcuts

Keyboard shortcuts perform both navigation and activation in the same action. The following table lists the keys that are used to access menus and online help.

**TABLE 8** Keyboard Shortcuts for Navigation and Activation

| <b>Activation Keys</b> | <b>GUI Action</b>                                                           |
|------------------------|-----------------------------------------------------------------------------|
| F1                     | Activates the online help.                                                  |
| F10                    | Activates the File menu.                                                    |
| Shift F10              | Activates the pop-up menu if focus is on a folder or test in the test tree. |

## Hot Key Shortcuts

The harness provides shortcuts throughout the application for accessing menu titles, menu items, text fields, checkboxes, radio buttons, and command buttons.

Shortcut keys are identified in the following ways:

- **Text at the end of tool tips -** For example, Start Running Tests Alt-S
- **Underlined letters in menus and text buttons** For example, **File**
- **Underlined letters in labeled fields** For example, **Response:**

# Keyboard Navigation

Keyboard navigation enables you to move keyboard focus from one GUI component to another by using the keyboard without activating the component. The following table lists the keys used for keyboard navigation.

**TABLE 9** Keyboard Navigation Keys

| <b>Navigation Key</b> | <b>GUI Action</b>                                                                                                    |
|-----------------------|----------------------------------------------------------------------------------------------------|
| Tab                   | Navigates to the next focusable component in the GUI. The tab traversal order is generally left<br>to right and top to bottom.                                                                                                    |
| Shift-Tab             | Navigates back to the next focusable component.                                                                                                    |
| Control-Tab           | Navigates to the next focusable component even if the current component accepts the Tab key<br>as input (such as a text area).                                                                                                    |
| Control-Shift<br>Tab  | Navigates back to the next focusable component even if the current component accepts the Tab<br>key as input (such as a text area).                                                                                                    |
| Left arrow            | Moves keyboard focus left one character or component.<br>If focus is in the test tree, focus moves up the tree and closes the node.<br>If focus is on the splitter bar (F8 moves focus to the splitter bar), it moves the splitter bar left.                                                        |
| Right arrow           | Moves keyboard focus right one character or component.<br>If focus is in the test tree, focus moves sequentially down the tree, opening the node and<br>traversing all tests in a folder.<br>If focus is on the splitter bar (F8 moves focus to the splitter bar), it moves the splitter bar right. |
| Up arrow              | Moves keyboard focus up one line or component.<br>If focus is in the test tree, focus moves sequentially up the tree but does not open any closed<br>folders.<br>If focus is on the splitter bar (F8 moves focus to the splitter bar), it moves the splitter bar left.                              |
| Down arrow            | Moves keyboard focus down one line or component.<br>If focus is in the test tree, focus moves sequentially down the tree but does not open any closed<br>folders.<br>If focus is on the splitter bar (F8 moves focus to the splitter bar), it moves the splitter bar right.                         |
| Page Up               | Navigates up one pane of information within a scroll pane.                                                                                                    |
| Page Down             | Navigates down one pane of information within a scroll pane.                                                                                                    |
| Home                  | Moves to the beginning of the data. In a table, moves to the beginning of a row. If focus is in<br>the test tree, moves to the top of the tree.                                                                                                    |
| End                   | Moves to the end of the data. In a table, moves to the last cell in a row. If focus is in the test<br>tree, moves to the bottom of the tree.                                                                                                    |
| Control-F1            | Displays the tool tip information for the GUI object that has focus. Can be used to determine<br>which GUI object has focus.                                                                                                    |
| F <sub>6</sub>        | Shifts focus between left and right panes.                                                                                                    |

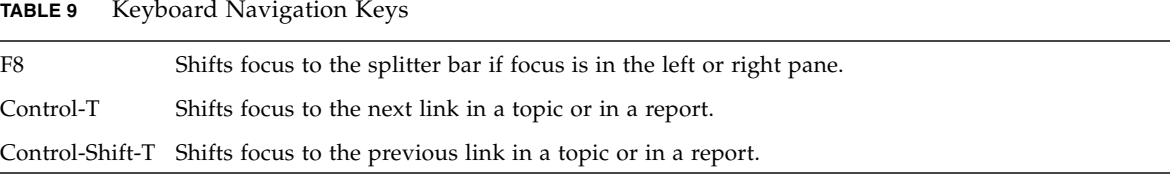

# Navigation in Hyperlinked Text

Navigating hyperlinks in text areas such as the More Info pane and report viewer requires that you establish focus in the pane itself. After you have established focus inside the pane, use the keyboard navigation keys listed in Keyboard Navigation to navigate in the pane. Because some components in the GUI cannot display focus, you have to use the keyboard to traverse the GUI until you can determine that focus is established inside the pane.

After focus is established in the pane, use Control-T and Shift-Control-T to navigate to the next and previous link in the document. Use Control and Space bar to select (follow) the hyperlink. See Keyboard [Activation](#page-47-0) for a list of keys used for keyboard activation.

## Navigation in Folder Pane Status Tabs

Navigating in the folder pane test status tabs requires that you establish focus in the pane itself.

After focus is established in the pane, use the Arrow Up and Arrow Down keys listed in Keyboard Navigation to navigate in the pane. When only a single entry is present in the folder pane, you must use the Home or End key to select the item.

Because some components in the GUI cannot be displayed with focus indicators, you may have to use the keyboard to traverse the GUI until you can determine that focus is established inside the folder pane.

Use the Return or Enter key to navigate to the selected item. See [Keyboard](#page-47-0) [Activation](#page-47-0) for a list of keys used for keyboard activation.

## Navigation in the Test Tree

Navigating in a test tree requires that you establish focus in the test tree itself.

After focus is established in the pane, use Arrow Up, Arrow Down, Arrow Left, and Arrow Right keys listed in Keyboard Navigation to navigate in the pane.

# <span id="page-47-0"></span>Keyboard Activation

After navigating to a component, you can then use the keyboard to activate the component. The following table lists the key that are used to activate GUI components.

**TABLE 10** Keyboard Activation

| <b>Activation</b><br>Keys | <b>GUI Action</b>                                                                                                    |
|---------------------------|----------------------------------------------------------------------------------------------------|
| Enter or<br>Return        | Activates the default command button.                                                                                                    |
| Escape                    | Dismisses a menu or dialog box without changes.                                                                                                    |
| Space Bar                 | Activates the tool bar button that has keyboard focus.                                                                                                    |
| Shift-Space<br>Bar        | Extends the selection of items in a list.                                                                                                    |
| Control-<br>Space Bar     | If the item with focus is in a list, it toggles the selection state of the item<br>without affecting any other list selections.<br>If the item is a link, it follows the link. |

# Tools

The harness provides a set of tools that enable you to perform specific tasks related to running tests, troubleshooting, and reporting test results. The tools provided by the harness include the following:

- Agent Monitor tool Enables you to monitor the activity of agents connected to the harness.
- Report Converter tool Enables you to merge XML reports from multiple work directories into a single XML report.
- Test Manager tool Enables you to perform the following tasks:
- Load, edit, or create a configuration.
- Run and monitor tests.
- Browse test results.
- Create and view reports.
- Test Results Auditor tool Enables you to audit test results from test runs.

# Agent Monitor Tool

If your test suite uses the harness agent, use the Agent Monitor tool to view all agents in a test system that are running tests. Choose Tool **>** Agent Monitor from the menu bar to open the tool window.

The Agent Monitor window contains two sections: Agent Pool and Agents Currently In Use.

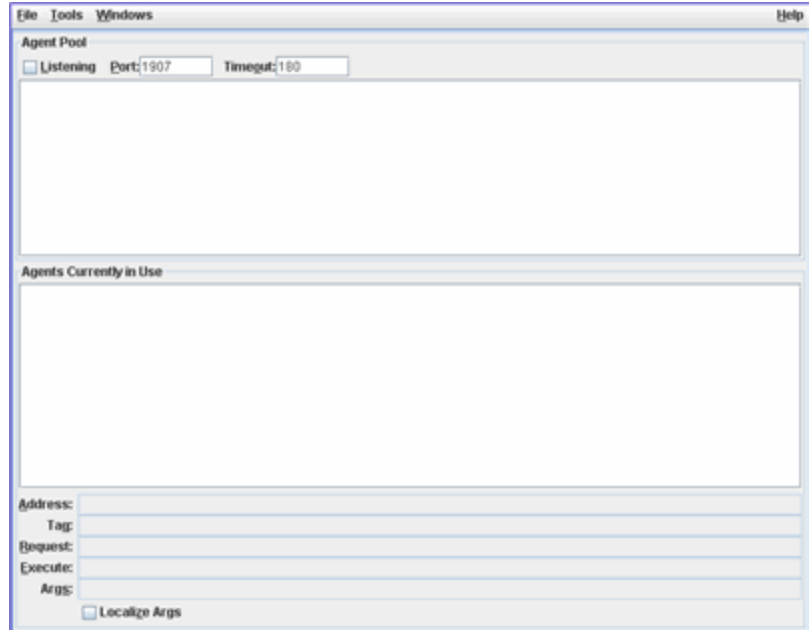

If your test suite uses the harness agent, see the *JavaTest Harness Agent User's Guide* for a detailed description of using the Agent Monitor tool.

# Report Converter Tool

You can use the Report Converter tool to merge multiple XML reports created by the JT harness into a single report. To launch the Report Converter tool, choose Tools **>** Report Converter from the menu bar.

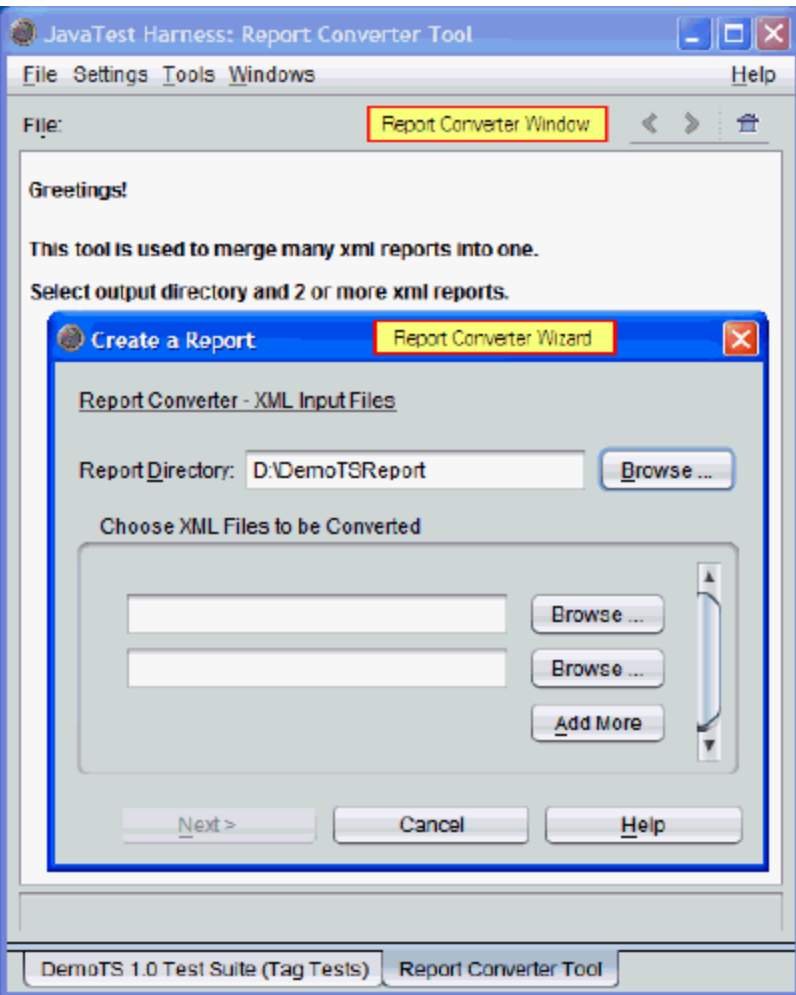

- 1. Report Converter window
- 2. Report Converter wizard

See Merging and Converting XML Test Reports for a detailed description of using the Report Converter tool .

# Report Converter Window

You can use the Report Converter window to view reports.

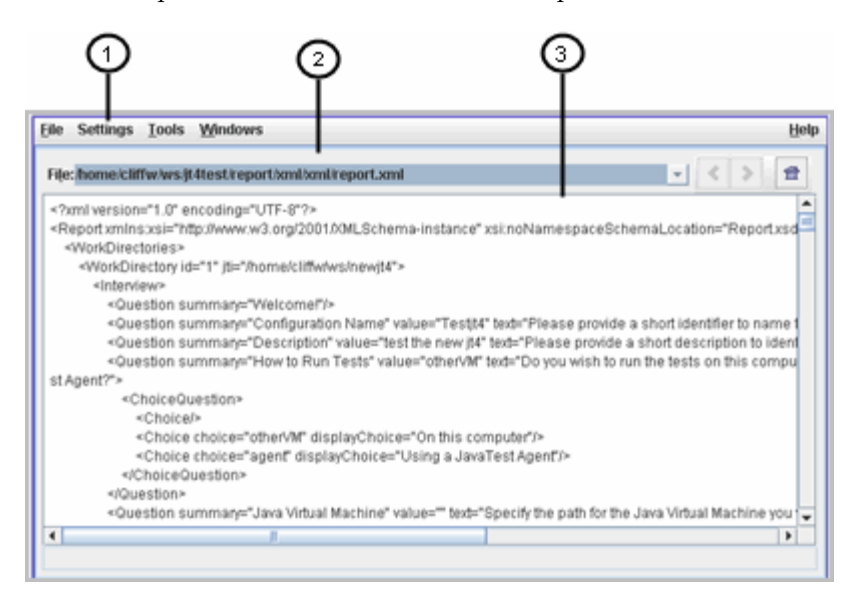

- 1. Report Converter Menu Bar
- 2. Navigation Bar
- 3. Report Viewer

## Report Converter Menu Bar

The Report Converter menu bar contains a Settings menu. The menu bar also contains harness standard menus. See Menus for a description of the harness standard menus that are displayed on the menu bar.

The Settings menu contains the following menu items:

■ **New** - Launches the Report Converter wizard.

See **Report Converter Wizard** for a detailed description.

■ **Open** - Launches a file chooser for users to navigate to and open existing reports in the report viewer.

# Navigation Bar

The navigation bar contains a report field and navigation buttons. The report field identifies the location and name of the report file displayed in the report viewer. When a report contains hyperlinks to other reports, users can use the links in the report and the navigation buttons to move from page to page.

## Report Viewer

The harness displays the report in the viewer. The viewer is a noneditable text area.

# Report Converter Wizard

The harness displays the Report Converter wizard when you launch the Report Converter Tool or when you choose Settings > New from the Report Converter Tool menu bar. The Report Converter wizard consists of two panels, an XML Input Files panel and a Report Options panel. See Merging and Converting XML Test Reports for instructions on the use of the Report Converter wizard.

## *XML Input Files Panel*

Use the XML Input Files panel to specify the harness generated XML files that are to be merged and the directory where the harness is to write the final report.

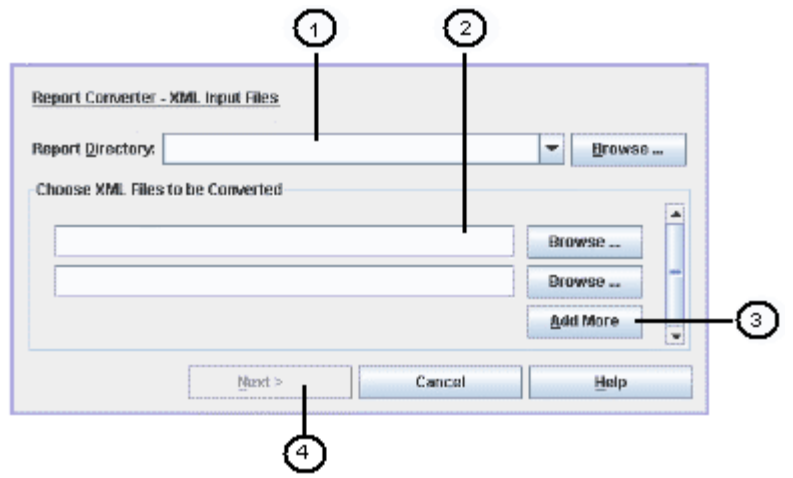

- 1. **Report Directory field and Browse button** Set the directory where the report is saved
- 2. **Source file fields and Browse button**s Specify the source XML report files
- 3. **Add More button** Creates additional source file fields
- 4. **Next button** Opens the Report Options panel

## *Report Options Panel*

Use the Report Options panel to specify how conflicts between merged reports are handled, choose the report format, and initiate creating the merged report.

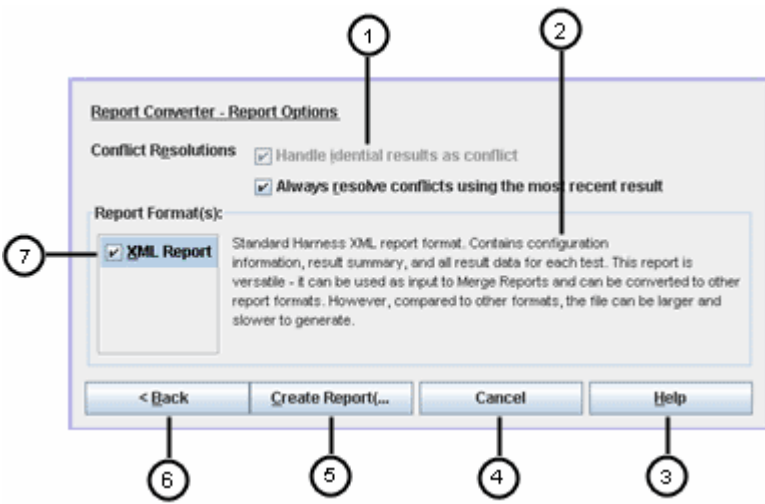

- 1. **Conflict Resolution options** Determine how conflicts are handled
- 2. **Report Format Description** Describes the selected report format
- 3. **Help button** Launches a help viewer containing detailed information about the panel
- 4. **Cancel button** Closes the Report Converter wizard without taking any action
- 5. **Create Report button** Generates the report
- 6. **Back button** Returns to the XML Input Files panel
- 7. **Report Format(s)** List of available output types

# Test Manager Tool

Use the Test Manager tool to load, edit, or create a configuration, to run and monitor tests, to browse test information, and to troubleshoot a test run.

You can launch the Test Manager at any time by choosing Tools > Test Manager or by choosing File > Open Quick Start from the menu bar.

The harness also automatically opens a new Test Manager when you perform one of the following actions:

- Open an existing work directory
- Create a work directory
- Open a test suite

Depending on the layout style that you use, the desktop menus (File, Tools, and Windows) might also be displayed in the menu bar. See Menus for a description of the desktop menus. See Appearance Preferences for a description of how to change the layout style.

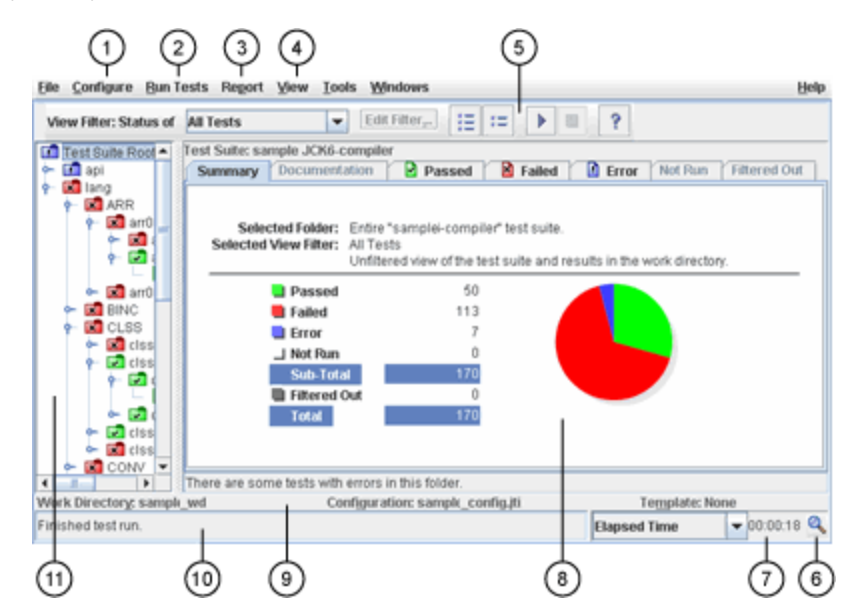

- 1. Configure Menu
- 2. Run Tests [Menu](#page-56-0)
- 3. [Report](#page-57-0) Menu
- 4. View [Menu](#page-57-1)
- 5. Tool Bar
- 6. Progress Monitor
- 7. Progress Indicator
- 8. Information Area
- 9. Work Directory Status Line
- 10. Test Manager Status Line
- 11. Test Tree

The Test Manager also provides access to the following items:

- [Configuration](#page-80-0) Editor
- [Template](#page-88-0) Editor
- Log Viewer

## Tasks Performed from the Test Manager

The following table describes the tasks that you can perform from the Test Manager.

| <b>Task</b>                              | <b>Description</b>                                                                                                    |
|------------------------------------------|----------------------------------------------------------------------------------------------------|
| Load, edit, or create<br>a configuration | Provide configuration information required to run your test suite. See Configuring a<br>Test Run for a description of providing a configuration for running tests.                                                                       |
| Run tests                                | Start test runs by choosing the Run Tests > Start menu item or click the $\blacktriangleright$ button on the<br>tool bar. See <b>Running Tests</b> for a detailed description of how to run tests.                                       |
| Monitor test runs                        | Use the test tree with the folder and test views to monitor the status of the test run. For<br>more information about monitoring test runs, see <b>Monitoring a Test Run</b> .                                                           |
| Browse test<br>information               | Use the test tree with the folder and test views to browse information about overall test<br>status as well as what occurred during a test run. See <b>Browsing Test Information</b> for<br>details about browsing test run information. |
| Create and view test<br>reports          | Use the Report menu to create and display reports of test run information. See Creating<br>and Displaying Reports for details about generating and viewing test run information.                                                         |
| Troubleshoot a test<br>run               | Use the test tree with the folder and test views to troubleshoot a test run. See<br><b>Troubleshooting a Test Run for help with troubleshooting test run problems.</b>                                                                   |

**TABLE 11** Test Manager Tasks

# Configure Menu

Use the Configure menu to load, create, modify, and view configuration data used for a test run. The following table describes the default menu items in the Configure menu. Because this menu can be customized you might see additional options defined in the current test suite.

The template menu options listed in the following table are only available when template usage is enabled.

**TABLE 12** Configure Menu

| <b>Menu Item</b>             | <b>Description</b>                                                                                                    |
|------------------------------|----------------------------------------------------------------------------------------------------|
| Edit Configuration           | Opens the Configuration Editor and loads the current configuration. The harness uses the<br>Configuration Editor to change configuration values required to run a test suite.                                                                                                    |
|                              | See <b>Editing a Configuration</b> for detailed information.                                                                                                    |
| Edit Template                | Opens the Template Editor and loads the template on which the current configuration is<br>based. If the test suite disables the template feature, this and all other template menu<br>items are not displayed. This menu item is also disabled when the test suite only enables<br>users to load but not edit templates. Use the Template Editor to change configuration<br>values in the template and to propagate the changes to the current configuration.<br>See <b>Editing a Template</b> for detailed information. |
| Edit Quick Set               | Opens an additional menu containing Tests to Run, Exclude List (optional), Keywords<br>(optional), Environment (optional), Prior Status, Concurrency, and Timeout Factor menu<br>items that you can use to change specific configuration values.<br>See Editing Quick Set Values for detailed information.                                                                                                    |
| New Configuration            | Opens the Configuration Editor and loads an empty configuration. The harness uses the<br>Configuration Editor to create configuration data containing the test environment and<br>standard values required to run a test suite.                                                                                                    |
|                              | See Creating a Configuration for detailed information.                                                                                                    |
| Load Configuration           | Opens a Load Configuration File dialog box that you use to load an existing<br>configuration into the Test Manager.                                                                                                    |
|                              | The harness does not open the Configuration Editor when you load an existing, complete<br>configuration interview.                                                                                                    |
|                              | See Loading a Configuration for detailed information.                                                                                                    |
| Load Recent<br>Configuration | Displays a list of recently opened configuration. You can choose a configuration from the<br>list to use as the current configuration.                                                                                                    |
| New Template                 | Opens the Template Editor and loads an empty template. The harness uses the Template<br>Editor to create a template containing known test environment and standard values<br>required to run a test suite.                                                                                                    |
|                              | See Creating a Template for detailed information about templates.                                                                                                    |

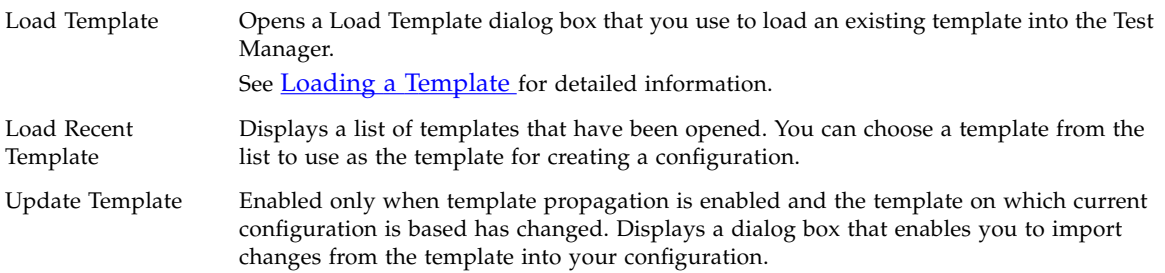

## <span id="page-56-0"></span>Run Tests Menu

The Run Tests menu is used to start, stop, and monitor a test run. This menu can be customized to include additional actions, so you may see additional options. A custom menu is developed as part of a test suite, so it is visible only when the test suite is in use.

The following table describes the default items in the Run Tests menu.

#### **TABLE 13** Run Tests Menu

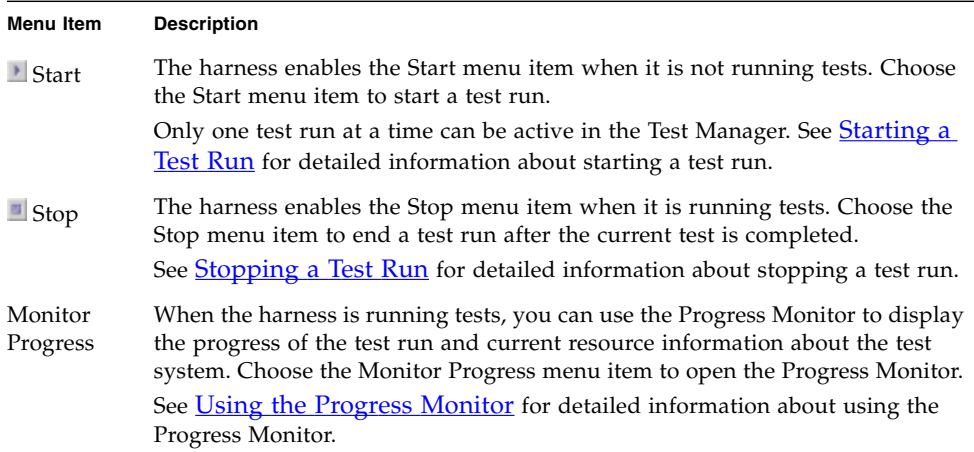

## <span id="page-57-0"></span>Report Menu

The Report menu contains menu items that create and view reports about test run information. The following table describes the items in the Report menu.

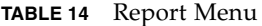

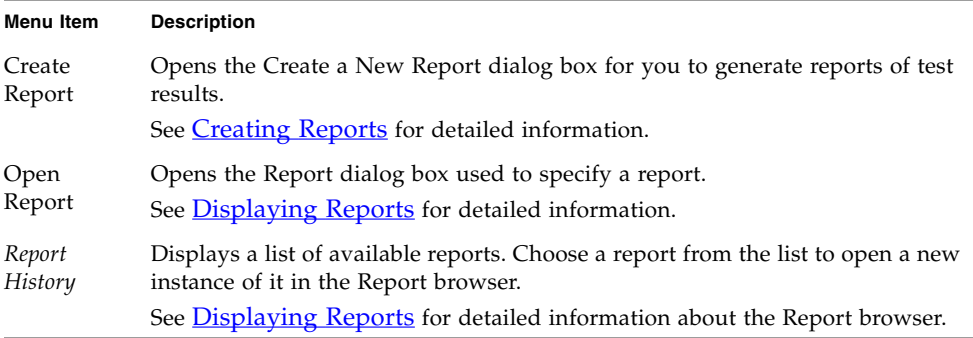

## View Menu

The View menu contains menu items that display information about a test run. The following table describes the items in the View menu.

<span id="page-57-1"></span>**TABLE 15** View Menu

| Menu Item                                       | <b>Description</b>                                                                                                    |
|-------------------------------------------------|----------------------------------------------------------------------------------------------------|
| Configuration > Show<br>Checklist (Optional)    | Enabled by the harness when your test suite supports the configuration<br>checklist. Displays a checklist of tasks to be performed before running tests.<br>See Displaying the Configuration Checklist for detailed information.                                                                               |
| Configuration > Show Exclude<br>List (Optional) | Opens an Exclude List dialog box that contains the exclude list used to run the<br>test suite. You can use the Exclude List dialog box to review but not edit the<br>contents of the exclude list. If you use multiple exclude lists, the Exclude List<br>dialog box displays the merged set of exclude lists. |
|                                                 | You must use the configuration editor window to add or remove exclude lists.<br>See <i>Using Exclude Lists</i> for detailed information.                                                                                                    |
|                                                 | See Viewing Exclude List Contents for detailed information about viewing<br>the contents of the exclude list.                                                                                                    |

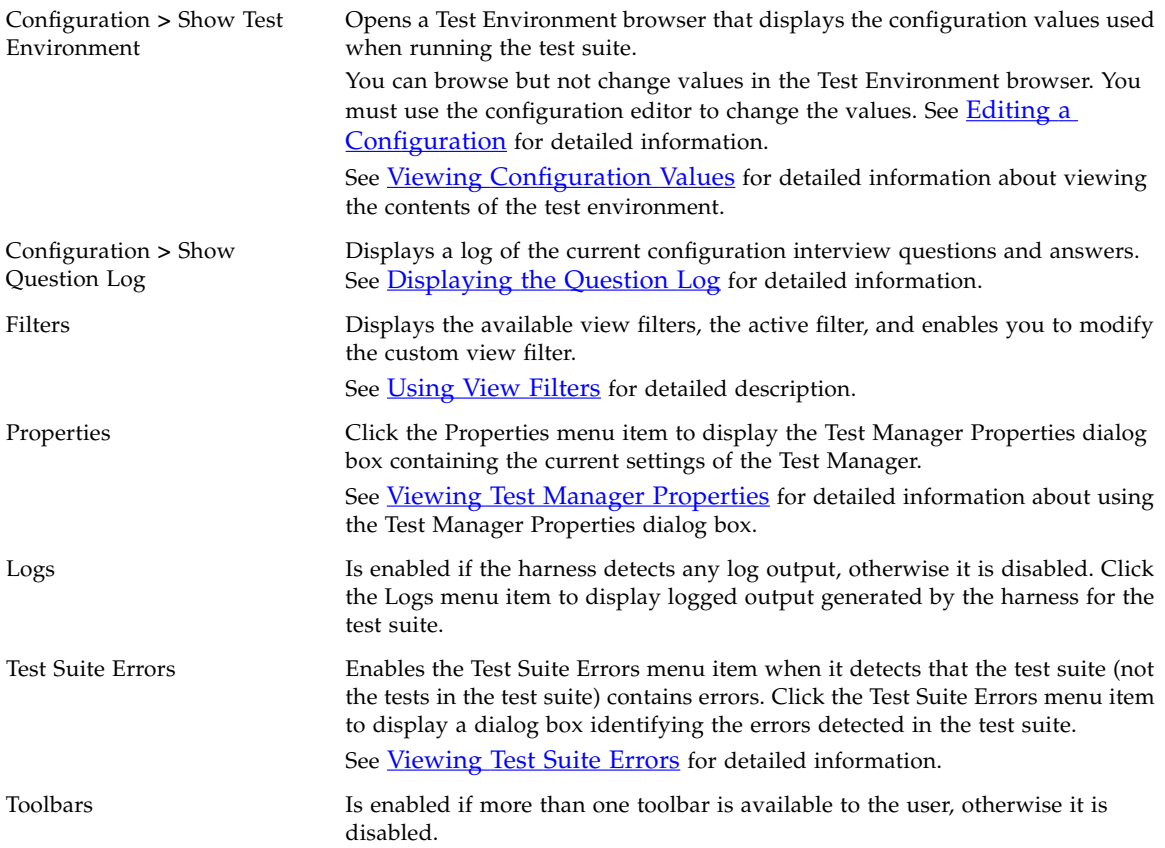

## Tool Bar

The tool bar contains the following fields and buttons used to perform routine tasks that are also available as menu items from the menu bar:

■ **View Filter: Status of** - Filters the test status (folder colors and counters) displayed in the Test Manager.

View filters do not determine the tests that are run. You must use the configuration editor to change the tests that are run. See Using View Filters for detailed information about each filter.

■ **Edit Filter** - Enabled only when Custom is selected in the view filter list.

See Using View Filters for detailed information about creating a custom view filter.

 $\blacksquare$   $\blacksquare$  - Opens the Configuration Editor in Question Mode.

See **Question Mode** for a detailed description of this mode.

 $\blacksquare$   $\blacksquare$  - Opens the Configuration Editor in Quick Set Mode.

See **Quick Set Mode** for a detailed description of the mode.

 $\blacksquare$  - Starts a test run.

See **Starting a Test Run** for a detailed description.

 $\blacksquare$  - Stops a test run.

See Stopping a Test Run for a detailed description.

■ <sup>2</sup> - Displays User Guide information about the Test Manager.

## Progress Monitor

The Progress Monitor is a dialog box that only displays information about the current configuration when the harness is running tests. The information displayed is equivalent to the Last Test Run view filter set in the Test Manager. Changing view filters in the Test Manager does not change the information displayed by the Progress Monitor.

Choose Run Tests > Monitor Progress from the Test Manager menu bar or click the **Record at the bottom of the Test Manager to open the Progress Monitor.** 

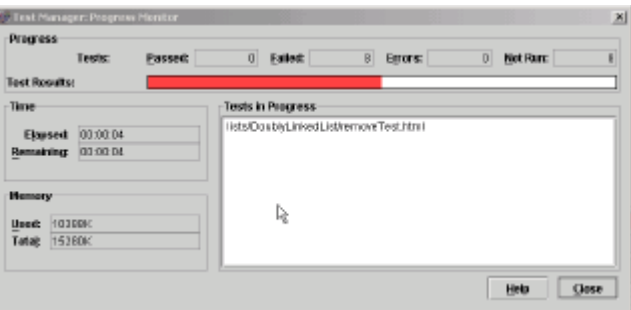

The following areas in the Progress Monitor display information about the test run:

- Progress
- Tests in Progress
- **Memory**

#### ■ Time

### *Progress*

The following table describes the information displayed in the Progress area.

**TABLE 16** Progress Area Contents

| <b>Name</b>         | <b>Description</b>                                                                                                    |
|---------------------|----------------------------------------------------------------------------------------------------|
| Passed              | Displays the number of tests in the test suite that were run and had<br>passing results.                                                                                                    |
| Failed              | Displays the number of tests in the test suite that were run and had<br>failing results.                                                                                                    |
| Errors              | Displays the number of tests in the test suite that could not be run.                                                                                                    |
| Not Run             | Displays the number of tests in the test suite have not yet been run.                                                                                                    |
| <b>Test Results</b> | A colored progress bar representing the results of the tests in the test<br>suite.<br>As the harness runs tests, the test results are displayed as colored<br>segments in the progress bar. The colors used in the progress bar<br>represent the current status of the test results. |
|                     | The colors below are the harness default settings. The harness<br>supports using colors other than the default settings. See Specifying<br><b>Status Colors</b> in the JavaTest Harness User's Guide: Command-Line<br>Interface.                                                     |
|                     | The progress bar is the same as that displayed in the test progress<br>display at the bottom of the Test Manager.                                                                                                    |

The following table describes the colors used in the progress bar. The colors are displayed from left to right in the order in which they are presented in the table.

| Color | <b>Status</b> | <b>Description</b>                                                                                                    |
|-------|---------------|----------------------------------------------------------------------------------------------------|
| Green | Passed        | Tests in the test run having passing results when they were<br>executed.                                                                      |
| Red   | Failed        | Tests in the test run having failed results when they were<br>executed.                                                                       |
| Blue  | Error         | Tests in the test run that the harness could not execute.<br>Errors usually occur because the test environment is not<br>properly configured. |
| White | Not yet run   | Tests in the test run that the harness has not yet executed.<br>Tests excluded from the test run are not included.                            |

**TABLE 17** Order of Colors Displayed in the Progress Bar

You can display the progress bar in the Test Manager by clicking the  $\blacktriangledown$  button and choosing Run Progress Meter from the selectable list. See Using the Progress Meter for detailed description.

#### *Tests in Progress*

The Tests in Progress text box displays either the names of the tests that the harness is currently running or the set of tests distributed for execution. It is empty when the harness is not running tests. Concurrency settings and agents in use determine the number of items displayed in the text box. See your test suite documentation for additional information.

Clicking on this list displays the appropriate test view in the Test Manager.

### *Memory*

The Memory area contains two text fields and a bar graph. The following table describes the contents of the Memory area in the Progress Monitor.

**TABLE 18** Memory Area Contents

| Name   | <b>Description</b>                                         |
|--------|------------------------------------------------------------|
| Used:  | The memory used to run the test.                           |
| Total: | The total memory available for use by the virtual machine. |

### *Time*

The Time area contains two fields that are continuously updated throughout a test run. The following table describes the contents of the Time area in the Progress Monitor.

**TABLE 19** Time Area Contents

| Name       | <b>Description</b>                                      |
|------------|---------------------------------------------------------|
| Elapsed:   | The time elapsed since the test run was started.        |
| Remaining: | The estimated time required to run the remaining tests. |

Tests that timeout or have execution times significantly longer than the other tests being run can cause the harness to display inaccurate times.

## Progress Indicator

The progress indicator located at the bottom of the Information Area displays the elapsed time of the previous test run when tests are not running. When tests are running, it automatically changes to the progress bar of the current test run. At the completion of the test run, the indicator changes to display the elapsed time.

You can use the  $\blacktriangledown$  button at any time to select and display either the elapsed time or the progress bar.

## *Elapsed Time*

When a test run starts, the elapsed time display resets to 00.00.00. At the end of the test run, the total elapsed time for the test run is displayed.

### *Progress Bar*

The harness displays a progress bar and a percentage complete value. As the harness completes a test, it updates the progress bar and the percentage complete value.

## Information Area

The Test Manager uses the information area to display information about the item selected in the test tree. The Test Manager uses two views, folder view and test view, to display the information.

### *Folder View*

When you click a folder icon in the test tree, the Test Manager displays a Summary tab, a Documentation tab, five status tabs, and a status field containing information from the work directory about a folder and its descendants.

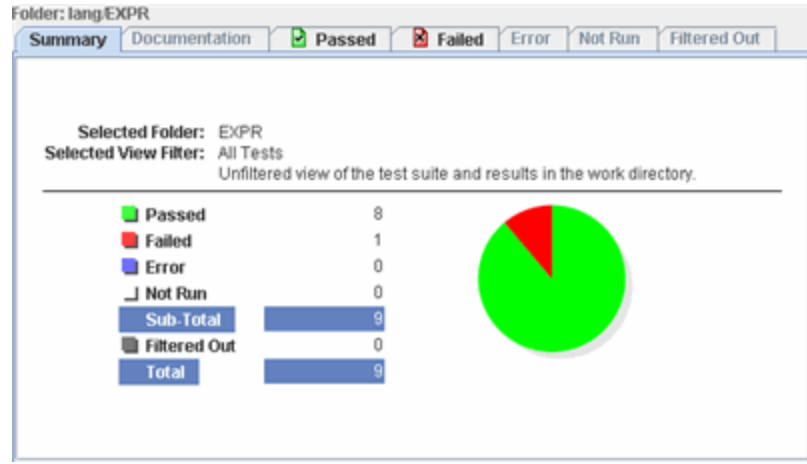

The folder view contains filtered summary and status information about the tests in a test folder. The Test Manager also displays a status message at the bottom of the area about the selected view. The messages can indicate that tests in the folder are loading or they can provide detailed status information about a selected test.

During a test run, you can use the folder view to monitor the status of a folder and its tests. You can also use the folder view during troubleshooting to quickly locate and open individual tests that had errors or failed during the test run. When a status pane is empty, the Test Manager disables its tab. This information is displayed in the Summary tabbed pane as values and as a pie chart. The folder view and test tree use the same view filter when displaying information.

See Displaying Folder Information for detailed information about this view.

### *Test View*

When you click a test icon in the test tree or double click its name in the Folder view, the Test Manager displays tabbed panes that contain detailed information about the selected test.

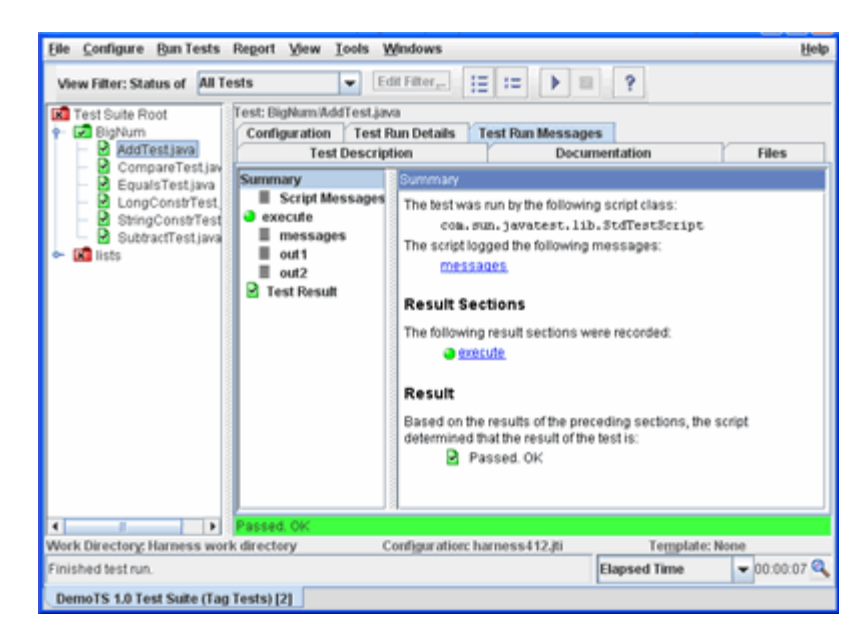

See Displaying Test Information for detailed information about this view.

## Test Tree

The test tree is a multifunction panel that performs the following functions:

- Displays the current status and state of tests in the test suite
- Enables users to choose any combination of tests and folders in the test suite for a test run
- Enables users to refresh or to clear specific test results

The test tree supports keyboard navigation. See **[Keyboard](#page-43-0) access** for a description of how the keyboard can be used to navigate the test tree pane.

## *Displaying Test Status and State*

The test tree uses folder icons, test icons, and two independent types of filtering (run filtering and view filtering) to simultaneously display the progress of a test run and the current test results in the work directory.

The test tree indicates the progress of a test run by displaying an arrow to the left of each folder and test icon as it is loaded and run. See [Monitoring](#page-162-0) With a Test Tree for detailed information about using the test tree to monitor a test run.

Based on the Test Manager view filter, the test tree updates the folder and test result icons to indicate the current test results in the work directory.

#### Example:

When you choose the Current Configuration view filter, the test tree only displays the results for the tests specified in your current configuration. If you choose the All Tests view filter, the test tree immediately redisplays all test results from the work directory regardless of the settings in your current configuration. To display filtered summary information about the test results in the work directory, click the test suite icon in the test tree.

See View Filters for a detailed description of how to specify which test results from the work directory are displayed in the test tree.

When you click a folder icon in the test tree, the harness displays its folder view in the Test Manager information area. The Test Manager uses the view filter to filter results displayed in the folder view. See Displaying Folder Information for additional information.

When you click a test icon in the test tree, the harness displays its test view in the Test Manager information area. Unlike the folder view, the Test Manager does not filter results in the test view. See Test View for additional information.

## *Run, Refresh, or Clear Results*

You can select any combination of tests and test folders and right click in the test tree to open a pop-up menu for performing the following actions:

- Execute highlighted folders and tests by performing a quick pick execution.
- Refresh the list of folders and tests without restarting the harness by performing an on-demand refresh scan for new folders, new tests and updated test descriptions.
- Clear Results by performing an on-demand clearing of the contents of the highlighted folder, test, or entire work directory.

If a single test or folder is highlighted in the test tree, the Test Manager displays the appropriate Test View or Folder View. However, when multiple tests and folders are highlighted in the test tree, the harness displays a Multiple Tree Nodes Selected pane that lists the highlighted tests and folders. Highlight multiple tests and folders in the test tree by using standard keystrokes (such as Shift and Control) and clicking the test and folder icons in the test tree.

The selection list in the Multiple Tree Nodes Selected pane displays the full path of each node highlighted in the test tree. Click a test or folder in the test tree a second time to remove the highlighting and to remove it from the selection list. The GUI displays the updated Multiple Tree Nodes Selected pane.

Folders and tests do not have to be highlighted in the test tree for you to use the pop-up menu. See Test Tree Pop-up Menu for detailed information about using the pop-up menu.

### *Folder Icons*

The test tree uses colored icons to indicate both run status and result status. The colors of the icons shown below are the default settings. The harness enables you to use colors other than the default settings. See **Specifying Status Colors** in the *Command-Line Interface User's Guide*.

### *Folder Run Status*

When activity occurs in a folder, such as loading or running tests, the Test Manager displays an arrow to the left of the folder icon. The standard values of the current configuration, not the view filter, determine the run status displayed by the test tree.

### *Folder Result Status*

The folder icon indicates the current test results in the work directory and does not change until its tests are completed. After the harness completes running the tests in a folder, it displays the appropriate result status icon.

The folder icon displayed in the test tree is determined by the result of all its tests (see Test Icons) and the current view filter (see View Filters). The folder icons displayed in the test tree indicate the highest priority result of any test hierarchically beneath it. The following table describes the folder icons in order of priority.

#### **Note –**

### *Test Icons*

The test tree uses colored icons to indicate both run status and result status. The colors of the icons shown below are the default settings. The harness enables you to use colors other than the default settings. See **Specifying Status Colors** in the *Command-Line Interface User's Guide*.

### *Test Run Status*

The Test Manager displays an arrow to the left of the test icon when running a test. The standard values of the current configuration, not the view filter, determine the run status displayed by the test tree.

### *Test Result Status*

The test icon indicates the last known test result and does not change until the test is completed. After the harness completes the test, it displays the appropriate result status icon.

The test result icons displayed in the test tree are determined by the results in the work directory and by the view filter set in the Test Manager. See View Filters for a description of how to specify the test results displayed in the test tree. The following table describes the test icons used to indicate the result of each test.

**Note –** Users can change the color of the test icons displayed in the following table. However, the symbols displayed in the icons do not change.

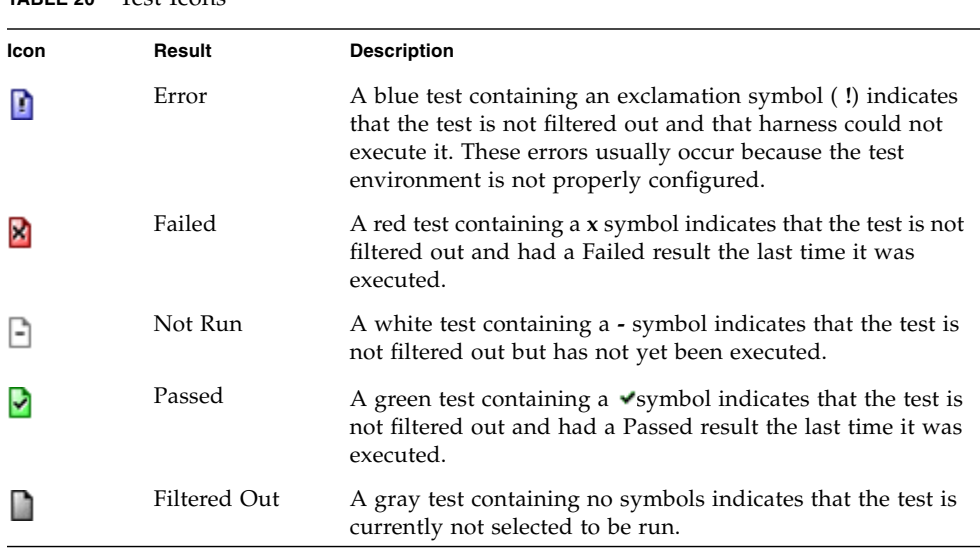

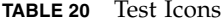

### *Test Tree Pop-Up Menu*

The test tree provides a pop-up menu. Displaying the pop-up menu for a folder or test is a platform-specific operation (such as right clicking the folder or test icon in the test tree). You can also press Shift-F10 to display the pop-up menu for the test with focus.

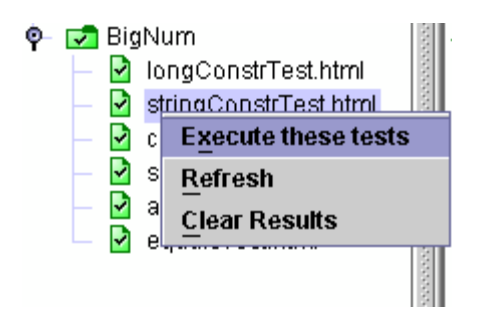

The pop-up menu contains the following menu items:

- **Execute these tests** See Quick Pick Test Execution for a detailed description.
- **Refresh** See Refresh Test Suite Contents for a detailed description.
- **Clear Results** See *Clear Previous Test Results* for a detailed description.

The harness does not allow you to perform operations using the pop-up menu when it is running tests. The harness displays an error dialog box if you attempt to perform an operation using the pop-up menu when tests are running.

See [Keyboard](#page-43-0) access for a description of how you can use the keyboard to open and navigate the pop-up menu.

### *Quick Pick Test Execution*

You can use the Execute these tests menu item to run the tests and folders highlighted in the test tree, subject to filters such as keywords.

The harness does not automatically perform a refresh operation before running the tests. If changes are made to a test suite, you must perform a refresh before running tests. See Refresh Test Suite Contents for a description of the refresh operation.

# ▼ Quick Pick Test Execution of Specific Folders or Tests

- 1. Select one or more folders and tests in the test tree.
- You must left click to select nodes. When more than one folder or test is highlighted in the test tree, the Test Manager displays a list of the selected tests and folders in the information area.
- Selecting a test executes only that test.
- Selecting a folder executes all tests currently known to the Test Manager in and below that folder.
- 2. Right click in the test tree pane to open the pop-up menu.

Opening the pop-up menu is a platform-specific operation (such as right clicking in the test tree pane). A modifier key or operation which doesn't utilize the clicking at all may be necessary depending on your platform details.

- 3. Choose Execute these tests from the test tree pop-up menu.
- If the Test Manager contains a completed configuration, the harness displays a message to confirm the execute operation.
- If the Test Manager does not contain a completed configuration, the harness displays a message asking you to complete the configuration or cancel the test run.

**Note –** The harness combines the current configuration and the nodes selected in the test tree to determine which tests will be executed. In the Test [Manager](#page-40-0) [Preferences](#page-40-0), the option Execution from tree popup includes configuration Tests to Run how the harness uses the Tests to Run value in the configuration, as described below:

**Box is unchecked (default).** The harness ignores the tests specified in the current configuration's Tests to Run question. It runs the tests selected in the test tree, subject to configuration Test Selection filters, such as keywords. This option is compatible with the behavior of test harnesses older than version 4.2.1.

**Box is checked.** The harness compares the tests you selected in the test tree and the tests specified in the configuration's Tests to Run question to find a set of common tests. The harness then applies the configuration's Test Selection filters (such as keywords) to the common test set, producing the set of eligible tests.

4. Tests will be executed. The above test selection process and exclusions from the criteria defined by the test suite or interview may eliminate all the eligible tests. If this happens you will see a message, and the test run is aborted.

## *Refresh Test Suite Contents*

When developing tests, changes in a test suite are not automatically detected by the harness. The first time tests are run, the harness uses the test finder to read test descriptions. If the harness loads tests from an existing work directory, the test descriptions contained in those results are used by default.

The refresh operation enables test developers to load changes they might have made in a test suite without restarting the harness or reloading the test suite.

The harness does not require a work directory to perform a refresh of the test suite.

If you are viewing the test panel after refreshing a test or folder, update the test tree by choosing a different test or folder icon and repeating your test tree choice.

## ▼ Refresh Tests and Folders

- 1. Select one or more folders and tests in the test tree.
- You must left click to select a node. When more than one folder or test is highlighted in the test tree, the Test Manager displays a list of the selected tests and folders in the information area.
- Selecting a test chooses only that test.
- Selecting a folder chooses all tests currently known to the Test Manager in and below that folder.
- 2. Right click in the test tree to open the pop-up menu.

Opening the pop-up menu is a platform-specific operation (such as right clicking in the test tree).

- 3. Choose Refresh from the pop-up menu.
- 4. For files, the harness checks the time stamp of the file containing the test description.
- 5. If the time stamp has changed, the harness compares the test descriptions.
- 6. If the properties of the test descriptions are different, the harness removes the test result from the work directory and the Test Manager and loads a test containing the new test description into the Test Manager and displays it in the Not Run state.
- 7. For folders, the harness checks the time stamps of the files in a folder and scans for new folders and tests. This operation may take place on any folder including the root folder.
- 8. If a time stamp has changed, the harness compares the test descriptions.

9. If the properties of the test descriptions are different, the harness removes the test result from the work directory and the Test Manager and loads the test containing the new test description into the Test Manager and displays it in the Not Run state.

### *Clear Previous Test Results*

You can use the Clear Results menu item to remove existing test results for any combination of tests and folders.

To clear test results, you must have an open work directory.

## ▼ Clear a Test Result

1. Select one or more tests in the test tree.

You must left click to select a node. When more than one test is highlighted in the test tree, the Test Manager displays a list of the selected tests and folders in the information area.

2. Right click in the test tree to open the pop-up menu.

Opening the pop-up menu is a platform-specific operation (such as right clicking in the test tree).

3. Choose Clear Results from the test tree pop-up menu.

The harness opens a confirmation dialog box that displays a list of the selected items and performs the following actions when the user clicks the Yes button:

- Removes the .jtr file from the work directory for that test.
- Refreshes the test description for that test.
- Displays the test in the Not Run state.

## ▼ Clear Test Results in Folders

1. Select one or more folders in the test tree.

You must left click to select a node. When more than one folder is highlighted in the test tree, the Test Manager displays a list of the selected tests and folders in the information area.

2. Right click in the test tree pane to open the pop-up menu.

Opening the pop-up menu is a platform-specific operation (such as right clicking in the test tree).
3. Choose Clear Results from the test tree pop-up menu.

The harness displays a confirmation dialog box that displays a list of selected items and performs the following actions when the user clicks the Yes button:

- Removes all .jtr files from the work directory for all tests in and below that folder.
- Deletes all other files in and below the folder in the work directory.
- Deletes all other directories corresponding to the folders in and below the folder in the work directory.
- Displays the folder and its tests as Not Run.

The harness does not display an error message if it is unable to delete a folder or file from the work directory.

# View Filters

The harness provides a special view filtering facility that enables you to filter the status (the colors and counters) of the folders and tests displayed in the Test Manager. View filters function independently from the run filtering set in the configuration editor window.

See Editing a Configuration for detailed information about specifying the tests that are run.

**Note –** You also use view filters when generating reports. See *Creating Reports* for a description of using view filters when generating reports.

The harness provides four Test Manager view filters:

- Last Test Run
- Current Configuration
- Current Template
- All Tests (default)
- Custom

An additional view filter, such as a Certification filter, can be added by the test suite. Refer to your test suite documentation for detailed descriptions of any additional filters displayed in the list of view filters.

To use a view filter, either choose View > Filters from the menu bar or choose a view filter from the tool bar. See Custom View Filter for a description of how to create a custom view filter.

If you checked the Save Desktop State on Exit option in the Preferences dialog box, the current view filter information is saved when you exit.

Current view filter information is **not** saved if you:

- unchecked the Save Desktop State on Exit option in the Preferences dialog box
- provided test suite or work directory information on the command line when starting the harness
- used the -newDesktop on the command line when starting the harness

See Shutdown Options.

## *Last Test Run View Filter*

When you select the Last Test Run view filter, the Test Manager displays the current totals in the Summary pane and status icons in the test tree for all folders and tests included in the last test run (even if you have exited the harness since the last test run) or the states from the test run in progress if the harness is running tests. The information displayed in the Test Manager is associated with the work directory.

The following examples provide descriptions of the use of the Last Test Run view filter:

■ **Example 1** - A test run had failed tests and you want to rerun only the failed tests. See [Specifying](#page-120-0) Prior Status for a detailed description of setting the prior status value. The Test Tree and the Summary pane continue to show all tests in the last test run regardless of their status.

When you repeat the test run, the Test Manager clears the previous test results and only displays current status icons in the test tree and totals in the Summary pane for the tests and folders in the current test run.

■ **Example 2** - A test run had failed tests and you want to use an Exclude List in the next run that excludes the failed tests from the test run. See Using Exclude Lists for a detailed description of specifying an exclude list. The Test Tree and the Summary pane do not change when the exclude list is added to the configuration.

When you repeat the test run, the Test Manager clears the previous test results and only displays current status icons in the test tree and totals in the Summary pane for the tests and folders in the current test run.

## *Current Configuration View Filter*

When you select the Current Configuration view filter, the Test Manager only displays the status of the folders and tests currently selected by the current configuration.

To select the Current Configuration view filter, choose View > Filter > Current Configuration from the menu bar or choose the Current Configuration view filter from the tool bar.

The following examples provide descriptions of the use of the Current Configuration view filter:

**Example 1 -** You only want to run and view the results for tests in the api folder. See Specifying Tests to Run for detailed description of specifying the tests that are run.

Either choose View > Filter > Current Configuration from the menu bar or choose the Current Configuration view filter from the tool bar.

The Test Manager displays gray  $\Box$  folder and  $\Box$  test icons for all folders and tests except those under api. The Test Manager changes the Summary totals to indicate that these tests are filtered out.

The current result icons are only displayed in the test tree for those folder and test icons under api and the Summary pane is updated to display their totals. When you run the tests, the test tree and folder view only display the results for those folders and tests under api.

■ **Example 2** - You only want to run and view results for failed tests. See [Specifying](#page-120-0) **Prior [Status](#page-120-0)** for a detailed description of setting the prior status value.

Either choose View > Filters > Current Configuration from the menu bar or choose the Current Configuration view filter from the tool bar.

Immediately the Test Manager displays gray  $\Box$  folder and  $\Box$  test icons for all folders and tests except those with Failed test results. The Test Manager updates the Summary totals to indicate that these tests are filtered out and changes the Passed, Error, and Not Run totals to indicate 0.

The Test Manager displays those folders and tests in the test tree with Failed test

results as red  $\blacksquare$  folder and  $\blacksquare$  test icons. The Test Manager updates the Summary information to indicate the number of tests that have Failed test results.

When you repeat the test run, as failed tests pass, the Test Manager updates their

icons from red **K** folder and **K** test icons to gray **F** folder and **E** test icons (they no longer match the configuration criteria of the view filter). The Test Manager updates the totals in the Summary pane to match the results displayed in the test tree.

# *Current Template View Filter*

When you select the Current Template view filter, the Test Manager only displays the status of the folders and tests selected by the template on which the current configuration is based.

Select the Current Template view filter by either choosing View > Filter > Current Template from the menu bar or choosing the Current Template view filter from the tool bar.

## *All Tests View Filter*

When you select the All Tests view filter, the Test Manager immediately displays current totals in the Summary pane and status icons in the test tree for all folders and tests, regardless of the values set in the configuration. This is an unfiltered view of the complete work directory contents.

The harness only overwrites the previous results for tests when they are rerun. The All Tests filter displays the last run status for all tests in the work directory, including the tests that were excluded from the current test run.

If you are using the All Tests view filter and begin a test run, the harness displays an advisory dialog box. Using the All Test view filter will display the results of all tests in a test suite regardless of whether or not they are included in the test run.

You can choose to disable the dialog box by setting preferences, by choosing a different view filter, or by using the check box in the dialog to stop the dialog from being displayed in the future.

The following examples provide descriptions of the use of the All Tests view filter.

■ **Example 1 -** A test run had failed tests and you want to rerun only the failed tests. See [Specifying](#page-120-0) Prior Status for a detailed description of setting the prior status value. The Test Tree and the Summary pane do not change.

When you use the All Tests view filter, the Test Manager displays all totals in the Summary pane and status icons in the test tree regardless of the values set in the current configuration.

■ **Example 2** - A test run had failed tests and you want to use an Exclude List in the next run that excludes the failed tests from the test run. See Using Exclude Lists for a detailed description of specifying an exclude list. The Test Tree and the Summary pane do not change.

When you repeat the test run, the Test Manager displays current status icons in the test tree and totals in the Summary pane for every test in the work directory, including results for any tests excluded from the current test run.

#### *Custom View Filter*

If you want to monitor a specific set of test results in the Test Manager, you can create a custom view filter.

The custom view filter is unique to the test suite. When the harness opens the test suite in the Test Manager, it restores the custom filter, including any name that you assign it.

You can also use the custom filter to generate reports. See Creating Reports for a description of using the Custom filter when generating reports.

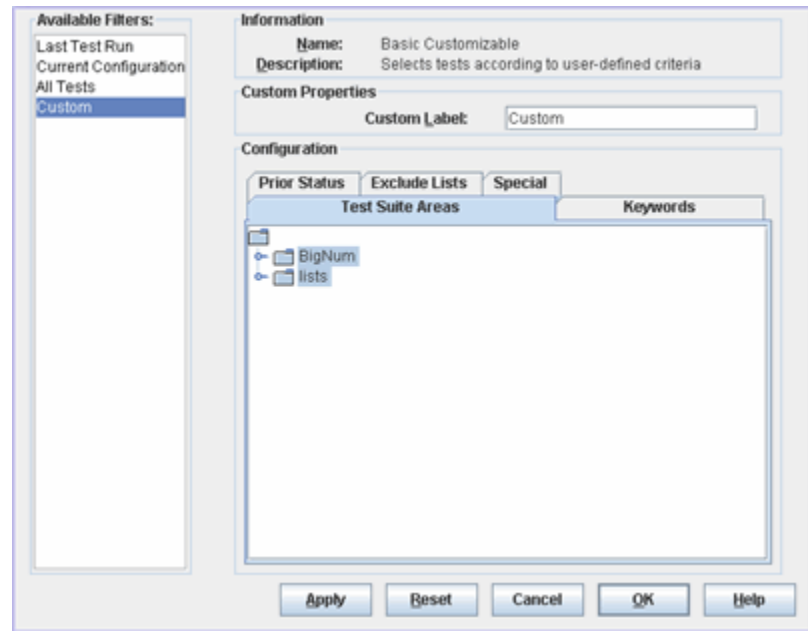

# ▼ Creating a Custom View Filter

1. Choose View > Filter > Configure Filters from the menu bar to open the Filter Editor. You can also choose Custom and then Edit Filter in the tool bar.

- 2. Choose Custom in the Available Filters panel. You can provide a name for the filter in the Custom Label field. The name is applied to the filter and restored each time the test suite is opened.
- 3. Use the tabbed panes to set the following view filter properties:
	- **Specify Tests to View**
	- Use the Exclude List as a View Filter
	- Use Keywords as a View Filter
	- Use Prior Status as a View Filter
	- Use Special Settings as a View Filter
- 4. Click one of the following buttons:
	- **Apply** Saves but does not dismiss the dialog box. Updates the GUI if the filter is selected.
	- **Reset** Discards all changes and restores the last saved Custom filter.
	- **Cancel** Closes the dialog box without saving any changes.
	- **OK** Saves the current changes, updates the Custom filter, and closes the dialog box.
	- **Help** Displays online help for the Filter Editor.

Using Test Suite Areas, Keywords, Prior Status, Exclude Lists, and Special settings in the view filter does not stop the harness from running these tests. To filter the tests that are run, you must change the values in the configuration. See Editing a Configuration for a detailed description.

## *Specify Tests to View*

Click the Test Suite Areas tab and use the tree to choose the results of test folders or individual tests that you want displayed in the Test Tree. The harness walks the test tree starting with the sub-branches and tests you specify and displays the results of all tests that it finds.

#### *Use Keywords as a View Filter*

If your test suite provides keywords, you can use the Keywords pane to restrict the set of test results displayed in the test tree and in the Summary pane.

To specify the keywords:

1. Click Match.

The harness enables the Expression button.

- 2. Click Expression to display a list of expressions that can be constructed.
- 3. From the list, choose the type of expression that you are building.
- 4. In the text field, enter the keywords and operators used in the expression.

The following table provides descriptions and examples of keyword expressions that can be constructed.

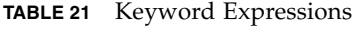

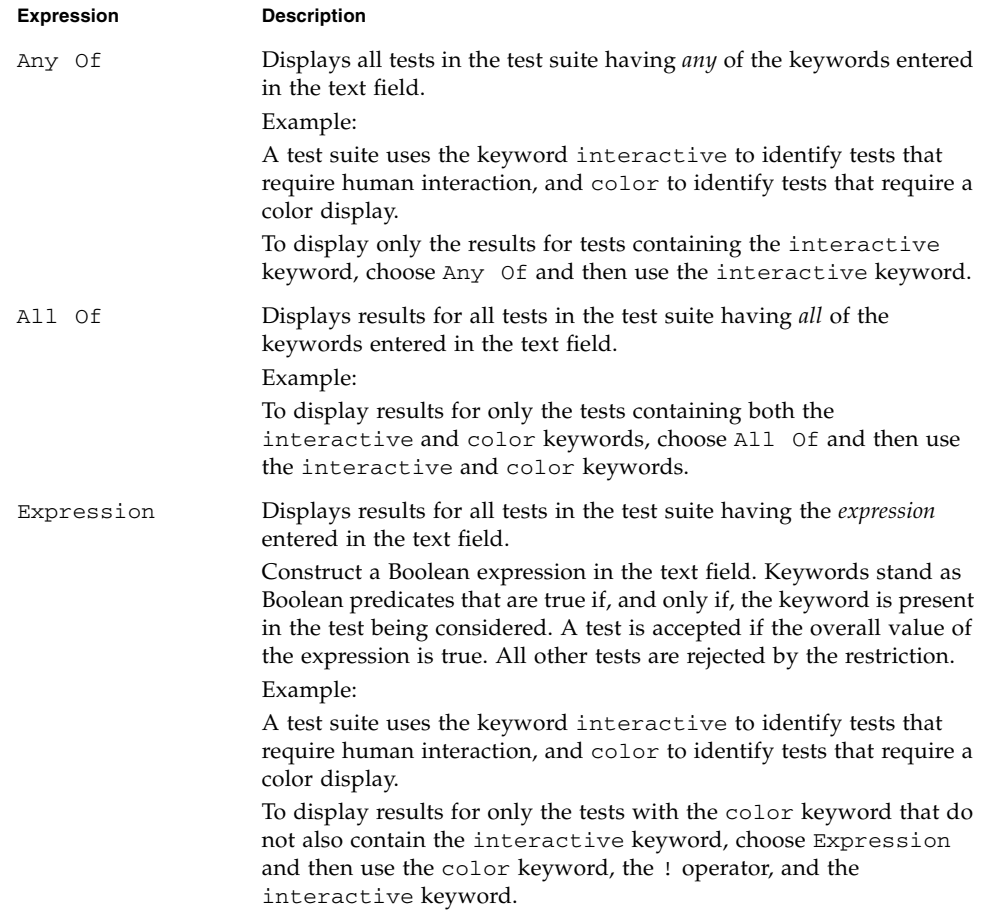

## *Use Prior Status as a View Filter*

Click the Prior Status tab and choose the test results from the previous test run that you want displayed in the Test Tree.

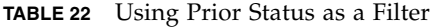

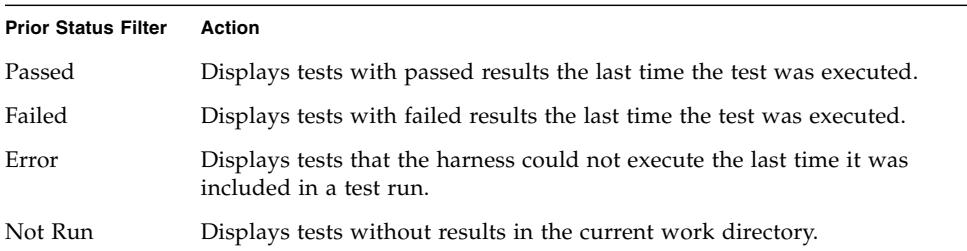

Prior status is evaluated on a test-by-test basis using information stored in the result files  $(.jtr)$  that are written in the work directory. Unless overridden by a test suite, a result file is written in the work directory for every test that is executed. When you change work directories between test runs, the result files in the previous work directory are no longer used and, if the new work directory is empty, the harness behaves as though the test suite was not run.

#### *Use the Exclude List as a View Filter*

To use the exclude list specified in the configuration interview as a filter, click the Exclude Lists tab and the Use settings in interview check box. The Exclude Lists pane displays the name of the exclude list file used by the current configuration.

Any test in the exclude list is filtered out and displayed as a  $\Box$ icon in the test tree.

#### *Use Special Settings as a Filter*

If the test suite architect provides a default filter for the test suite, click the Special tab and the Enable test suite filter check box to select this filter.

You must select this setting to correctly simulate the Current Configuration settings.

#### *Use a Custom View Filter*

To use a custom filter, you must choose it from the list of view filters below the test tree or from the View > Filters menu. The Test Manager updates the status of the folders and tests in the test tree that match the filter settings of the custom filter.

# Work Directory Status Line

The work directory status line displays the current work directory or file name (for the full path, choose View > Properties), the configuration associated with the work directory, and the name of the template (if any) used to create the configuration.

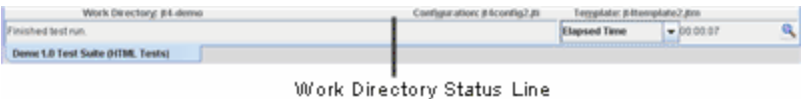

# Test Manager Status Line

The status message line is a resizable text area at the bottom of the Test Manager that displays information about current Test Manager activity, such as the state of a test run and the name of the test being run.

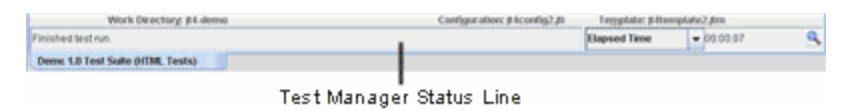

**Note –** If more than one test is running at a time, the Test Manager only displays the name of the last test started in the status message.

# Configuration Editor

The Configuration Editor provides you with the following edit modes:

- Question Mode
- Quick Set Mode

In Question Mode, the Configuration Editor displays all of the questions and values in a configuration interview.

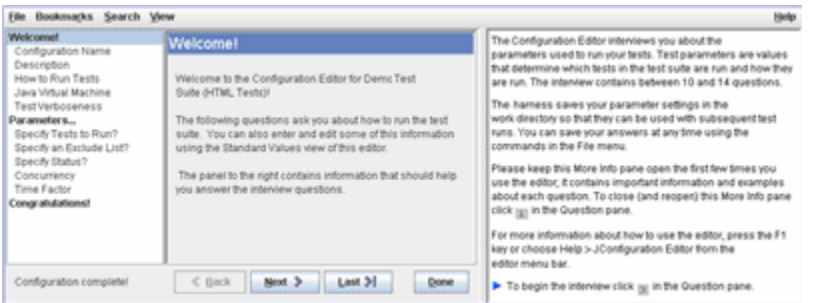

You can choosing Configure > Edit Configuration from the menu bar. You can also open the Configuration Editor in Question edit mode by clicking the  $\equiv$  button in the tool bar. After the Configuration Editor opens, you can use the View menu at any time to change edit modes without losing your changes.

See **Question Mode** for detailed information about this editing mode.

In Quick Set Mode, the Configuration Editor displays (in tab pane form) the runtime questions from a configuration interview. These are the values that specify which tests are run and how they are run. These values frequently change from test run to test run.

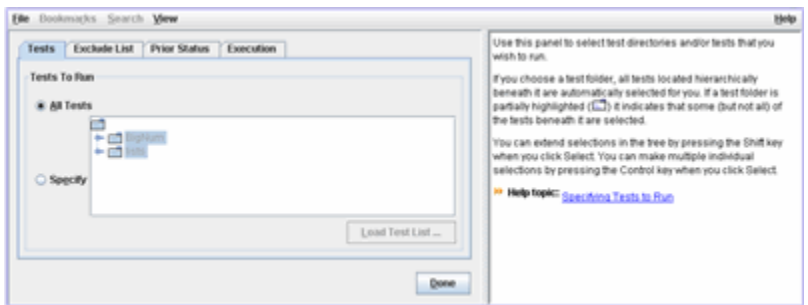

You can open the Configuration Editor in Quick Set edit mode by choosing Configure > Edit Quick Set from the menu bar. You can also open the Configuration Editor in Quick Set edit mode by clicking the  $\equiv$  button in the tool bar.

See Quick Set Mode for detailed information about this editing mode.

# *Question Mode*

The Question Mode displays the complete configuration, allowing you to create a new configuration, change the values in a configuration, or search for character and value strings in a configuration.

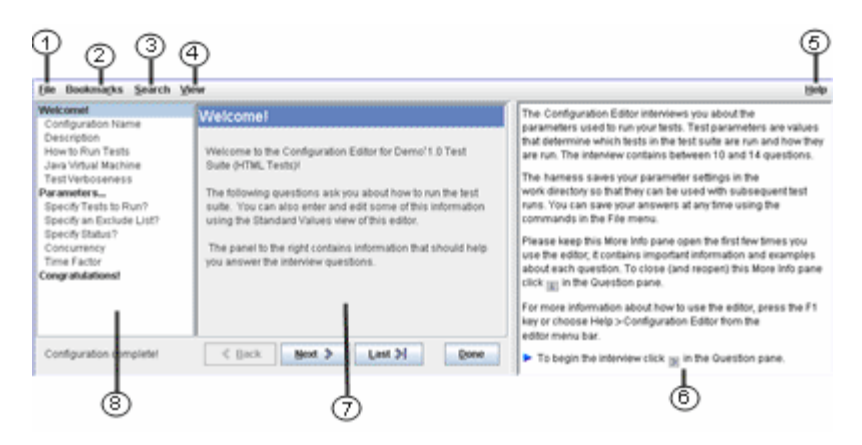

- 1. File Menu
- 2. Bookmarks Menu
- 3. Search Menu
- 4. View Menu
- 5. Help Menu
- 6. More Info Pane (can be hidden)
- 7. Question Pane
- 8. Index Pane

#### *Menus*

In Question Mode, the Configuration Editor contains menus used to load, create, display, and change a configuration.

# *File Menu*

The File menu contains items to open, save, and restore configuration files. The following table describes the items in the Configuration Editor File menu.

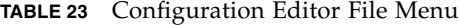

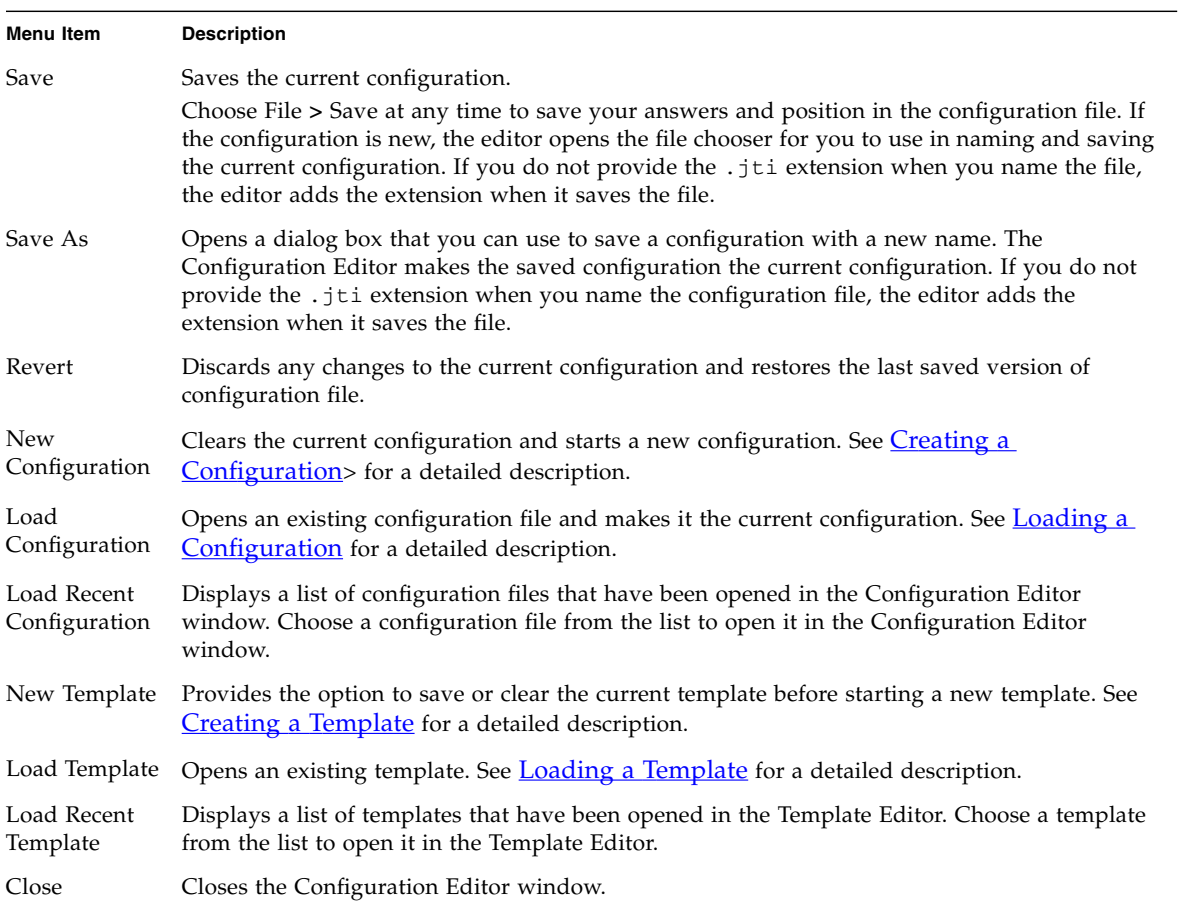

# *Bookmarks Menu*

The Bookmarks menu contains items to use bookmarks in the configuration. The following table describes the items in the Bookmarks menu.

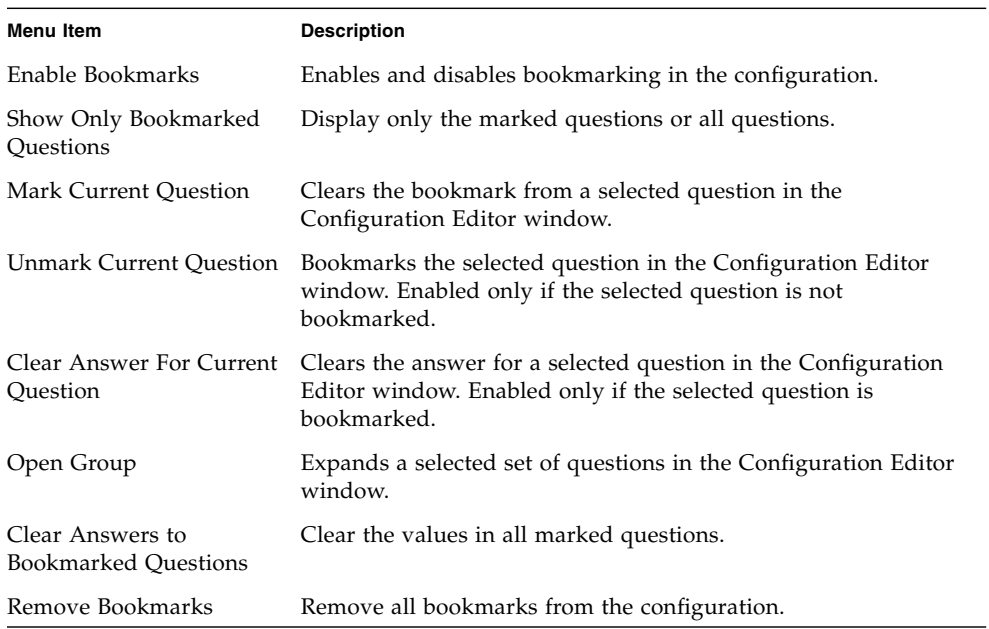

#### **TABLE 24** Configuration Editor Bookmarks Menu

Using bookmarked questions enables the user to display only those configuration questions that must be answered. See Using Bookmarks in Configurations for a description of how the Bookmarks menu can be used to specify the questions that the Configuration Editor window displays.

## *Search Menu*

Use the Search menu items to find the occurrence in a configuration of a specific character or value string. When troubleshooting a test run, you can use the Search menu to quickly locate an answer that needs to be changed. The following table describes the items in the Search menu.

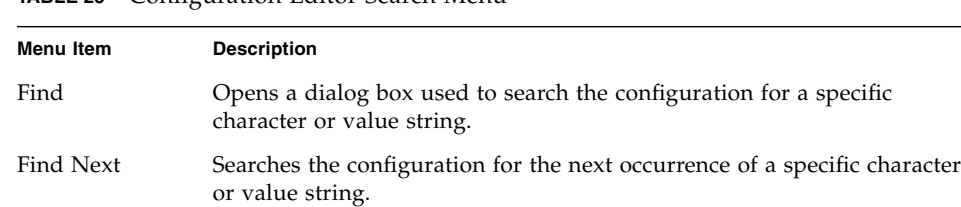

#### **TABLE 25** Configuration Editor Search Menu

See Searching a [Configuration](#page-127-0) for a detailed description of how to search for character and value strings in a configuration.

#### *View Menu*

Use the View menu to display the Configuration Editor window in Question Mode or in Quick Set Mode, to hide or display the More Info pane, and to display question tag field at the bottom of each question panel. The following table describes the items in the View menu.

**TABLE 26** Contents of the View Menu

| <b>Menu Item</b>     | <b>Description</b>                                                                             |
|----------------------|------------------------------------------------------------------------------------------------|
| <b>Ouestion Mode</b> | Displays the Configuration Editor window in Question Mode.                                     |
| Ouick Set Mode       | Displays the Configuration Editor window in Quick Set Mode.                                    |
| More Info            | Displays and hides the More Info pane in the Configuration Editor<br>window.                   |
| Question Tag         | Displays and hides the Question Tag field in the Configuration Editor<br><b>Ouestion Pane.</b> |
| Refresh              | Updates the values and questions displayed in the Configuration Editor<br>window.              |

#### *Help Menu*

Use the Help menu to display the online help for the Configuration Editor window and both editor modes. The following table describes the items in the Help menu.

**TABLE 27** Configuration Editor Help Menu

| Menu Item               | <b>Description</b>                                        |
|-------------------------|-----------------------------------------------------------|
| Configuration<br>Editor | Displays online help for the Configuration Editor window. |
| Template Editor         | Displays online help for the Template Editor window.      |
| Question Mode           | Displays online help for the Question Mode.               |
| Ouick Set Mode          | Displays online help for the Quick Set Mode.              |

#### *Index Pane*

When completing a configuration, the index pane lists the titles of the questions you have answered, are currently answering, or that the editor determines might need to be answered. The current question is highlighted.

In completed configurations, the questions that are displayed in the index can be controlled by setting bookmarks in the configuration. See Bookmarks Menu.

**Note –** The title is also displayed at the top of the question pane when you are answering a question.

Click on any question in the index list to make it the current question. Clicking on a question does not cause the list to change. If you change an answer that alters the configuration options, the Configuration Editor window updates the questions in the list to reflect the change in options. If a previously answered question is no longer displayed in the index list, the Configuration Editor saves its answer until you either save the configuration or change its value.

You can also use the buttons at the bottom of the Question pane to navigate through the configuration file. See *Question Pane* for a description of the navigation buttons.

# *Question Pane*

The Configuration Editor window displays configuration questions in the main text area of the editor. You answer the questions using controls such as text boxes, radio buttons, or combo boxes located beneath the question. After you answer each

question, click  $\frac{\text{Next } \geq \text{]}$  at the bottom of the panel to proceed to the next question.

The buttons at the bottom of the Question pane control the following functions:

- **Back** Returns to the previous question.
- **Last** Advances as far as possible through the configuration.
- **Next** Proceeds to the next question.
- **Done** Saves your answers as a configuration and closes the Configuration Editor window.

See Creating a Configuration for information about using the Question pane to create a configuration.

See **Editing a Configuration** for information about using the Question pane to edit the current configuration.

#### *More Info Pane*

To open and close the More Info pane, choose View **>** More Info from the menu bar.

The More Info pane provides additional information about each question, including the following:

- Background information about the question
- Information about choosing an answer
- Examples of answers

See [Keyboard](#page-43-0) access for a description of how the keyboard can be used to navigate the More Info pane.

## *Quick Set Mode*

Quick Set Mode uses tabbed panes to display the values of a configuration that the harness uses to determine which tests are run and how they are run. Because they might change from test run to test run, the Quick Set Mode enables the user to quickly locate and edit these values.

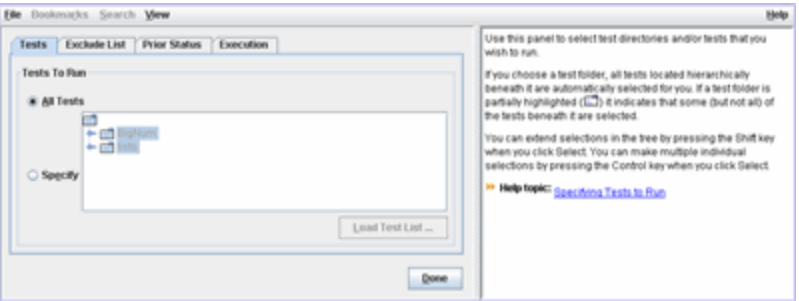

Quick Set Mode displays only the values that apply to your test suite.Tabs containing values that do not apply to your test suite are not displayed in Quick Set Mode. Depending on your test suite, Quick Set Mode can display four, five, or six tabbed panes and a menu bar.

- Tests
- **Exclude List**
- Keywords (Optional)
- Prior [Status](#page-120-0)
- Execution

To use Quick Set Mode, a configuration must be loaded in the Configuration Editor. See Editing Quick Set Values for a description of how to change the Quick Set values of a configuration.

# Template Editor

You can open the Template Editor by choosing Configure > New Template, Configure > Load Template, or Configure > Load Recent Template in the Test Manager menu bar. Like the Configuration Editor, the Template Editor provides users with the following two modes of displaying and working with the questions and values in a template.

- Ouestion Mode
- Quick Set Mode

The harness always opens the Template Editor in Question Mode.

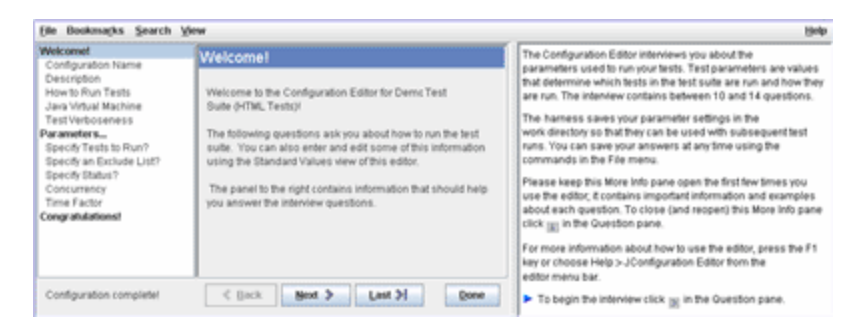

In Question Mode, the Template Editor displays all of the questions in the interview and enables the Bookmarks feature. You can use the Bookmarks feature to only display those questions in a template that a user must answer.

You can use the View menu at any time to change from one mode to the next. Because there is only one template file loaded in the Template Editor at a time, when you change viewing modes during an editing session, any changes that you have made in one viewing mode are automatically reflected in the other viewing mode.

See Question Mode for detailed information about using this mode to create or edit templates.

In Quick Set Mode, the Template Editor filters out the test suite specific questions and displays the remaining questions in logical groupings of the values. The Quick Set Mode displays them in tab form for easy user navigation and access. These values are the same as those values displayed in Question Mode. Only the form of their presentation to the user is different.

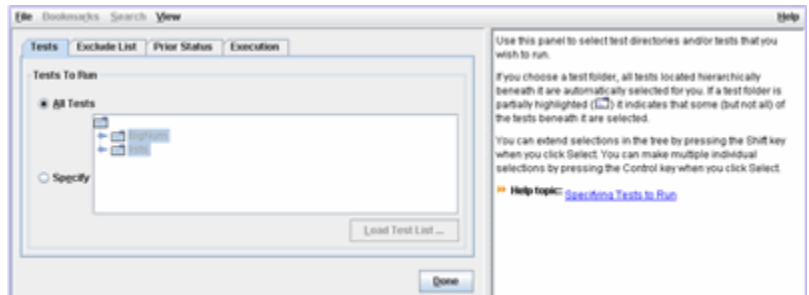

In Quick Set Mode, the Bookmarks and Search functions are not enabled.

See Quick Set Mode for additional information about using this mode to edit templates.

# *Question Mode*

The Question Mode displays all questions in a test suite interview, allowing you to create a new template, edit an existing template, or search a template for specific characters or text.

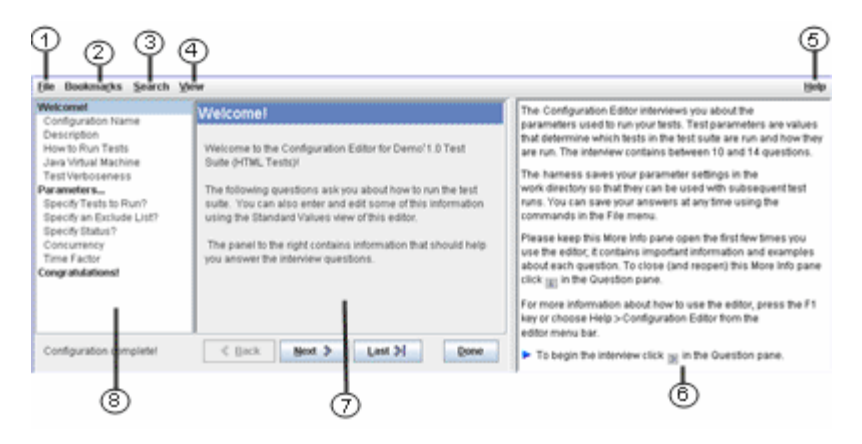

- 1. File Menu
- 2. Bookmarks Menu
- 3. Search Menu
- 4. View Menu
- 5. Help Menu
- 6. More Info Pane (can be hidden)
- 7. Question Pane
- 8. Index Pane

#### *Menus*

In Question Mode, the Template Editor contains menus used to load, view, search, create, and edit a template.

## *File Menu*

The File menu contains items to open, save, and restore template files. The following table describes the items in the File menu.

**TABLE 28** Template Editor File Menu

| <b>Menu Item</b>             | <b>Description</b>                                                                                                    |
|------------------------------|----------------------------------------------------------------------------------------------------|
| Save                         | Saves the current template.<br>Choose File > Save at any time to save your answers and position in the template. If the<br>template is new, the editor opens the file chooser for you to name and save the current<br>values. If you do not provide the . jtm extension when you name the file, the editor adds<br>the extension when it saves the template. |
| Save As                      | Opens a dialog box that you can use to save a template with a new name or change the<br>location of the template. If you do not provide the .jtm extension when you name the<br>template, the editor adds the extension when it saves the file.                                                                                                    |
| Revert                       | Discards any changes to the current template and restores the last saved version of the<br>template.                                                                                                    |
| New Configuration            | Clears the current configuration and starts a new configuration. See <i>Creating a</i><br>Configuration for a detailed description.                                                                                                    |
| Load Configuration           | Opens an existing configuration file and makes it the current configuration. See Loading<br>a Configuration for a detailed description.                                                                                                    |
| Load Recent<br>Configuration | Displays a list of configuration files that have been opened in the Configuration Editor<br>window. Choose a configuration file from the list to open it in the Configuration Editor<br>window.                                                                                                    |
| New Template                 | Provides the option to save or clear the current template before starting a new template.<br>See Creating a Template for a detailed description.                                                                                                    |
| Load Template                | Opens an existing template. See <b>Loading a Template</b> for a detailed description.                                                                                                    |
| Load Recent<br>Template      | Displays a list of templates that have been opened in the Template Editor. Choose a<br>template from the list to open it in the Template Editor.                                                                                                    |
| Close                        | Closes the Template Editor.                                                                                                    |

# *Bookmarks Menu*

The Bookmarks menu contains items used to manage bookmarks in the template. Using bookmarked questions enables the user to display only those template questions that must be answered. See Setting Markers for a description of how the Bookmarks menu can be used to specify the questions that the Template Editor displays.

The following table describes the items in the Bookmarks menu.

| <b>Menu Item</b>                         | <b>Description</b>                                                                                                    |
|------------------------------------------|----------------------------------------------------------------------------------------------------|
| Enable Bookmarks                         | Enables or disables bookmarking in the template. When<br>bookmarking is disabled, the remaining bookmark menu<br>items are grayed out. |
| Show Only Bookmarked<br>Questions        | Displays only the bookmarked questions.                                                                                                |
| Mark Current Question                    | Sets the bookmark for a question selected in the index pane.                                                                           |
| <b>Unmark Current Ouestion</b>           | Clears the bookmark from a question selected in the index<br>pane. Enabled only if the selected question is bookmarked.                |
| Clear Answer For Current<br>Question     | Clears the answer for a selected question in the index<br>pane. Enabled only if the selected question is bookmarked.                   |
| Open Group                               | Expands a selected set of questions in the index pane.                                                                                 |
| Clear Answers to Bookmarked<br>Questions | Clears the values in all bookmarked questions.                                                                                         |
| Remove Bookmarks                         | Removes all bookmarks from the Template.                                                                                               |

**TABLE 29** Template Editor Bookmarks Menu

## *Search Menu*

Use the Search menu items to find the occurrence in a Template of a specific character or value string. When troubleshooting a test run, you can use the Search menu to quickly locate an answer that needs to be changed. See **[Searching](#page-154-0) the** [Template](#page-154-0) for a detailed description of how to search for character and value strings in a Template.

The following table describes the items in the Search menu.

**TABLE 30** Template Editor Search Menu

| Menu Item | <b>Description</b>                                                                          |
|-----------|---------------------------------------------------------------------------------------------|
| Find      | Opens a dialog box used to search the template for a specific character or value<br>string. |
| Find Next | Searches the template for the next occurrence of a specific character or value<br>string.   |

#### *View Menu*

Use the View menu to display the Template Editor in Question Mode or in Quick Set Mode, to hide or display the More Info pane, and to display question tag field at the bottom of each question panel. The following table describes the items in the View menu.

#### **TABLE 31** Contents of the Search Menu

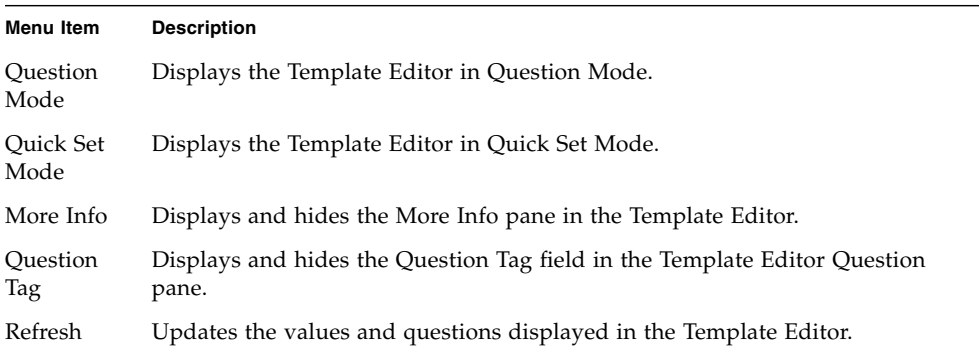

## *Help Menu*

Use the Help menu to display the online help for the Template Editor and both editor modes. The following table describes the items in the Help menu.

**TABLE 32** Template Editor Help Menu

| <b>Menu Item</b>         | <b>Description</b>                                    |
|--------------------------|-------------------------------------------------------|
| Configurati<br>on Editor | Displays online help for the Configuration Editor.    |
| Template<br>Editor       | Displays online help for the Template Editor.         |
| Ouestion<br>Mode         | Displays online documentation for the Question Mode.  |
| Ouick Set<br>Mode        | Displays online documentation for the Quick Set Mode. |

#### *Index Pane*

When completing a template, the index pane lists the titles of the questions you have answered, are currently answering, and any questions that the editor can determine might need to be answered. The current question is highlighted and its title is displayed at the top of the question pane.

The number of questions displayed in the configuration interview is controlled by setting bookmarks in the template. See **Bookmarks Menu** for procedures used to reduce the number of questions displayed in the configuration interview.

Click on any question in the index list to make it the current question. Clicking on a question does not cause the list to change. If you change an answer that alters the Template options, the Template Editor updates the questions in the list to reflect the change in options. If a previously answered question is no longer displayed in the index list, the Template Editor saves its answer until you either save the Template or change its value.

You can also use the buttons at the bottom of the Question pane to navigate through the Template file. See Question Pane for a description of the navigation buttons.

#### *Question Pane*

The Template Editor displays template questions in the main text area of the editor. You answer the questions using controls such as text boxes, radio buttons, or combo

boxes located beneath the question. After you answer each question, click  $\sqrt{\frac{N\text{ rad }D}{n}}$  at the bottom of the panel to proceed to the next question.

The buttons at the bottom of the Question pane control the following functions:

- **Back** Returns to the previous question.
- Last Advances as far as possible through the template.
- **Next** Proceeds to the next question.
- **Done** Saves your answers as a template and closes the Template Editor.

See Creating a Template for information about using the Question pane to create a template.

See **Editing a Template** for information about using the Question pane to edit the current template.

## *More Info Pane*

To open and close the More Info pane, choose View **>** More Info from the menu bar.

The More Info pane provides additional information about each question, including the following:

- Background information about the question
- Information about choosing an answer
- Examples of answers

See [Keyboard](#page-43-0) access for a description of how the keyboard can be used to navigate the More Info pane.

# *Quick Set Mode*

Quick Set Mode uses tabbed panes to display only the runtime values of a template.

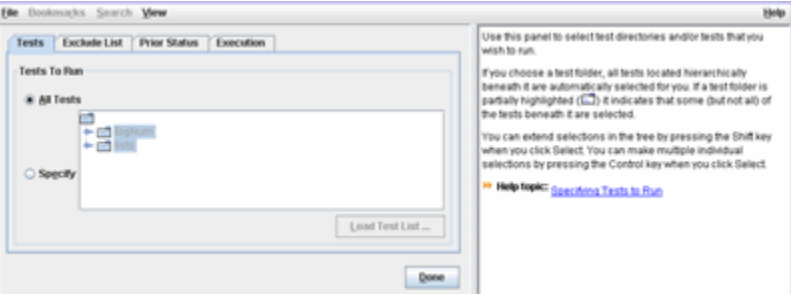

Runtime values are used to choose the tests that are run and specify how tests are run. These values can change from test run to test run. Quick Set Mode displays only the runtime values that apply to your test suite.The tabs containing runtime values that do not apply to your test suite are not displayed in Quick Set Mode.

- Tests
- Exclude List (optional)
- Keywords (optional)
- **Prior [Status](#page-144-0)**
- **Environment** (optional)
- Execution (optional)

Quick Set Mode is not enabled until a template is either loaded or started in the Template Editor. See *Editing a Template* for detailed information about editing a template.

# Log Viewer

Use the Log Viewer to view the log contents during or after a test run. The test suite generates the logs that are displayed in the viewer. The following illustration is an example of the content that a test suite might generate. See your test suite documentation for detailed information about the log files that it generates.

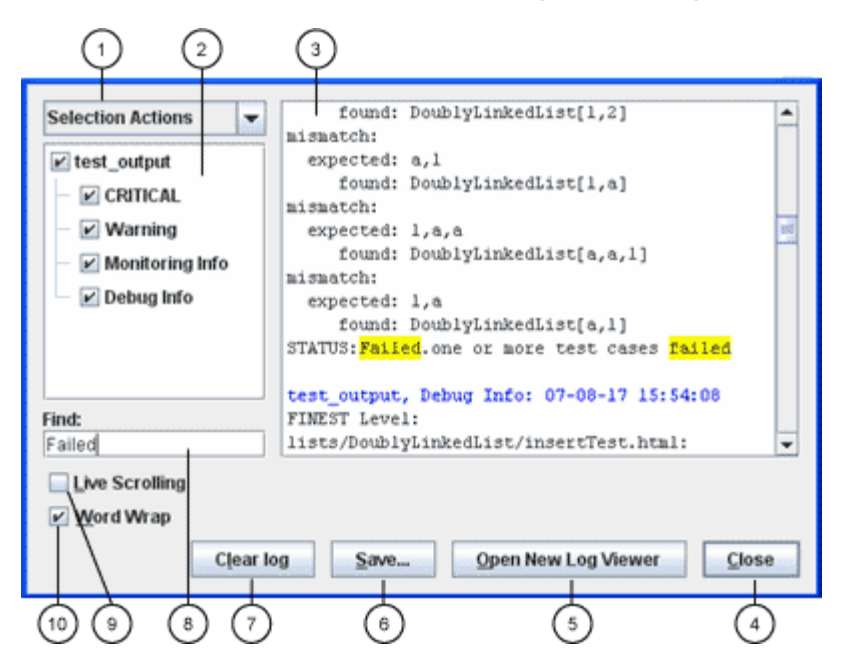

- 1. Selection Action list
- 2. Logs and levels pane
- 3. Log Message pane
- 4. Close button
- 5. Open New Log Viewer button
- 6. Save button
- 7. Clear Log button
- 8. Find text field.
- 9. Live Scrolling check box

#### 10. Word Wrap check box

## *Selection Action List*

The Selection Action list consists of three sections of message selection actions (log levels) that a user might choose for displaying the message of a log. A log is a series of notifications concerning a component of the system. Log levels are descriptive criteria applied to each message within a log.

The first section of the list enables the user to either Select All log levels for display in the log viewer or to Unselect All. The second section of the list enables the user to select one or more general message log levels for display. In the example illustration, these messages are represented by the General Logger messages. The third section of the list enables the user to select one or more test suite log levels for display. In the example illustration, these message types are represented by the TSM Logger message types.

The choices in this list only change the current state of selections. These selections would not apply to the new log which is displayed after the user chooses Select All.

## *Logs and Levels Pane*

The log viewer displays a list of log levels available from the test suite that has been selected for display. You can select one or more of the log levels in any combination. These log levels are also listed in the Selection Action list. As in the Selection Action list, the log levels are grouped into general types. See Selection Action List for a description of logs and log levels. See your test suite documentation for detailed information about the log messages that it generates.

#### *Log Message Pane*

The contents of the output log specified by the selections in the logs and levels pane are displayed as text. The test suite specifies the output log contents displayed in the viewer. See your test suite documentation for detailed information about the log file contents that it generates.

#### *Close Button*

The Close button closes the log viewer. If multiple log viewers are open during a test run to monitor specific sets of log messages, the Close button only closes the log viewer to which it is bound.

#### *Open New Log Viewer Button*

Use the Open New Log Viewer button to open an empty log viewer. During a test run, multiple log viewers can be opened and used to monitor specific sets of log messages.

#### *Save Button*

Click the Save button to save the contents of the Log Viewer as an XML file.

# *Clear Log Button*

Click the Clear Log button to erase the contents displayed in the log viewer and usually stored on a disk. These contents are automatically loaded the next time that the work directory is opened.

# *Find Text Field*

Use the Find Text field to search the contents of the log message pane for specific text strings.

# *Live Scrolling Check Box*

Check to monitor for log output while the harness runs. Log entries can be generated at any time, not just while tests are running.

# *Word Wrap Check Box*

Check the Work Wrap check box to cause the log viewer to wrap long line of content in the log message pane.

# Test Results Auditor Tool

Use the Test Results Auditor tool (Audit tool) to generate and view an audit report of the test results in a work directory. The Audit tool verifies that all tests in a test suite ran correctly and identifies any audit categories in a test run with errors. To

launch the Audit tool, choose Tools **>** Test Results Auditor from the menu bar. The harness opens the tool window and an options dialog box. The options dialog box is used to specify the audited test suite, work directory, and configuration file.

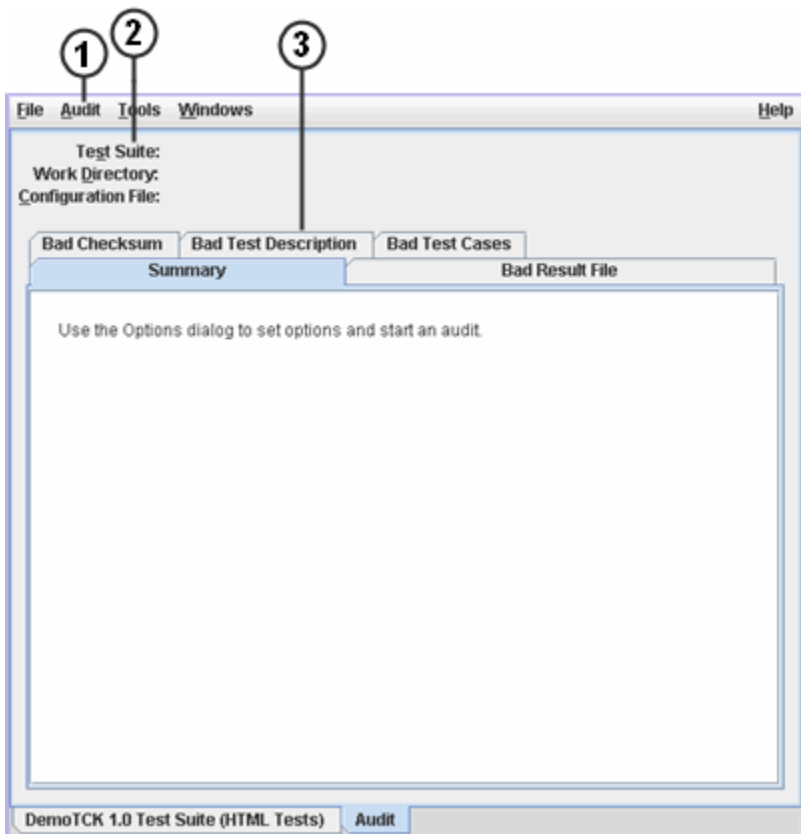

The Test Results Auditor contains the following items:

- 1. [Audit](#page-100-0) Tool Menu Bar
- 2. Audit [Settings](#page-100-1)
- 3. Audit [Results](#page-100-2)

See **Audit Test Results [Options](#page-102-0)** for a detailed description of the options dialog box.

See **Auditing Test Results** for a detailed description of using the Audit tool to generate and view an audit report of the test results in a work directory.

# <span id="page-100-0"></span>Audit Tool Menu Bar

The Audit tool menu bar contains an Audit and a Help menu.

Use the [Audit](#page-102-0) menu to set options used to generate an audit report. See Audit Test Results [Options](#page-102-0) for a description of the Options dialog box.

Use the Help menu to display online help for the Test Results Auditor window.

See **Menus** for a description of the harness standard menus that are displayed on the menu bar.

# <span id="page-100-1"></span>Audit Settings

The following audit settings are displayed at the top of the window:

- **Test Suite** Displays the name and location of the reference test suite.
- **Work Directory** Displays the name and location of the audited work directory.
- **Configuration File** Displays the name and location of the reference configuration interview.

Use the options dialog box to specify the values in these fields. See [Audit](#page-102-0) Test Results [Options](#page-102-0) for a detailed description of the options dialog box.

# <span id="page-100-2"></span>Audit Results

The harness displays the audit report in the following five tabbed panels:

- Summary
- Bad Result File
- Bad Checksum
- Bad Test Description
- Bad Test Cases

#### *Summary*

The following table describes the audit category state and details displayed in the Summary panel.

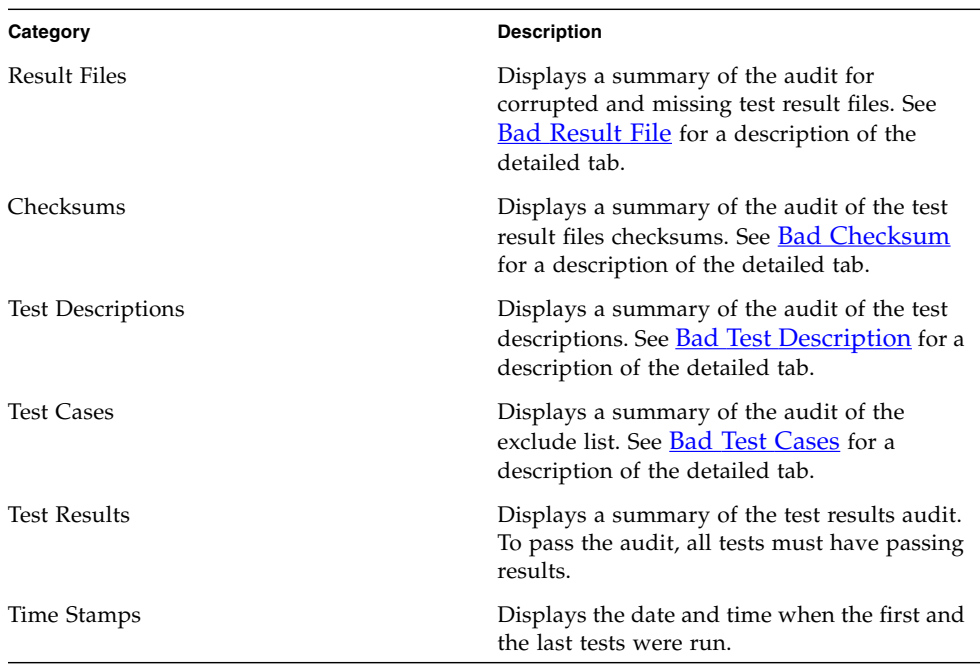

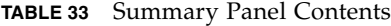

# *Bad Result File*

The Bad Result File panel lists any corrupted or missing test result files.

A corrupted or missing test result file is an indication that the result file was edited.

# *Bad Checksum*

The Bad Checksum panel lists all test result files with invalid checksums.

The result file checksums must match the reference checksums in the reference test suite. An invalid checksum is an indication that a result file was edited.

# *Bad Test Description*

The Bad Test Description panel lists all test files with edited test descriptions.

Test descriptions must match the reference test descriptions in the reference test suite. An invalid test description is an indication that the test file was edited.

## *Bad Test Cases*

The Bad Test Cases panel lists all tests that failed to execute the required test cases.

The test cases run must match the exclude list for the reference test suite. Tests that failed to execute the required test cases are indications that the exclude list was edited.

# <span id="page-102-0"></span>Audit Test Results Options

Use the Audit Test Results Options dialog box to specify the reference test suite, the audited work directory, the reference configuration, and to start the audit.

To display the Options dialog box, choose Audit > Options from the menu bar.

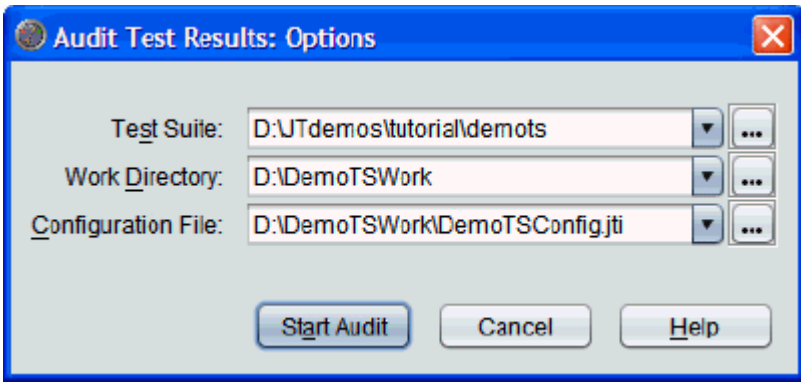

The Options dialog box contains the following elements:

- Test Suite
- Work Directory
- Configuration File
- Start Audit button
- Cancel button
- Help button

## *Test Suite*

You can use the drop-down list or the chooser to specify a test suite. You can also clear a previous entry in the Test Suite field by choosing the empty line from the drop-down list. A blank field indicates a test suite is not set.

Click the  $\blacktriangleright$  button to open the list of test suites currently loaded in the harness. You are not limited to using these tests suites. You can either choose a test suite from the

list or click the  $\mathbb{L}^{\infty}$  button to open the dialog box used to choose another test suite.

If you choose a reference test suite, the harness sets the entries in the work directory drop-down list to the work directories that are currently loaded and matches the specified test suite. If you have multiple test suites and work directories, specifying a test suite can simplify choosing the options.

The harness always uses the test suite associated with the work directory that you choose to audit. See Work Directory below for a description of how to choose a work directory to audit.

#### *Work Directory*

The harness audits the work directory named in the Work Directory field. A blank field indicates the work directory is not set.

You can use the drop-down list or the chooser to specify the work directory to audit. You can also clear a previous entry in the work directory field by choosing the empty line in the drop-down list.

Click the  $\blacksquare$  button to open the list of work directories identified by the harness. If you choose a reference test suite, the harness only lists the work directories associated with it in the drop-down list.

You are not limited to using these work directories. You can either choose a work

directory from the list or click the  $\mathbf{L}$  button to open the dialog box used to choose another work directory.

If you choose a work directory, the harness uses the test suite associated with the work directory and sets the entries in the Configuration File drop-down list to those most recently used with the work directory.

If you do not choose a work directory, the harness uses the work directory associated with the configuration file that you specify. See Configuration File below for a description of how to choose a reference configuration file.

# *Configuration File*

You can use the drop-down list or the chooser to specify a reference configuration file. You can also clear a previous file from the Configuration File field by choosing the empty line in the drop-down list.

A blank field indicates that the default configuration file for the chosen work directory is used. If a work directory is not chosen, you can choose a reference configuration, and the harness opens its work directory.

Click the **button** to open the list of configuration files identified by the harness. The harness lists the configuration files associated with the work directory.

Choose a file from the list or click the  $\mathbf{L}$  button to open the dialog box used in choosing a configuration file.

If you specify a configuration file, it must be associated with the work directory. If the configuration file is not associated with the work directory, the harness displays an error message without performing the audit.

#### *Start Audit Button*

After you set the audit options, click the Start Audit button to audit the work directory. The harness closes the Option dialog box and displays a message in the Audit Test Results window that it is performing the audit.

#### *Cancel Button*

Closes the Options dialog box without accepting any changes to the option fields.

#### *Help Button*

Displays online help for the Options dialog box.

# Configuring a Test Run

**4**

Before the harness can execute the tests in a test suite, it requires information about how your computing environment is configured. You provide the harness with this information by loading a template  $(.jtm)$ , loading an existing configuration file (.jti), creating a new configuration, or changing the values in a configuration.

**Note –** You can also specify configuration values from the command line when starting the harness GUI.

The quantity and scope of information required to run tests depends on the test suite. Some test suites run in diverse environments (different platforms and networks), while others run in very specific, well-defined environments. The test suite may provide a configuration interview or a template for you to use in creating a configuration for your test run. If your test suite does not provide any of these, consult the test suite documentation for directions about how you can supply the required configuration information.

This chapter contains the following topics:

- Editing a Configuration- Describes how to use the Question Mode edit a configuration.
- Editing Quick Set Values- Describes how to use the Quick Set Mode to edit the runtime values in a configuration file.
- Creating a Configuration- Describes how to create a configuration for use in running tests.
- Saving a [Configuration](#page-125-0) Describes how to save the current configuration.
- Loading a [Configuration](#page-108-0) Describes how to load an existing configuration or a template for use in running tests.
- Using Bookmarks in Configurations Describes how to use bookmarks to simplify a configuration interview.
- Searching a [Configuration](#page-127-0) Describes how to search a configuration for characters or values.

■ Working with Multiple Configurations - Describes how to use multiple configuration files to switch configurations between test runs.

# Creating a Configuration

You must create a configuration for the test run if an existing configuration is not provided by the test suite or your test group.

**Note –** If you have an existing configuration, load it in the Test Manager (see Loading a [Configuration](#page-108-0)) and then edit it (see Editing a Configuration) as required for your test run.

Before creating a configuration, if you have a template provided by your test group or by the test suite, you can load it in the Test Manager (see Loading a Template) and use it as the basis for creating a configuration. You can also create a template (see Creating a Template), if an existing template is not available, and use it as the basis for creating a configuration.

# ▼ Create a New Configuration

To create a configuration for the test run, perform the following steps:

1. If you have an appropriate template provided by your test group or by the test suite, load it in the Test Manager (see Loading a Template).

You can create a template (see *Creating a Template*), if an appropriate, existing template is not available.

If you choose not to use a template, go to Step 2.

- 2. Choose Configure **>** New Configuration from the Test Manager menu bar or File **>** New Configuration from the Configuration Editor menu bar.
- 3. Answer the questions displayed in the Configuration Editor window.

If you are creating a configuration from a template, the values set in the template are applied to the questions.
**Note –** The Configuration Editor window displays questions in the center pane (see the Question Pane). Use the text box, radio button, or combo box controls located beneath the question to provide the required configuration information. After you answer each question, click the Next button to proceed to the next question. Some questions provide information and do not require an answer. In these cases, click the Next button to proceed to the next question.

You can go backward and forward to any question to review or change your answer by doing one of the following:

- Choosing a question directly from the Index pane
- Clicking the Back button, the Next button, or the Last button As you move backward and forward, the Configuration Editor window saves all answers until you either save the configuration or change the answers. Choose File **>** Save at any time to save your answers and position in a configuration file. See **Saving a Configuration**.
- 4. After you complete the configuration, click the Done button to save the configuration and close the Configuration Editor window.

# <span id="page-108-0"></span>▼ Loading a Configuration

To load an existing configuration, perform the following steps:

1. Choose Configure **>** Load Configuration from the Test Manager menu bar, or, if you have an open Configuration Editor window, choose File **>** Load Configuration from the menu bar.

The harness opens the Load Configuration dialog box.

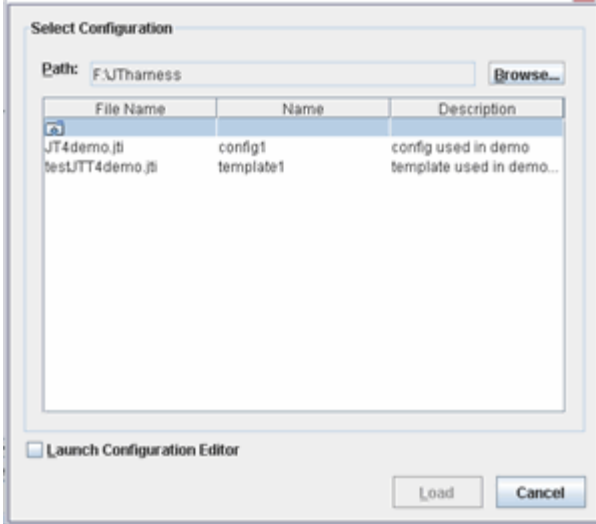

If your test group provides an existing configuration, you can use it to run tests.

- 2. Locate and select the configuration file  $(.jti)$ .
- 3. Click the Load button.

The harness loads the file and closes the Load Configuration File chooser.

If you loaded a configuration file that you must edit before running tests, use the Configuration Editor to set appropriate values for your test environment. See Editing a Configuration.

# ▼ Editing a Configuration

To edit a configuration, perform the following steps:

1. Choose Configure **>** Edit Configuration in the Test Manager menu bar.

The harness opens the Configuration Editor in Question Mode and loads the current configuration.

In Question Mode, the Configuration Editor enables the Bookmarks feature. Use the Bookmarks feature to simplify an interview by displaying only questions whose answers might change. See Using Bookmarks in Configurations for the steps required to set, clear, and manage Bookmarks in a configuration. See Question Mode for detailed information about using the features of this mode to edit a configuration.

Quick Set Mode enables rapid editing of frequently changed values. If you are editing only these values, you can change to the Quick Set Mode. You can use the View menu at any time to change from one mode to the other. Because only one configuration file is loaded in the Configuration Editor at a time, any changes that you made in one mode are automatically reflected in the other mode. See Editing <u>Quick Set Values</u> for detailed information about using the features of this mode to edit a configuration.

- 2. In Question Mode, navigate to the question by one of the following means:
- Use the Search menu to locate specific characters or character strings in the titles, questions, and answers. See **Searching a [Configuration](#page-127-0)**.
- Choose the question directly from the Index pane.
- Click the Back button or Next button as required to locate the question.
- 3. Review and change configuration values as necessary.

When you move backward and forward through the list of questions, the Configuration Editor preserves your previous answers until you change them.

- 4. After making all required changes to the configuration, save the changed configuration by one of the following means:
- If you are using a configuration template or an existing configuration file to create a new configuration file, choose File **>** Save As from the Configuration Editor menu bar. The Configuration Editor opens a dialog box for you to use in setting the location and name of the new configuration file.
- If you are modifying an existing configuration file used to run tests, click the Done button. The Configuration Editor saves the changes to the configuration file and closes. When the Done button is enabled, you can click it regardless of your location in the configuration.

# Editing Quick Set Values

The following topics describe how values displayed in the Quick Set Mode can be changed for a test run.

- Specifying Tests to Run Describes how to specify the individual tests or groups of tests in a test run.
- Using Exclude Lists Describes how to specify the exclude list used for a test run.
- Specifying Keywords (Only enabled if used by the test suite) Describes how to specify keywords to filter the tests that are run.
- [Specifying](#page-120-0) Prior Status Describes how to filter the tests that are run based on their prior results.
- Setting Concurrency and Timeout Factor Describes how to set the concurrency and timeout values of a test run.

#### ▼ Specifying Tests to Run

To directly specify the tests that are run, perform the following steps:

1. Click the  $\equiv$ Quick Set Mode button on the Test Manager tool bar or choose Configure > Edit Quick Set > Tests To Run in the menu bar.

The Configuration Editor opens in Quick Set Mode.

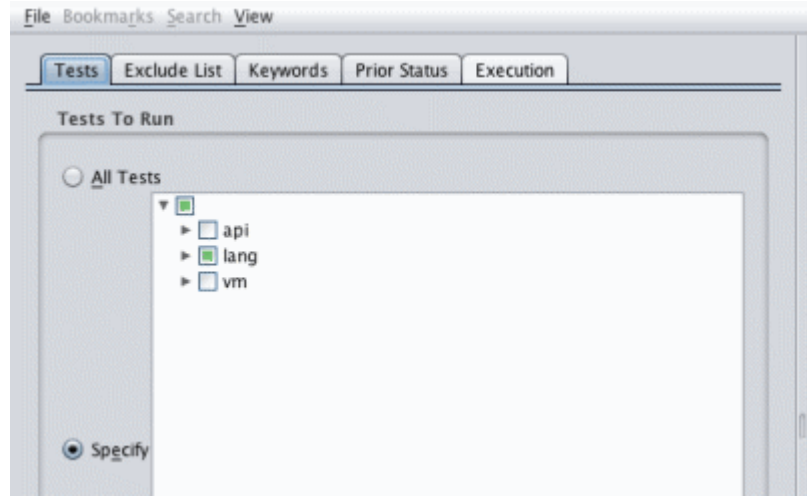

**Note –** In Question Mode, use the How to Specify Tests question to specify tests that are run.

- 2. Click the Tests tab if it does not have focus.
- 3. Choose the Specify radio button.

The Configuration Editor enables the tree and the Load Test List button.

4. Use the run tree or the Load Test List button to specify the tests that are run.

See the following topics for detailed information about using the run tree or a load test list:

- Run Tree
- [Load](#page-112-0) Test List
- 5. Click the Done button to save the configuration change.

#### Run Tree

In the Tests to Run pane, you can use the run tree to specify individual tests and folders for the harness to run. The Tests pane highlights all folder and test icons selected for the test run. You can make individual selections in the tree by pressing the Control key when you click an icon or name. To select a series or sequence of tests or folders, press the Shift key and then click the first and the last icon or name in the sequence.

When you select some of the tests in and under a folder, the Test pane partially highlights the folder icon. If you choose a test folder, the harness selects all tests in the test suite under that location for the test run. If you choose one or more tests, the harness selects those individual tests for the test run.

The harness walks the tree starting with the sub-branches or tests you specify and executes all tests not filtered out by the exclude list, keyword, or prior status.

**Note –** Restrictions are applied cumulatively. For example, you can specify the tests in a test suite, then restrict the set of tests using an exclude list, and then further restrict the set to only those tests that passed on a prior run.

#### <span id="page-112-0"></span>Load Test List

When you click the Load Test List button, the harness opens a dialog box for you to use in locating and selecting the test list file. The test list file is a .txt file that contains a list of tests. See Test List File Format and [Creating](#page-113-0) a Test List File for a detailed description of the test list file.

When the file is loaded, the harness updates the run tree to indicate the tests specified in the test list file.

#### *Test List File Format*

The format requirements of the test list file are as follows:

■ Line-oriented

- Relative test paths
- Blank lines and lines beginning with the pound symbol (#) are ignored
- On all other lines, the first item (up to the first whitespace) is taken as a test name and the remainder of the line is ignored

The format of the load list file is compatible with the format of the summary.txt generated as part of a report.

#### <span id="page-113-0"></span>▼ Creating a Test List File

To create a test list file, perform the following steps:

1. Select the lines from summary.txt that define the tests you want to run.

**Note –** You can use other sources for obtaining the path names of the tests that you want to include in the test list file. On a Solaris platform, you might use awk, grep, or similar utilities to identify lines that specify the tests with failed or error results.

Example lines from summary.txt:

```
BigNum/compareTest.html Failed. exit code 1
 BigNum/equalsTest.html Failed. exit code 1
 BigNum/longConstrTest.html Failed. exit code 1
 BigNum/subtractTest.html Failed. exit code 1
 lists/DoublyLinkedList/appendTest.html Failed. exit code 1
 lists/DoublyLinkedList/equalsTest.html Failed. exit code 1
 lists/DoublyLinkedList/insertTest.html Failed. exit code 1
 lists/DoublyLinkedList/removeTest.html Failed. exit code 1
 lists/LinkedList/appendTest.html Failed. exit code 1
 lists/LinkedList/equalsTest.html Failed. exit code 1
 lists/LinkedList/insertTest.html Failed. exit code 1
 lists/LinkedList/removeTest.html Failed. exit code 1
 lists/SortedList/equalsTest.html Failed. exit code 1
 lists/SortedList/insertTest.html Failed. exit code 1
 lists/SortedList/removeTest.html Failed. exit code 1
```
- 2. Copy and paste the relative paths into a .txt file.
- 3. Remove all text that is not part of the test path.

Example lines in the .txt file: BigNum/compareTest.html BigNum/equalsTest.html BigNum/longConstrTest.html BigNum/subtractTest.html lists/DoublyLinkedList/appendTest.html

```
lists/DoublyLinkedList/equalsTest.html
lists/DoublyLinkedList/insertTest.html
lists/DoublyLinkedList/removeTest.html
lists/LinkedList/appendTest.html
lists/LinkedList/equalsTest.html
lists/LinkedList/insertTest.html
lists/LinkedList/removeTest.html
lists/SortedList/equalsTest.html
lists/SortedList/insertTest.html
lists/SortedList/removeTest.html
```
4. Save the .txt file using a descriptive name.

Example .txt file name:

BigNum\_ListsfailedTests.txt

## ▼ Using Exclude Lists

1. Click the button in the Test Manager toolbar or choose Configure **>** Edit Quick Set **>** Exclude List from the Test Manager menu bar.

The Configuration Editor opens in Quick Set Mode.

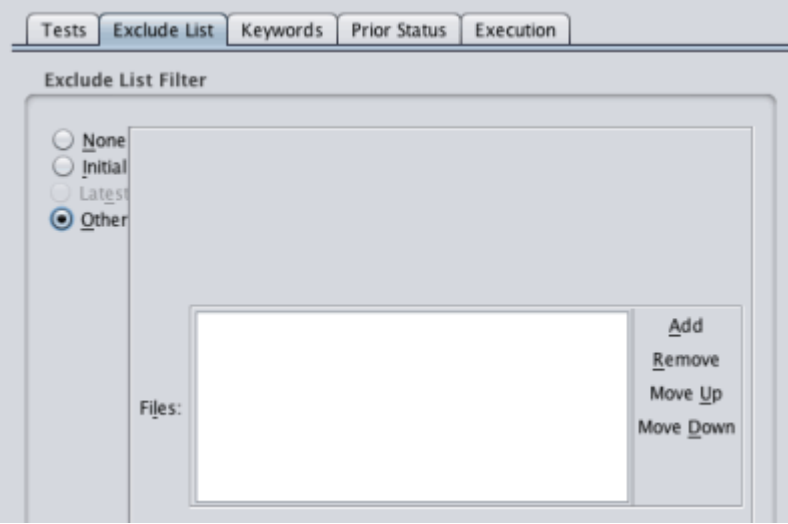

**Note –** Exclude list files contain a list of tests in a test suite that are not run by the harness. You can also use Question Mode view to specify exclude lists.

- 2. Click the Exclude List tab if it does not have focus.
- 3. Use the buttons in the tabbed pane to set exclude list selection options and to add or remove exclude lists used to run tests in your computing environment.

See Exclude List Selection Options, Latest Exclude List, and Other Exclude List for a detailed description of these values and how they are used by the harness when running tests.

4. Click the Done button to save the configuration change.

#### Exclude List Selection Options

Use the following selections to specify the exclude list option used to run tests:

- **None** An Exclude List is not used.
- **Initial** Only enabled if the test suite provides an exclude list. If you choose Initial, the tests are run using the exclude list provided by the test suite.
- **Latest** Only enabled if the test suite provides a location for updated exclude lists. If you choose Latest, additional options are displayed. See Latest Exclude List below for detailed information.
- **Other** A custom exclude list can be used. See Other Exclude List below for detailed information.

If a complete test is added to the exclude list, the harness updates the test result status without requiring the test be rerun. However, if only a test case from a test is added to the exclude list, the harness requires that you rerun the test using the updated exclude list before updating the test result status.

### Latest Exclude List

If your test suite provides a URL for the latest test suite, the harness enables the Latest exclude list option. The following table describes the text and controls displayed when you choose the Latest exclude list option.

| <b>Text and Controls</b>           | <b>Description</b>                                                                                                    |
|------------------------------------|----------------------------------------------------------------------------------------------------|
| Location:                          | Displays the location of the exclude list specified by the test<br>suite. This is a non-editable field.                                                                                                    |
| Last updated:                      | Displays the date that the exclude list was last updated. This is a<br>non-editable field.                                                                                                    |
| Check For Updates<br>Automatically | Causes the harness to automatically check the location of the<br>exclude list and compare the date-time stamps of the remote and<br>local exclude lists. The harness then displays a dialog box<br>advising you of the results. If a new exclude list is available, you<br>can choose to download it. |
| $Every$ _ Days                     | Sets an interval for the harness to automatically check the remote<br>location of the exclude list for updates.                                                                                                    |
| Every Test Run                     | Causes the harness to check the remote location of the exclude<br>list for updates before each test run.                                                                                                    |
| Check Now                          | Causes the harness to check the remote location of the exclude<br>list for an update.                                                                                                    |

**TABLE 34** Latest Exclude List Dialog Box Contents

#### Other Exclude List

The following table describes the buttons displayed when you choose the Other exclude list option.

**TABLE 35** Other Exclude List Dialog Box Contents

| <b>Button</b> | <b>Description</b>                                                                                                    |
|---------------|----------------------------------------------------------------------------------------------------|
| Add           | Selects an exclude list file for your test suite. As you make<br>selections with the file chooser dialog box, they are added to the<br>list. After you add an exclude list, you can modify the list. |

| Remove    | Clears an item from the list. Select an item in the list and click<br>Remove.                    |
|-----------|--------------------------------------------------------------------------------------------------|
| Move Up   | Moves an item one position higher in the list. Select an item in<br>the list and click Move Up.  |
| Move Down | Moves an item one position lower in the list. Select an item in<br>the list and click Move Down. |

**TABLE 35** Other Exclude List Dialog Box Contents

# ▼ Specifying Keywords

To directly specify the tests that are run, perform the following steps:

1. Click the  $\equiv$ Quick Set Mode button on the Test Manager tool bar or choose Configure > Edit Quick Set > Keywords in the menu bar.

The Configuration Editor opens in Quick Set Mode.

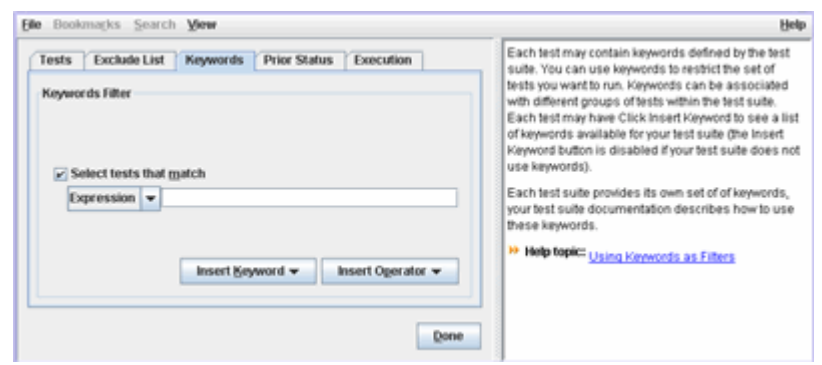

**Note –** The harness displays this tab only if your test suite uses keywords. You can use one or more keywords to restrict the set of tests that the harness runs. In Question Mode, use the Keywords question to specify test run restrictions based on the keywords.

- 2. Click the Keywords tab if it does not have focus.
- 3. Click the Select tests that match checkbox.

The harness enables the Expression, Insert Operator, and Insert Keyword buttons.

- 4. Build an expression in the text field by using any logical combination of the following actions:
- Click the Expression button to display a list of expressions that can be constructed. From the list, choose the type of expression that you are building. See List of Expressions for a description of the available types of expressions.
- Click the Insert Keyword button to display the list of keywords provided by the test suite for use in filtering tests (this is only available if the test suite has information). From the list, choose one or more keywords used in the expression.
- Click the Insert Operator button to display a list of logical operators that you can include to construct boolean expressions in the text field. From the list, choose an operator to include it in the expression. See List of Logical [Operators](#page-119-0) for a description of the available operators.
- 5. Click the Done button to save the configuration change.

#### List of Expressions

The following table provides descriptions and examples of keyword expressions that can be constructed.

#### **TABLE 36** Keyword Expressions

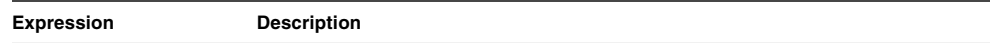

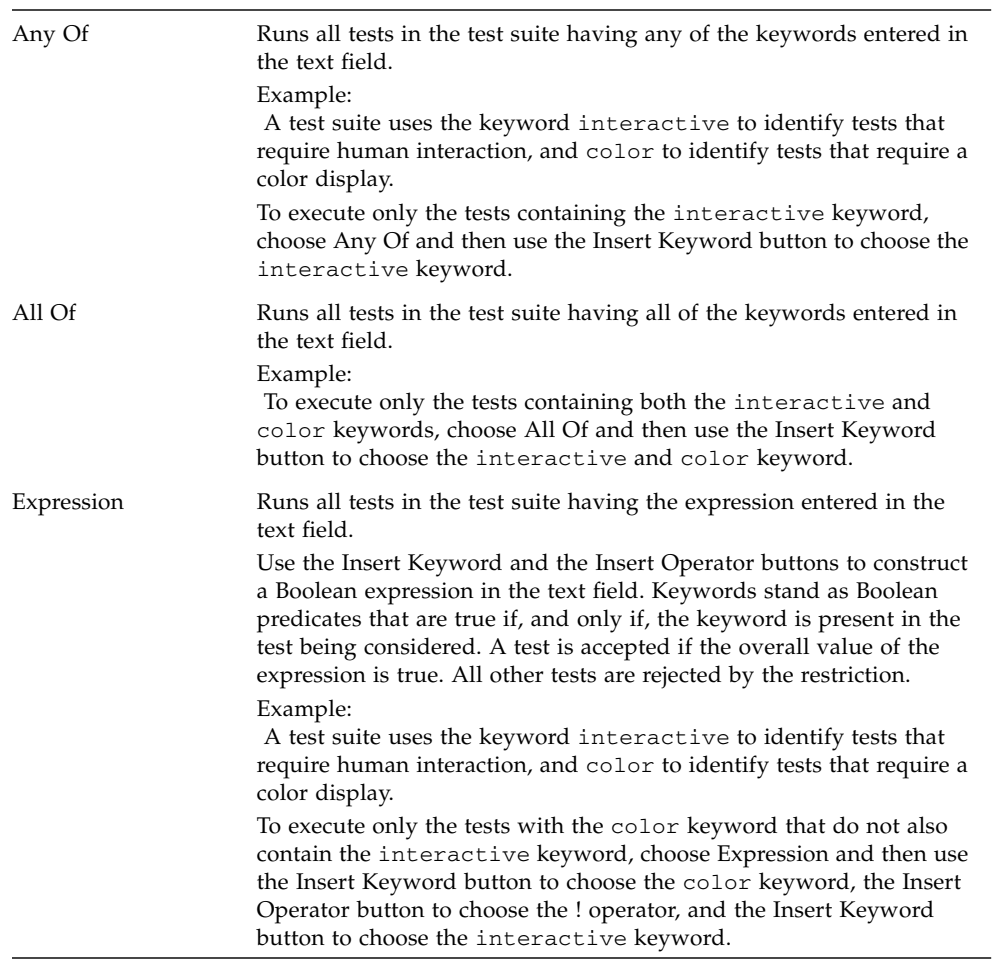

#### **TABLE 36** Keyword Expressions

#### <span id="page-119-0"></span>List of Logical Operators

Logical operators are only available when Expression is selected in the list of expressions. The following table provides descriptions and examples of logical operators that can be used to build keyword expressions. The precedence column indicates the order in which the expression is resolved. Expressions in parentheses are evaluated first, with nested parentheses being evaluated from the innermost parentheses outward.

| Logical<br>Operator | Precede<br>nce | <b>Description</b>                                                                                                    |
|---------------------|----------------|----------------------------------------------------------------------------------------------------|
| $()$ group          | 1              | Used to create groups of expressions.<br>Example:<br>A test suite uses the keyword interactive to identify tests that<br>require human interaction and color to identify tests that require a<br>color display.<br>!(interactive&color)<br>The harness will exclude tests that include both keywords.                         |
| ! not               | 2              | Logical not. Used to exclude tests containing the expression.<br>Example:<br>A test suite uses the keyword interactive to identify tests that<br>require human interaction and color to identify tests that require a<br>color display.<br>!interactive&!color<br>The harness will exclude tests that include either keyword. |
| & and               | 3              | Logical and. Used to combine expressions.<br>Example:<br>A test suite uses the keyword interactive to identify tests that<br>require human interaction and color to identify tests that require a<br>color display.<br>interactive&color<br>The harness will only choose tests that include both keywords.                    |
| $\log$              | 4              | Logical or. Used to specify either of two expressions.<br>Example:<br>A test suite uses the keyword interactive to identify tests that<br>require human interaction and color to identify tests that require a<br>color display.<br>interactive color<br>The harness will only choose tests that include either keyword.      |

**TABLE 37** Keyword Operators

# <span id="page-120-0"></span>▼ Specifying Prior Status

To specify prior status used to restrict the set of tests that are run, perform the following steps:

1. Click the  $\equiv$ Quick Set Mode button on the Test Manager tool bar or choose Configure > Edit Quick Set > Prior Status in the menu bar.

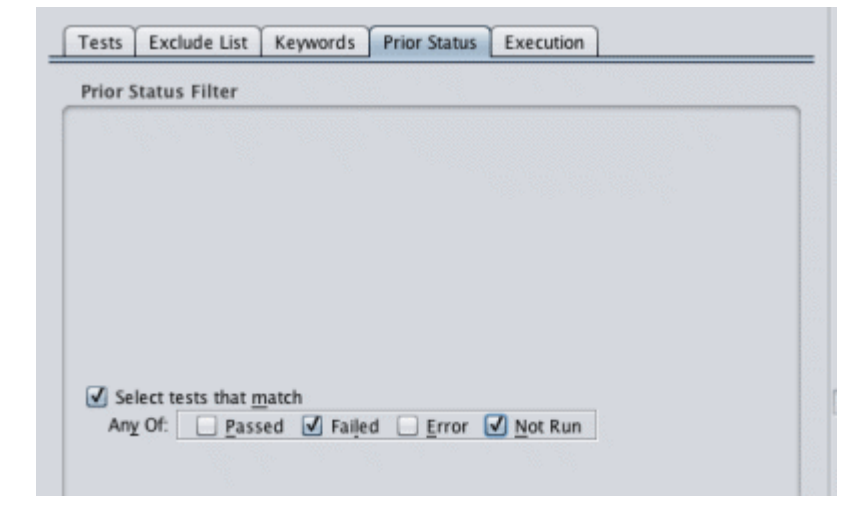

The Configuration Editor opens in Quick Set Mode and displays the Prior Status tab.

**Note –** In Question Mode, use the Status question to specify prior status used to restrict the set of tests that are run.

2. Check the Select tests that match option.

 $>$ 

The Configuration Editor enables the prior status check boxes.

3. Check the one or more of the prior status conditions.

See Prior Status Selections for detailed descriptions of the available choices and how the harness uses them to filter the tests that are run.

4. Click the Done button to save the configuration change.

**104** Graphical User Interface User's Guide • November 2011

#### Prior Status Filter Selections

By choosing Select tests that match, you can run tests with restrictions based on their result from a prior test run. The following table describes the available Prior Status filter selections.

**TABLE 38** Using Prior Status as a Filter

| <b>Prior Status Filter</b> | Action                                                                                           |
|----------------------------|--------------------------------------------------------------------------------------------------|
| Passed                     | Selects tests with passing results the last time the test was executed.                          |
| Failed                     | Selects tests with failed results the last time the test was executed.                           |
| Error                      | Selects tests that the harness could not execute the last time it was<br>included in a test run. |
| Not Run                    | Selects tests without results in the current work directory.                                     |

Prior status is evaluated on a test-by-test basis using information stored in the result files  $(.jtr)$  that are written in the work directory. Unless overridden by a test suite, a result file is written in the work directory for every test that is executed. When you change work directories between test runs, the result files in the previous work directory are no longer used and, if the new work directory is empty, the harness behaves as though each test in the test suite was not run.

You can also use the Prior Status setting in combination with the Current Configuration view filter to display only those test and folder status icons that match the specified prior status. The test tree displays all other tests and folders as

gray, filtered out  $\Box$  folder and  $\Box$  test icons. During a test run, when a test result no longer matches the prior status filter, the test tree changes the test and folder icons to

gray, filtered out  $\Box$  folder and  $\Box$  test icons.

For example, if you only want to monitor tests in a test suite that had failed results you would set the Prior Status filter to Any Of Failed and repeat the test run. As tests pass, the test tree changes their icons from failed to filtered out, indicating that they no longer match the Prior Status filter Any Of Failed.

**Note –** It is often useful to choose all of the status values except Passed for the first few test runs, then refine the filtering to reduce the number of tests in subsequent runs.

### ▼ Setting Concurrency and Timeout Factor

To set the concurrency and the timeout factor, perform the following steps:

1. Click the  $\equiv$ Quick Set Mode button on the Test Manager tool bar, choose Configure > Edit Quick Set > Concurrency, or choose Configure > Edit Quick Set > Timeout Factor in the menu bar.

The Configuration Editor opens in Quick Set Mode.

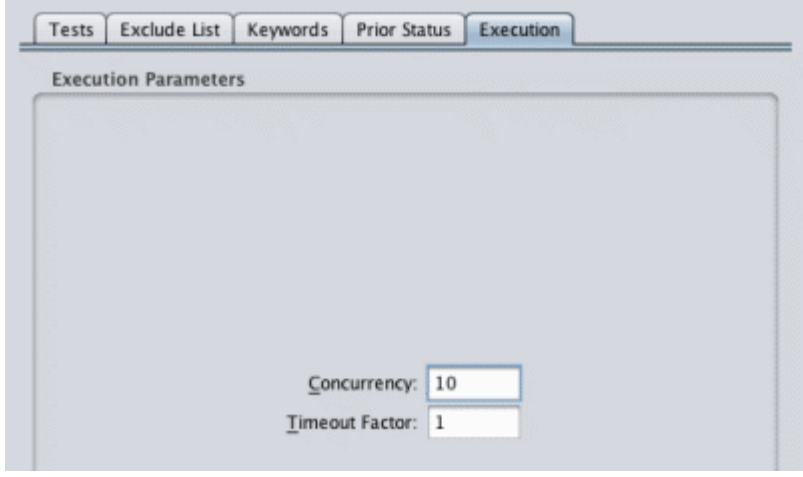

**Note –** You can also use the Configuration Editor window in Question Mode to specify the concurrency and the timeout factor.

- 2. Click the Execution tab if it does not have focus.
- 3. Use the text fields in the tabbed pane to set the concurrency and the timeout factor values used to run tests in your computing environment.

See Concurrency and Time Factor for a detailed description of these values and how they are used by the harness when running tests.

4. Click the Done button to save the configuration change.

### **Concurrency**

The harness can run tests concurrently. If you are running the tests on a multiprocessor computer or are using multiple agents on a test system, concurrency can reduce the time required to run tests. For detailed information about using agents to run tests, refer to your test suite documentation and to the *JavaTest Harness Agent User's Guide* if it is provided by the test suite.

When using multiple agents to run tests, the concurrency value must not exceed the number of agents. If the concurrency value exceeds the total number of available agents, an error will occur in the test run.

If you have unexpected test failures, run the tests again, one at a time. Some test suites may not work correctly if you run tests concurrently. The default range of values used by the harness is from 1 to 50.

For your first test run, leave this field set to 1. After the tests run properly, you can increase this value. Unless your test suite restricts concurrency, the maximum *number* of threads specified by the concurrency command is 50. See your test suite documentation for additional information about using concurrency values greater than 1.

This field is disabled for some test suites.

#### Time Factor

To prevent a stalled test from stopping a test run, most test suites set a timeout limit for each test. The timeout limit is the amount of time that the harness waits for a test to complete before moving on to the next test.

If you are running the tests on a particularly slow CPU or slow network, you can change the time limit by specifying a floating point value in the time factor field. Each test's timeout limit is multiplied by the time factor value. The default range of values used by the harness is from 0.1 to 100.0.

**Note –** In the Time Factor field, the harness uses the form of floating point values that is specific to the locale in which it is run. For example, if your locale uses floating point values in the form of  $x, x$ , harness uses that form of floating point value in the Time Factor field. In setting the timeout factor in the following example, specify values of 2,0 and 0,5 if your locale uses floating point values in the form of x,x.

Example:

If you specify a value of 2.0, the timeout limit for tests with a basic 10-minute time limit becomes 20 minutes. Specifying a value of 0.5 for tests with a 10-minute limit produces a 5-minute timeout limit.

At first, use the default value of 1.0 to run tests and then, if necessary, increase the value. The actual timeout calculation for any particular test suite might vary.

# <span id="page-125-0"></span>▼ Saving a Configuration

To save your current answers and position while editing or creating a configuration, choose either File **>** Save or File **>** Save As from the Configuration Editor menu bar.

If you are creating a new configuration, the harness opens a dialog box for you to use in setting the location and name of the new configuration file.

If you use different configurations to run a test suite, seeWorking with Multiple Configurations.

# Using Bookmarks in Configurations

In Question Mode, you can use Bookmarks to restrict the set of questions displayed in the Configuration Editor (Bookmarks are not used in Quick Set Mode). Bookmarks are persistent and are saved in the .jti file, and reloaded when the configuration is used again. When bookmarks are disabled, they are preserved in program memory but cannot be manipulated.

#### ▼ Set Bookmarks for Specific Questions

To set bookmarks for specific questions in the configuration, perform the following steps:

- 1. Click the Bookmarks **>** Enable Bookmarks check box in the menu bar.
- 2. Click a question in the Configuration Editor.
- 3. Set a bookmark for the highlighted question by performing one of the following actions:
- Click to the left of the highlighted question text.
- Choose Bookmarks > Mark Current Question in the menu bar.

■ Right click the highlighted question and choose the Mark Current Question menu item in the pop-up menu.

### ▼ Display Questions With Bookmarks

To only display the questions with bookmarks, perform the following step:

■ Click the Bookmarks > Show Only Bookmarked Questions checkbox in the menu bar.

The Configuration Editor displays bookmarked questions in the following manner:

- The first question in the interview is displayed.
- Questions with bookmarks are displayed.
- If the interview is complete (all questions have valid answers) the final question is displayed.
- If the interview is incomplete (one or more questions have invalid or incomplete answers), the questions from the last marked question to the first question with an invalid or incomplete answer are displayed.
- Sequences of questions not described by a previous category are grouped and represented by three dashes (---) in the list. These groups can be opened to display the complete sequence of questions.

### ▼ Open Groups of Questions

To open a group of hidden questions, perform the following steps :

1. Click the --- section in the list of questions.

Groups of hidden questions without bookmarks are represented by three dashes (--- ) in the list of questions.

2. Click the Bookmarks **>** Open --- Group menu item from the menu bar or right click the highlighted --- section and choose Open --- Group menu item from the pop-up menu.

### ▼ Close Groups of Questions

To clear the values of all questions with bookmarks, perform the following steps:

1. Click a question in the list of questions.

2. Click the Bookmarks **>** Clear Answers to Bookmarked Questions menu item from the menu bar.

#### ▼ Clear the Value of a Specific Question

To clear the value of a specific question, perform the following steps:

- 1. Click the question in the list of questions.
- 2. Click the Bookmarks **>** Clear Answer For Current Question menu item or right click the highlighted question and choose Clear Answer For Current Question from the pop-up menu.

#### ▼ Remove All Bookmarks

To remove the bookmarks from the configuration, perform the following step:

■ Choose the Bookmarks > Remove Bookmarks menu item.

The configuration list reverts to the full configuration list.

#### ▼ Remove a Bookmark From a Question

To remove the bookmarks from a question in the configuration, perform the following steps:

- 1. Click the question in the list of questions.
- 2. Click the Bookmarks **>** Unmark Current Question menu item or right click the highlighted question and choose Unmark Current Question menu item from the pop-up menu.

# <span id="page-127-0"></span>Searching a Configuration

When using the Configuration Editor in Question Mode, you can locate and display the panes containing a specific character string. The harness can search titles, questions, and answers for matching characters. It does not search the More Info.

#### ▼ Search for Characters in Configurations

To search for character strings in the configuration titles, questions, and answers, perform the following steps:

1. Click the  $\equiv$ Question Mode button on the Test Manager tool bar or choose Configure > Edit Configuration in the menu bar.

The Configuration Editor opens in Question mode.

2. Choose Search > Find.

The harness displays the Find Question dialog box.

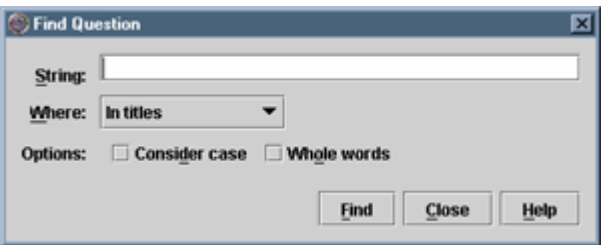

3. Enter the search character string in the String field.

See the String field description in **Search Criteria**.

4. Choose the search location from the Where drop down list.

See the Where description in **Search Criteria**.

5. Choose any required search options.

See the Options descriptions in Search Criteria.

1. Click the Find button to search for the character string.

To repeat the search, either click the Find button or use the Search **>** Find Next menu item from the Configuration Editor menu bar.

2. Click the Close button to dismiss the dialog box.

# Search Criteria

The following table describes the search criteria used in the Find Question dialog box.

| Item                      | <b>Description</b>                                                                                              |
|---------------------------|----------------------------------------------------------------------------------------------------|
| String                    | Enter the character string that you are trying to find.                                                         |
| Where                     | Choose where you want to search:<br>• In titles<br>• In text of questions<br>$\bullet$ In answers<br>• Anywhere |
| Options: Consider<br>case | Specifies that the search pattern match the case of the characters in<br>the Find text field.                   |
| Options: Whole<br>words   | Specifies that the search pattern only match whole words from the<br>Find text field.                           |

**TABLE 39** Find Question Dialog Box Search Criteria

# Working with Multiple Configurations

In some testing situations it is useful to use separate configuration files to switch between different configurations for different test runs. For example, one configuration could select automated tests and another could select interactive tests.

Prior to running tests, use the Configure menu to load the required configuration file. See Loading a [Configuration](#page-108-0) for detailed information. These configuration files can be loaded from a central resource provided by your test group. See your test group for the name and location of the configuration files.

If your group does not provide an existing set of configuration files, you can create them by using the Configuration Editor to edit an existing configuration and then save each variation to a file name of your choosing. See **Editing a Configuration** for detailed information.

You can save these configuration files anywhere in your file system. Generally, however, the work directory should not be used to save configuration files. Clearing the work directory would delete the configuration file.

After these configuration files are created, they can be used by your test group to run tests.

# Creating and Editing Templates

The harness provides users with the **optional** ability to create and edit templates that can be used to run tests on multiple test systems or test platform.

**Note –** Your test suite might not enable creating or editing templates. The menu items and features described here will not appear in your user interface if your test suite does not support templates.

For example, if your test suite enables creating and editing templates and your test group uses a central location to provide and manage the resources required to run tests (the test suite, report directories, configuration files, or the harness), you can create a template that contains all known configuration values required by the test group to run tests. Each user can load the template from the central site, provide only those values unique to their test environment or test run, and run their tests using their completed configuration.

See Creating a Template for a detailed description of the process used to create a template.

See **Editing a Template** for a detailed description of the process used to change the contents of a template.

In addition to providing users with partially completed configurations, templates can further simplify the process of creating and maintaining configurations through the use of the following features:

- Bookmarks
- Propagation

An optional feature of templates is the ability to propagate (inherit) template updates to all configurations based on that template. When the test suite developer enables template propagation, the harness checks for template updates when a user does any of the following:

■ Starts a test run.

- Opens a work directory.
- Loads a configuration.

For a configuration to receive template updates, the test suite developer must enable propagation in both the configuration and its template.

# ▼ Creating a Template

To create a template, perform the following steps:

- 1. Choose Configure **>** New Template from the Test Manager menu bar.
- 2. Answer the questions displayed in the Template Editor.

The Template Editor displays questions in the center pane (the Question Pane). After answering a question, click the Next button to proceed to the next question.

3. Choose File **>** Save As from the menu bar and save the template with a relevant name.

Template file names are automatically appended with a . jtm extension.

**Note –** Changes to a template propagate to configurations based on the template *only* if propagation is enabled in both the template and the derived configurations.

# Editing a Template

The Template Editor provides the following two modes of displaying and editing the questions and values in a template.

See Question Mode for detailed information about using the features of this editing mode.

- Question Mode Enables editing of all template questions.
- Quick Set Mode Enables rapid editing of a limited set of template questions.

Quick Set Mode filters out all test suite specific questions and displays a limited

set of general questions whose values are often changed from test run to test run. In this editing mode, the Template Editor creates logical groupings of the values and displays them in tab form for easy user navigation and access.

## ▼ Editing in Question Mode

To edit all template questions and bookmarks in a template, perform the following steps:

1. If you are editing the current template (named at the bottom of the Test Manager) choose Configure > Edit Template in the Test Manager menu bar, otherwise choose either Configure > Load Template or Configure > Load Recent Template.

If you are editing the current template (named at the bottom of the Test Manager), the harness opens the Template Editor and loads the template. Go to step 3.

If you are editing a different template, the harness displays the Load Template dialog box.

2. Use the dialog box to locate and load the template.

The harness opens the Template Editor and displays the template in Question Mode.

- 3. Use Question Mode to change the values of questions in the template.
- 4. Click Done to save the changes and close the Template Editor.

You can use the View menu at any time to change from one mode to the next. Because there is only one template file loaded in the Template Editor at a time, when you change modes during an editing session, any changes made in one mode are automatically reflected in the other.

If a configuration is attached to the edited template, the harness opens a Template updated dialog box that enables you to review the changes and to accept, reject, or postpone having the changes propagated to the attached configuration. See Resolving Configuration-Template Conflicts for a description of the dialog box and the choices available to the user.

# ▼ Editing in Quick Set Mode

To edit one or more of the quick set values in a template, perform the following steps:

1. If you are editing the current template (named at the bottom of the Test Manager) choose Configure > Edit Template in the Test Manager menu bar, otherwise choose either Configure > Load Template or Configure > Load Recent Template.

If you are editing the current template (named at the bottom of the Test Manager), the harness opens the Template Editor and loads the template. Go to step 3.

If you are editing a different template, the harness displays the Load Template dialog box.

2. Use the dialog box to locate and load the template.

The harness opens the Template Editor and displays the template in Question Mode.

3. Choose View > Quick Set Mode in the Template Editor menu bar.

The harness displays the Template Editor in Quick Set Mode.

- 4. Set the quick set values by using the following tabs:
- Tests Use this tab to edit the default set of tests that a user can run in this configuration.
- Exclude List (Optional) Use this tab to edit the default list of tests that are excluded from a test run using this configuration.
- Keywords (Optional) Use this tab to edit the default keywords and expressions used in this configuration to run tests.
- Prior [Status](#page-144-0) Use this tab to edit the default restrictions on tests that are run by using their status from the previous test run.
- Execution (Optional) Use this tab to edit the default concurrency and timeout factor values used in the configuration for running tests.
- 5. Click Done to save the changes and close the Template Editor.

You can use the View menu at any time to change from one mode to the next. Because there is only one template file loaded in the Template Editor at a time, when you change modes during an editing session, any changes made in one mode are automatically reflected in the other.

If a configuration is attached to the edited template, the harness opens a Template updated dialog box that enables you to review the changes and to accept, reject, or postpone having the changes propagated to the attached configuration. See Resolving Configuration-Template Conflicts for a description of the dialog box and the choices available to the user.

### ▼ Changing Tests to Run

To change the set of tests that are specified to run, perform the following steps:

- 1. Choose View > Quick Set Mode from the Template Editor menu bar.
- 2. Click the Tests tab in the Template Editor.

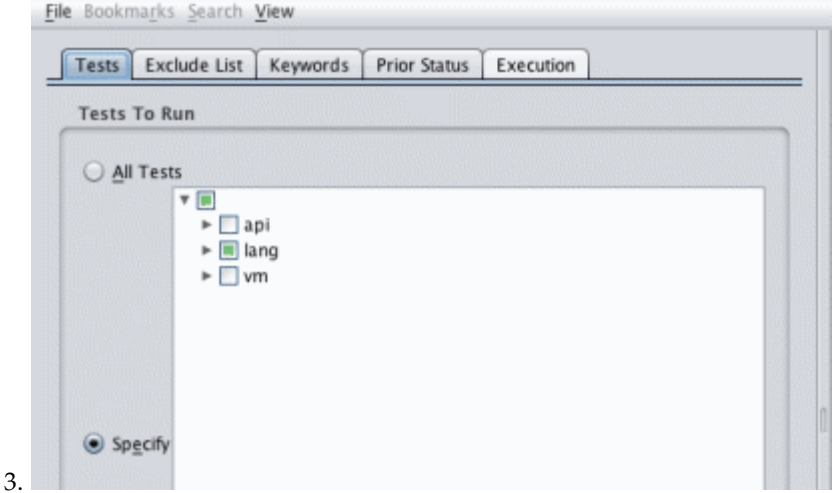

4. In Quick Set Mode, choose Specify to enable the Template Editor test tree and the Load Test List button.

In Question Mode, use the How to Specify Tests question to specify whether to use the test tree or a test list.

5. Use the test tree or a test list to specify the tests that are run.

See the following topics for detailed information about using the test tree or load list to specify tests:

Specifying Tests in the Test Tree [Loading](#page-137-0) a Test List

6. Change additional template settings or click the Done button to save the changes in the template.

If you are creating a new template for these changes, instead of clicking the Done button, choose File **>** Save As from the Template Editor menu bar and save the template with a relevant name.

## Specifying Tests in the Test Tree

In the Template Editor test tree (not the Test Manager test tree) you can choose individual tests and folders of tests for the harness to run. The harness walks the test tree starting with the sub-branches or tests you specify and executes all tests not filtered out by the exclude list, keyword, or prior status.

Restrictions are applied cumulatively. For example, you can specify the tests in a test suite, then restrict the set of tests using an exclude list, and then further restrict the set to only those tests that passed on a prior run.

If you choose a test folder, the harness selects all tests in the test suite under that location for the test run.

If you choose one or more tests, the harness selects those individual tests for the test run.

The Tests pane highlights all folder and test icons selected for the test run. You can make individual selections in the test tree by pressing the Control key when you click an icon or name in the test tree.

To select a series or sequence of tests or folders, press the Shift key and then click the first and the last icon or name in the sequence.

When you select some (but not all) of the tests in and under a folder, the Test pane partially highlights the folder icon.

## <span id="page-137-0"></span>▼ Loading a Test List

To load a test list file in the template, perform the following steps:

- 1. Click the Load Test List button.
- 2. Use the dialog box to locate and select a test list file.

See Test List File Format for a detailed description of a test list file.

3. When the file is loaded, the test tree is updated to indicate the tests that have been specified.

#### *Test List File Format*

A test list is a .txt file containing a list of tests to run. See [Creating](#page-138-0) a Test List File for a detailed description of the test list file. The format requirements of the test list file are as follows:

■ Line-oriented

- Relative test paths
- Blank lines and lines beginning with the pound symbol (#) are ignored
- On all other lines, the first item (up to the first whitespace) is taken as a test name and the remainder of the line is ignored

The format of the load list file is the same as the format of the summary.txt generated as part of a report.

#### <span id="page-138-0"></span>▼ Creating a Test List File

To create a test list file, perform the following steps:

1. Select the lines from summary.txt that define the tests you want to run.

**Note –** You can use other sources for obtaining the path names of the tests that you want to include in the test list file. On a Solaris platform, you might use awk, grep, or similar utilities to identify lines that specify the tests with failed or error results.

Example lines from summary.txt:

```
1. BigNum/compareTest.html Failed. exit code 1
   BigNum/equalsTest.html Failed. exit code 1
   BigNum/longConstrTest.html Failed. exit code 1
   BigNum/subtractTest.html Failed. exit code 1
   lists/DoublyLinkedList/appendTest.html Failed. exit code 1
   lists/DoublyLinkedList/equalsTest.html Failed. exit code 1
   lists/DoublyLinkedList/insertTest.html Failed. exit code 1
   lists/DoublyLinkedList/removeTest.html Failed. exit code 1
   lists/LinkedList/appendTest.html Failed. exit code 1
   lists/LinkedList/equalsTest.html Failed. exit code 1
   lists/LinkedList/insertTest.html Failed. exit code 1
   lists/LinkedList/removeTest.html Failed. exit code 1
   lists/SortedList/equalsTest.html Failed. exit code 1
   lists/SortedList/insertTest.html Failed. exit code 1
   lists/SortedList/removeTest.html Failed. exit code 1
```
- 2. Copy and paste the relative paths into a .txt file.
- 3. Remove all text from the path names that is not part of the test path.
- 4. Example lines in the .txt file:

BigNum/compareTest.html BigNum/equalsTest.html BigNum/longConstrTest.html BigNum/subtractTest.html

```
lists/DoublyLinkedList/appendTest.html
lists/DoublyLinkedList/equalsTest.html
lists/DoublyLinkedList/insertTest.html
lists/DoublyLinkedList/removeTest.html
lists/LinkedList/appendTest.html
lists/LinkedList/equalsTest.html
lists/LinkedList/insertTest.html
lists/LinkedList/removeTest.html
lists/SortedList/equalsTest.html
lists/SortedList/insertTest.html
lists/SortedList/removeTest.html
```
5. Save the .txt file using a descriptive name.

Example . txt file name: BigNum\_ListsfailedTests.txt

#### ▼ Adding or Removing Exclude Lists

To add or remove exclude list files in the template, perform the following steps:

- 1. Choose View > Quick Set Mode from the Template Editor menu bar.
- 2. Click the Exclude List tab in the Template Editor.

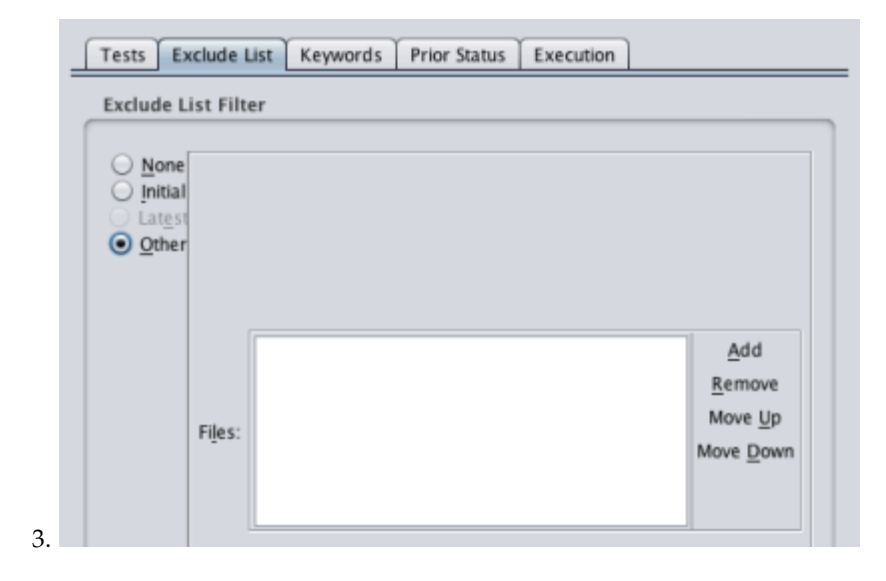

4. Add or remove exclude lists in the template as required.

**Note –** Exclude list files contain a list of tests in a test suite that are not run by the harness. See **Exclude List Pane** for a description of this pane.

5. Change additional template settings or click the Done button to save the changes in the template.

If you are creating a new template for these changes, instead of clicking the Done button, choose File > Save As from the Template Editor menu bar and save the template with a relevant name.

#### Exclude List Pane

Use the following to change the exclude list used to run tests:

- **None** An Exclude List is not used.
- **Initial** Only enabled if the test suite provides an exclude list. If you choose Initial, the tests are run using the exclude list provided by the test suite.
- **Latest** Only enabled if the test suite provides a location for updated exclude lists. If you choose Latest, additional options are displayed. See <u>Latest Exclude</u> List below for detailed information.
- **Other** A custom exclude list can be used. See Other Exclude List below for detailed information.

If a complete test is added to the exclude list, the harness updates the test result status without requiring the test be rerun. However, if only a test case from a test is added to the exclude list, the harness requires that you rerun the test using the updated exclude list before updating the test result status.

### Latest Exclude List

If your test suite provides a URL for the latest test suite, the harness enables the Latest exclude list option. The following table describes the text and controls displayed when you choose the Latest exclude list option.

**TABLE 40** Latest Exclude List Dialog Box Contents

| <b>Text and Controls</b>              | <b>Description</b>                                                                                                    |
|---------------------------------------|----------------------------------------------------------------------------------------------------|
| Location                              | Displays the location of the exclude list specified by the test suite. This is<br>a non-editable field.                                                                                                    |
| Last updated                          | Displays the date that the exclude list was last updated. This is a non-<br>editable field.                                                                                                    |
| Check For<br>Updates<br>Automatically | Causes the harness to automatically check the location of the exclude list<br>and compare the date-time stamps of the remote and local exclude lists.<br>The harness then displays a dialog box advising you of the results. If a<br>new exclude list is available, you can choose to download it. |
| Every _ Days                          | Sets an interval for the harness to automatically check the remote location<br>of the exclude list for updates.                                                                                                    |
| Every Test Run                        | Causes the harness to check the remote location of the exclude list for<br>updates before each test run.                                                                                                    |
| Check Now                             | Causes the harness to check the remote location of the exclude list for an<br>update.                                                                                                    |

#### Other Exclude List

The following table describes the buttons displayed when you choose the Other exclude list option.

**TABLE 41** Other Exclude List Dialog Box Contents

| <b>Button</b> | <b>Description</b>                                                                                                    |
|---------------|----------------------------------------------------------------------------------------------------|
| Add           | Selects an exclude list file for your test suite. As you make selections with the<br>file chooser dialog box, they are added to the list. After you add an exclude list,<br>you can modify the list. |
| Remove        | Clears an item from the list. Select an item in the list and click Remove.                                                                                                    |
| Move Up       | Moves an item one position higher in the list. Select an item in the list and click<br>Move Up.                                                                                                    |
|               | Move Down Moves an item one position lower in the list. Select an item in the list and click<br>Move Down.                                                                                           |

### ▼ Editing Keywords and Expressions

To edit keywords and keyword expressions in the template, perform the following steps:

- 1. Choose View > Quick Set Mode from the Template Editor menu bar.
- 2. Click the Keywords tab in the Template Editor.

The JT harness displays this tab only if your test suite uses keywords.

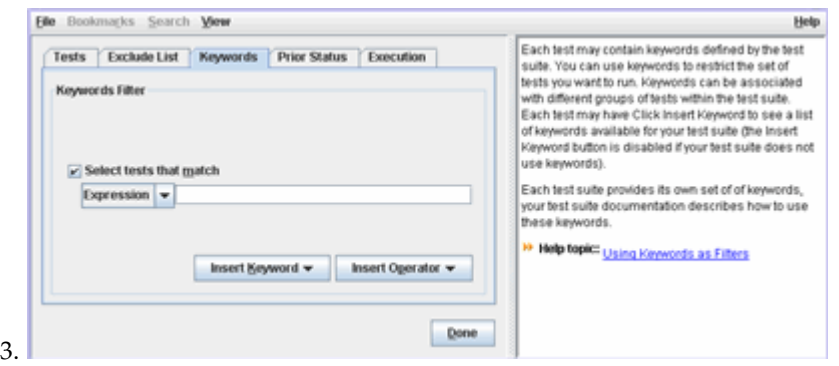

- 4. Use the Expression, Insert Operator, and Insert Keyword buttons to build an expression in the text field by using any logical combination of the following actions:
	- Click the Expression button to display a list of expressions that can be constructed. From the list, choose the type of expression that you are building.
	- Click the Insert Keyword button to display the list of keywords provided by the test suite for use in filtering tests (this is only available if the test suite has information). From the list, choose the keywords used in the expression.
	- Click the Insert Operator button to display a list of operators that you can use to construct boolean expressions in the text field. From the list, choose the operator used in the expression.

See Keyword Expressions for descriptions and examples of keyword expressions that can be constructed.

5. Change additional template settings or click the Done button to save the changes in the template.

#### Keyword Expressions

The following table provides descriptions and examples of keyword expressions that can be constructed.

Ξ.

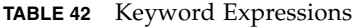

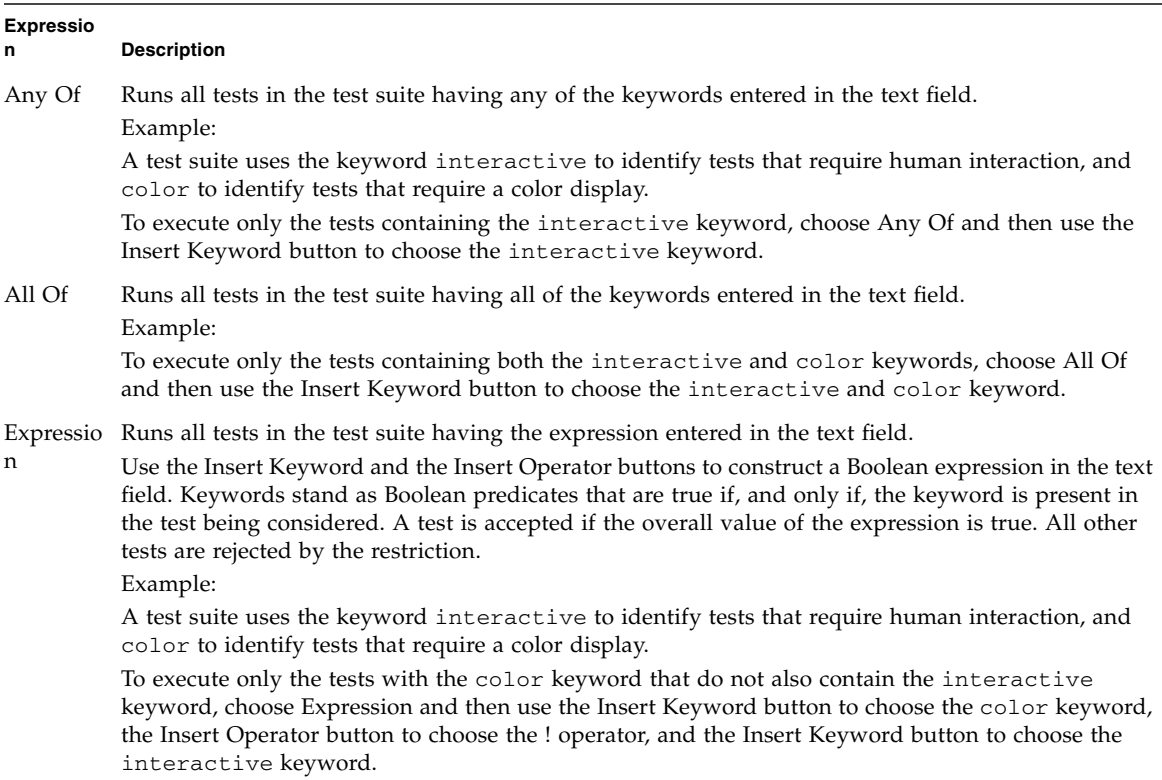

### List of Logical Operators

Logical operators are only available when Expression is selected in the list of expressions. The following table provides descriptions and examples of logical operators that can be used to build keyword expressions. The precedence column
indicates the order in which the expression is resolved. Expressions in parentheses are evaluated first, with nested parentheses being evaluated from the innermost parentheses outward.

**TABLE 43** Keyword Operators

| <b>Logical Operator</b> | Precedenc<br>e | <b>Description</b>                                                                                                    |
|-------------------------|----------------|----------------------------------------------------------------------------------------------------|
| $()$ group              | 1              | Used to create groups of expressions.<br>Example:<br>A test suite uses the keyword interactive to identify tests that require human<br>interaction and color to identify tests that require a color display.<br>!(interactive&color)<br>The harness will exclude tests that include both keywords.                         |
| ! not                   | 2              | Logical not. Used to exclude tests containing the expression.<br>Example:<br>A test suite uses the keyword interactive to identify tests that require human<br>interaction and color to identify tests that require a color display.<br>!interactive&!color<br>The harness will exclude tests that include either keyword. |
| & and                   | 3              | Logical and. Used to combine expressions.<br>Example:<br>A test suite uses the keyword interactive to identify tests that require human<br>interaction and color to identify tests that require a color display.<br>interactive&color<br>The harness will only choose tests that include both keywords.                    |
| $\vert$ or              | 4              | Logical or. Used to specify either of two expressions.<br>Example:<br>A test suite uses the keyword interactive to identify tests that require human<br>interaction and color to identify tests that require a color display.<br>interactive color<br>The harness will only choose tests that include either keyword.      |

### ▼ Editing Prior Status Settings

To change the prior status settings in the template, perform the following steps:

- 1. Choose View > Quick Set Mode from the Template Editor menu bar.
- 2. Click the Prior Status tab in the Template Editor.

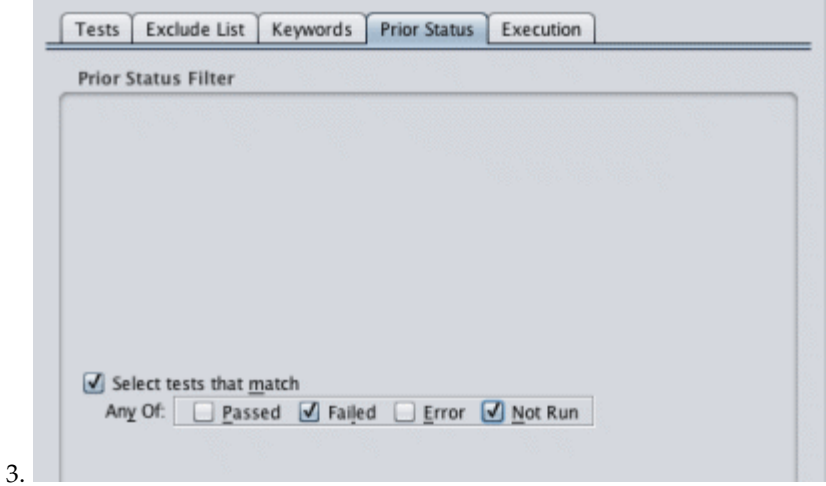

4. Change the prior status settings in the template as required.

See **Prior Status Pane** for a description of this pane.

5. Change additional template settings or click the Done button to save the changes in the template.

If you are creating a new template for these changes, instead of clicking the Done button, choose File > Save As from the Template Editor menu bar and save the template with a relevant name.

## Prior Status Pane

By choosing Select tests that match, you can run tests with restrictions based on their result from a prior test run. The following table describes the available Prior Status filter selections.

**TABLE 44** Using Prior Status as a Filter

| <b>Prior Status</b> | Action                                                                                           |  |
|---------------------|--------------------------------------------------------------------------------------------------|--|
| Passed              | Selects tests that passed the last time the test was executed.                                   |  |
| Failed              | Selects tests that failed the last time the test was executed.                                   |  |
| Error               | Selects tests that the harness could not execute the last time it was included in<br>a test run. |  |
| Not Run             | Selects tests without results in the current work directory.                                     |  |

Prior status is evaluated on a test-by-test basis using information stored in the result files  $(.jtr)$  that are written in the work directory. Unless overridden by a test suite, a result file is written in the work directory for every test that is executed. When users change work directories between test runs, the result files in the previous work directory are no longer used and, if the new work directory is empty, the harness behaves as though each test in the test suite was not run.

#### ▼ Editing Concurrency and Timeout Factor

To change the concurrency and the timeout factor in the template, perform the following steps:

- 1. Choose View > Quick Set Mode from the Template Editor menu bar.
- 2. Click the Execution tab in the Template Editor.

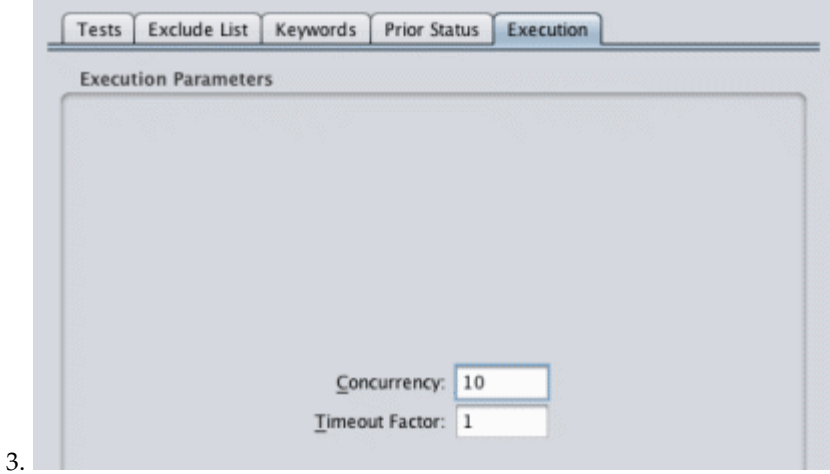

4. Change the values in the Concurrency and Time Factor fields as required.

See Concurrency and Time Factor for detailed descriptions of these settings.

5. Change additional template settings or click the Done button to save the changes in the template.

If you are creating a new template for these changes, instead of clicking the Done button, choose File > Save As from the Template Editor menu bar and save the template with a relevant name.

### **Concurrency**

The harness can run tests concurrently. If users run tests on a multiprocessor computer or are using multiple agents on a test system, concurrency can reduce the time required to run tests. For detailed information about using agents to run tests, refer to the test suite documentation and to the *JavaTest Harness Agent User's Guide* if it is provided by the test suite.

When using multiple agents to run tests, the concurrency value must not exceed the number of agents. If the concurrency value exceeds the total number of available agents, an error will occur in the test run.

The default range of values used by the harness is from 1 to 50. If unexpected test failures occur, run the tests again, one at a time. Some test suites may not work correctly if tests run concurrently.

For the first test run, set the value in this field to 1. After the tests run properly, incrementally increase this value. Unless the test suite restricts concurrency, the maximum *number* of threads specified by the concurrency command is 50. See the test suite documentation for additional information about using concurrency values greater than 1.

This field is disabled for some test suites.

#### Time Factor

To prevent a stalled test from stopping a test run, most test suites set a timeout limit for each test. The timeout limit is the amount of time that the harness waits for a test to complete before moving on to the next test.

If users run tests on a slow CPU or slow network, change the time limit by specifying a floating point value in the time factor field. Each test's timeout limit is multiplied by the time factor value. The default range of values used by the harness is from 0.1 to 100.0.

**Note –** In the Time Factor field, the harness uses the form of floating point values that is specific to the locale in which it is run. For example, if your locale uses floating point values in the form of  $x, x$ , harness uses that form of floating point value in the Time Factor field. In setting the timeout factor in the following example, specify values of  $2$ , 0 and 0, 5 if your locale uses floating point values in the form of x,x.

Example:

If you specify a value of 2.0, the timeout limit for tests with a basic 10-minute time limit becomes 20 minutes. Specifying a value of 0.5 for tests with a 10 minute limit produces a 5-minute timeout limit.

At first, use the default value of  $1.0$  to run tests and then, if necessary, increase the value. The actual timeout calculation for any particular test suite might vary.

## Resolving Configuration-Template Conflicts

When the harness detects a conflict between a configuration and its template, it displays a Template update conflict dialog box.

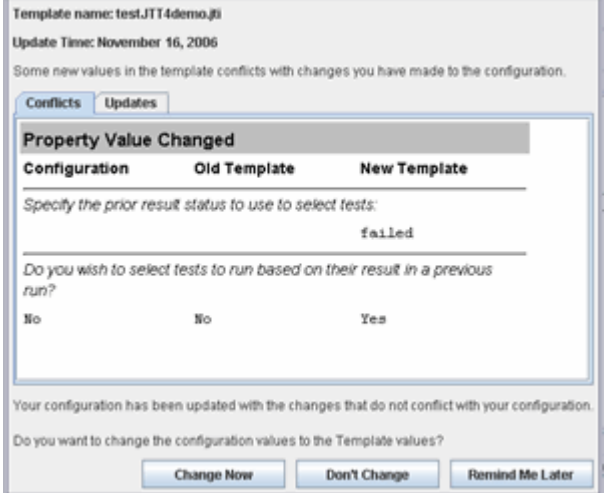

By default, any change to a template is considered a Conflict and is listed in the Conflicts tab. Configuration users get to choose whether to accept the new template value, reject the value, or postpone deciding.

A test suite can also declare a template question to be auto-updating. If a user changes an auto-updating value in the template, the harness replaces the corresponding property in the attached configuration. The updated value is listed on the Updates tab.

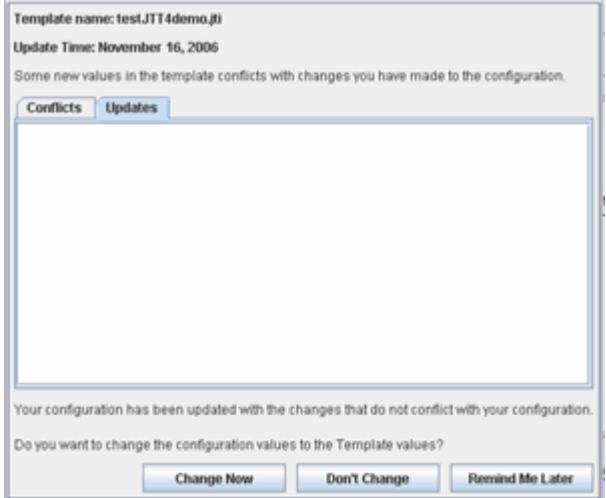

A user cannot refuse to accept an auto-updating value.

Choose a dialog button based on the following guidelines:

- **Change Now** Click this button if you want the new template values to overwrite the corresponding configuration values.
- **Don't Change** Click this button if you want the new template values to be ignored.
- **Remind Me Later** Click this button if you want to defer the conflict resolution until the next time the harness checks for updates.

## Setting Bookmarks

You can use Bookmarks to restrict the set of questions displayed when a user loads the template in a Configuration Editor. This feature enables you to reduce the visible length and complexity of a configuration interview by only displaying the questions that a user must answer before running tests.

Bookmarks are persistent and are saved in the .jtm file. If bookmarks are disabled by a user, they remain in program memory but cannot be manipulated.

#### ▼ Set Bookmarks for Specific Questions

To set bookmarks for specific questions in the template, perform the following steps:

- 1. Click the Bookmarks **>** Enable Bookmarks check box in the menu bar.
- 2. Click a question in the Template Editor.
- 3. Set a bookmark for the highlighted question by performing one of the following actions:
	- Click to the left of the highlighted question text.
	- Choose Bookmarks > Mark Current Ouestion in the menu bar.
	- Right click the highlighted question and choose the Mark Current Question menu item in the pop-up menu.

#### ▼ Display Questions With Bookmarks

To only display the questions with bookmarks, perform the following step:

■ Click the Bookmarks > Show Only Bookmarked Questions checkbox in the menu bar.

The Template Editor displays bookmarked questions in the following manner:

- The first question in the interview is displayed.
- Questions with bookmarks are displayed.
- If the interview is complete (all questions have valid answers) the final question is displayed.
- If the interview is incomplete (one or more questions have invalid or incomplete answers), the questions from the last marked question to the first question with an invalid or incomplete answer are displayed.
- Sequences of questions not described by a previous category are grouped and represented by three dashes (---) in the list of questions. These groups can be opened to display the complete sequence of questions.

### ▼ Open Groups of Questions

Groups of hidden questions without bookmarks are represented by three dashes (---) in the list of questions.

To open a group of hidden questions, perform the following steps:

- 1. Click the --- section in the list.
- 2. Click the Bookmarks **>** Open --- Group menu item from the menu bar or right click the highlighted --- section and choose Open --- Group menu item from the pop-up menu.

### ▼ Close Groups of Questions

To close groups of questions without bookmarks, perform the following steps:

- 1. Click the question in the list.
- 2. Click the Bookmarks **>** Close --- Group menu item from the menu bar or right click the highlighted --- section and choose Close --- Group menu item from the pop-up menu.

## ▼ Clear the Values of All Questions With Bookmarks

To clear the values of all questions with bookmarks, perform the following steps:

- 1. Click a question in the question list.
- 2. Click the Bookmarks **>** Clear Answers to Bookmarked Questions menu item from the menu bar.

### ▼ Clear the Value of a Specific Question

To clear the value of a specific question, perform the following steps:

- 1. Click the question in the list.
- 2. Click the Bookmarks **>** Clear Answer For Current Question menu item or right click the highlighted question and choose Clear Answer For Current Question from the pop-up menu.

#### ▼ Remove All Bookmarks

To remove the bookmarks from the template, perform the following step:

■ Choose Bookmarks > Remove Bookmarks.

The list of questions reverts to the full list.

#### ▼ Remove a Bookmark From a Question

To remove the bookmarks from a question in the template, perform the following steps:

- 1. Click the question in the question list.
- 2. Click the Bookmarks **>** Unmark Current Question menu item or right click the highlighted question and choose Unmark Current Question menu item from the pop-up menu.

## Using Template Search

When using the Template Editor in Question Mode, you can locate and display the panes containing a specific character string by choosing Search > Find. The Find Question dialog box is used in locating and displaying a specified character string.

The editor can search titles, questions, and answers for matching characters. It does not search the More Info.

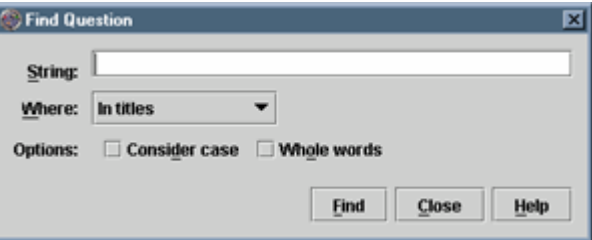

The following table describes the search criteria used in the Find Question dialog box.

| Item                   | <b>Description</b>                                                                            |
|------------------------|-----------------------------------------------------------------------------------------------|
| String                 | Enter the character string that you are trying to find.                                       |
| Where                  | Choose where you want to search:                                                              |
|                        | In titles                                                                                     |
|                        | In text of questions                                                                          |
|                        | In answers                                                                                    |
|                        | Anywhere                                                                                      |
| Options: Consider case |                                                                                               |
|                        | Specifies that the search pattern match the case of the characters<br>in the Find text field. |
| Options: Whole words   |                                                                                               |
|                        | Specifies that the search pattern only match whole words from<br>the Find text field.         |
|                        |                                                                                               |

**TABLE 45** Find Question Dialog Box Search Criteria

Click the Find button to search for the character string.

To repeat the search, either click the Find button again or use the Search **>** Find Next menu item from the Template Editor menu bar.

Click the Help button to display context-sensitive help.

## ▼ Loading a Template

To load a template, perform the following steps:

1. Choose Configure > Load Template from the Test Manager menu bar.

The harness opens a Load Template dialog box containing a path field with Browse button and a navigation area that displays the file name, the template name (contained in the template), and the template description (contained in the template).

The Path field sets the starting location for the directories and files displayed in the navigation area.

The navigation area displays the directories and template files (if any) in the location set in the Path field. Only template files are displayed in the navigator area. Other files are hidden.

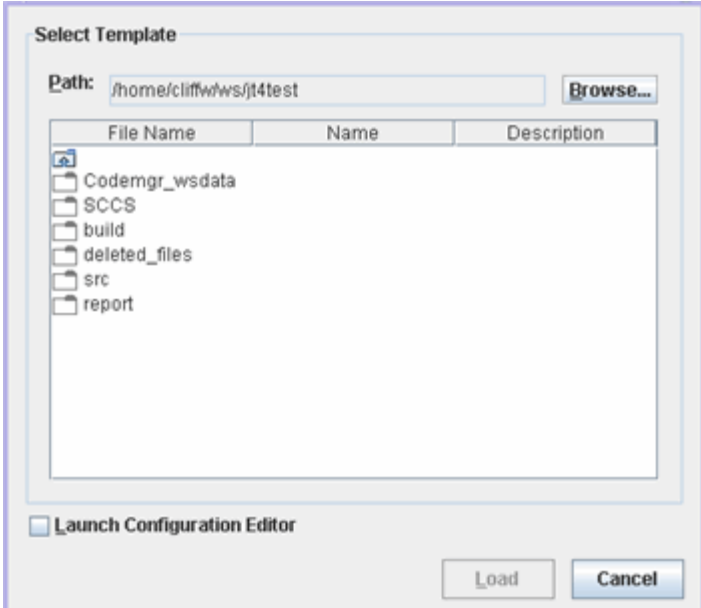

2. Use the icons in the dialog box to navigate to the location of the template.

The Path text field in the dialog box displays the location for the list of files displayed in the dialog box.

3. Click the template icon and the Load button.

The harness loads the template. If the template is not correct for the test suite, the harness displays an error dialog box and closes without loading the template.

## Running Tests

In the Test Manager, you can use the Run Tests menu or the toolbar button to start a test run of the tests specified in your current configuration. See Test Manager Tool for a description of the Run Tests menu and the tool bar buttons. See Configuring a Test Run for a description of how to use the Configuration Editor to specify configuration information used to run tests.

You can also use the test tree pop-up menu to start a test run of one or more tests selected from the test tree. See Test Tree Pop-up Menu for a description of how to use the test tree pop-up menu to run individual tests in a test tree.

**Note –** If you do not want to use the Test Manager to run tests, you can use the command line. See Command-Line Summary in the *Command-Line Interface User's Guide* for information about running tests from the command line.

The harness saves all test results after running tests but does not automatically generate reports of test results. You must generate test reports from the Test Manager or from the command line. See *Generating and Viewing Reports* for detailed information about reports.

If you use the All Tests view filter and begin a test run, the harness displays an advisory dialog box. Using the All Test view filter displays the results of all tests in a test suite regardless of whether or not they are included in the test run.

You can choose to disable the dialog box by setting harness Preferences, by choosing a different view filter, or by using the check box in the dialog to stop the dialog from being displayed in the future.

This chapter contains the following topics, presented in a sequence that you can use when running tests:

- **Starting a Test Run** Describes how to use the Test Manager to start a test run using the current configuration.
- **Monitoring a Test Run** Describes how to use the Test Manager (including the use of the Log Viewer) to monitor a test run.
- **Monitoring Agents** Describes how to use the Agent Monitor tool to monitor agent activity during a test run.
- **Stopping a Test Run** Describes how to use the Test Manager to stop a test run.
- **Troubleshooting a Test Run** Describes how to use the Test Manager to troubleshoot a test run.

## Starting a Test Run

When the harness is not running tests, it enables both the  $\triangle$  button on the tool bar and the Run Tests > Start menu item.

**Note –** Only one test run at a time can be active in each Test Manager.

To start a test run using the current configuration, either click the button or choose Run Tests > Start. You can also use the test tree pop-up menu to run a specific test or group of tests in a folder. See Test Tree Pop-Up Menu.

Before the harness attempts to run the test suite, it verifies that the required configuration information is complete. You can view the configuration state in the Test Manager Properties browser. See Viewing Test Manager Properties for a description of the browser.

If the configuration information is not provided or is incomplete, the harness opens a dialog box advising you that the configuration must be completed before it can begin running tests. You can choose to open the configuration editor window or cancel the test run. If you choose to open the configuration, the harness opens the configuration at the incomplete section.

To change the test suite or work directory before running tests, refer to the following topics:

- **[Opening](#page-26-0) a Test Suite**
- **Opening a Work [Directory](#page-27-0)**

■ Creating a Work [Directory](#page-28-0)

If a JavaTest Harness agent is used to run the tests for your product, you must start the agent before you begin the test run. See *JavaTest Harness Agent User's Guide* for detailed information about the JavaTest Harness agent.

If the harness starts the test run and issues a request before the active agent starts running, the harness waits for an available agent until the timeout period ends. If the timeout period ends before an agent is available, the harness reports an error for the test.

# Monitoring a Test Run

After the test run begins, the Test Manager displays information about the test run in the areas described in the following table.

**TABLE 46** Monitor a Test Run

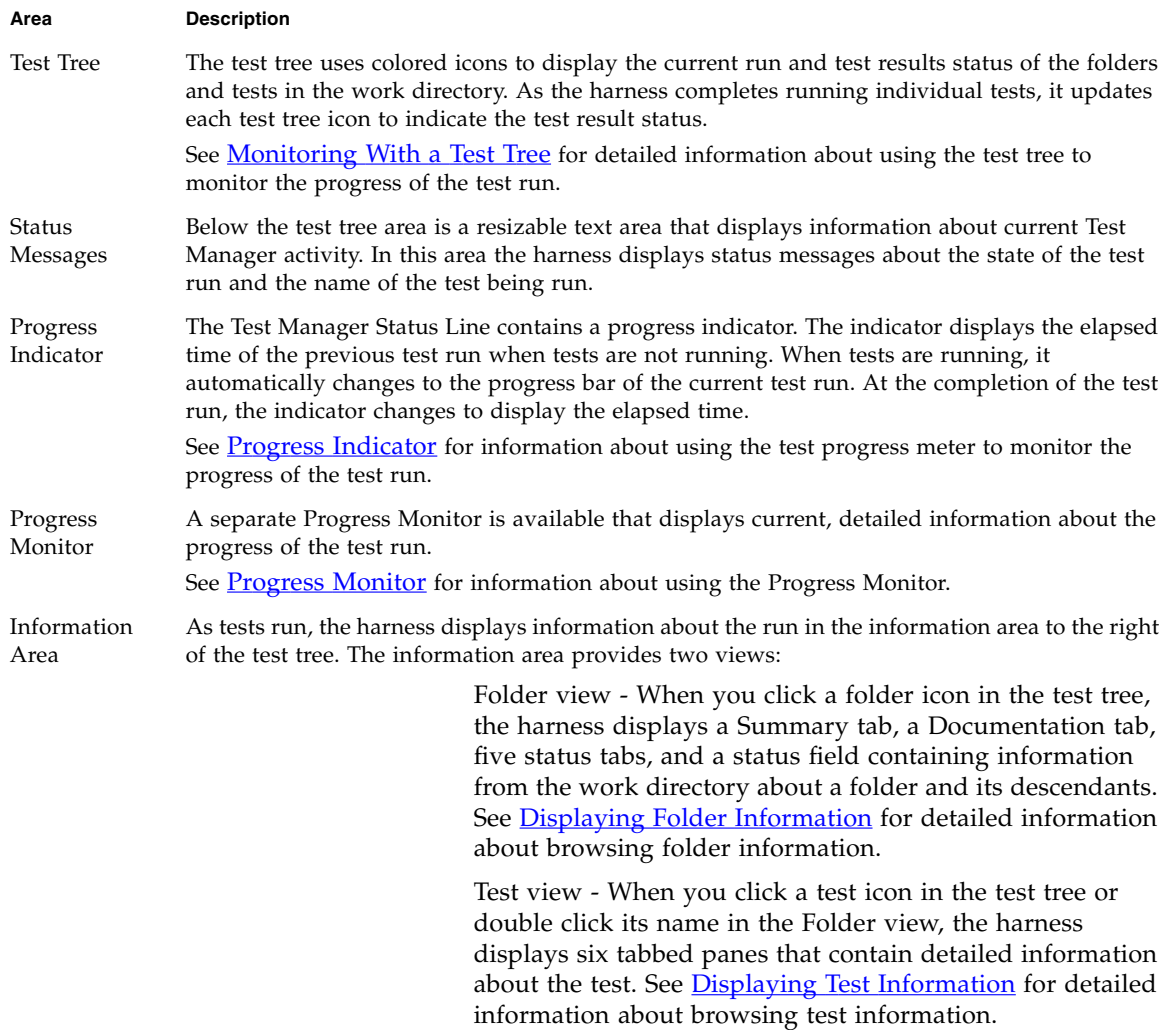

While monitoring the test run in the Test manager, you can also display the contents of output logs being generated during the test run. See Monitoring Output Logs and Monitoring Services for detailed information.

The harness also provides a web server that you can use to remotely monitor and control batch mode test runs. The HTTP Server provides two types of output:

- HTML Formatted Output allowing users to remotely monitor batch mode test runs in a web browser
- Plain Text Output intended for use by automated testing frameworks

See the *Command-Line Interface User's Guide* for details about running tests from the command line and using the web server.

## <span id="page-162-0"></span>Monitoring With a Test Tree

The test tree uses folder icons, test icons, and two independent types of filtering (run filtering and view filtering) to simultaneously display the following conditions:

- Progress of a test run
- Current test results in the work directory

When a test run begins, you can track its progress in the test tree by observing the folder and test icons. The test tree displays an arrow at the left of each folder and test icon as it is loaded and run.

After the harness completes running a test, it writes the test results to the work directory and updates the folder and test icons in the test tree. The test tree displays folder and test icons based on the view filter specified in the Test Manager window.

The harness supports using status colors specified by the user instead of the default color settings. See Specifying Status Colors in the *Command-Line Interface User's Guide*.

Regardless of whether or not a test was run, the test tree displays filtered out

 $\Box$  folder and  $\Box$  test icons for those tests and folders filtered out by the view filter. All other icons are updated to reflect their current result status from the work directory.

Changing either the run or the view filter settings causes the harness to immediately update the folder and test icons displayed in the test tree.

See View Filters for a description of how to specify which test results from the work directory are displayed in the test tree.

See Test Tree for a detailed description of the icons, filters, and other features used in the test tree.

The goal of a test run, when using the appropriate view filter, is for the root test

suite folder to display the passed **F** folder icon. The passed root test suite folder icon signifies that all tests in the test suite not filtered out of the test run (by

specifying tests that are run, exclude lists, keywords, and prior status) with passed test results. See Changing QuickSet Values for a description how to quickly set run filters that include or remove tests from a test run.

Click the test suite icon in the test tree to display status information for the test suite in the Test Manager information area. The view filter used in the test tree is also used to display folder status information. See

#### Using View Filters

In the toolbar at the top of the test tree is a list of view filters that you can use to select the status of the folders and tests displayed by the test tree. The harness includes a Current Configuration filter and an All Tests filter. Additional filters, such as certification filters, can also be added by the test suite. Refer to your test suite documentation for detailed descriptions of any additional filters in the list of view filters.

Selecting a view filter only filters the status (folder colors and counters) displayed in the Test Manager window, not the tests that are run. You must use the configuration editor to filter the tests that are run. See **Specifying Tests to Run**.

SeeView Filters for detailed information about the view filters available in the Test Manager.

## Monitoring Output Logs

You can use the Log Viewer to monitor logs produced during a test run. To use the Log Viewer, your test suite must generate the logs that the viewer can display. See your test suite documentation for detailed information about the log files that it generates. See Log Viewer for a detailed description of the Log Viewer.

The Log Viewer enables you to perform the following actions when monitoring output logs:

■ Display specific types of information from a log by selecting one or more notification levels.

For example, you can choose to display only the Critical and Warning messages.

■ Monitor real-time content of output logs.

You can track log data in real time by selecting the Live Scrolling check box.

■ Search log messages for text strings.

You can use the Find text field to search for literal strings within the currently viewed log data.

■ Display multiple views of real-time content.

You can display data side-by-side by clicking the Open New Log Viewer button and using different criteria for displaying the output data in each viewer. Only the first instance of the Log Viewer is used to restore log viewing preferences next time the work directory is opened.

■ Selection of log levels across all available logs in a single action.

Use the Selection Actions list to turn on a log level in all available logs. For example, you can turn on Error reporting for all logs. Because the operation only affects the current logs, logs created after you make the selection are not affected. To include logs created after the initial selection, reselect the action.

- Save log contents displayed in the log viewer. To save the log contents, click the Save button at the bottom of the viewer.
- Clear the contents displayed in the log viewer. To clear the log contents, click the Clear log button at the bottom of the viewer.

## Agent Monitor Tool

If your test suite uses the harness agent, use the Agent Monitor tool to view all agents in a test system that are running tests. Choose Tool **>** Agent Monitor from the menu bar to open the tool window.

The Agent Monitor window contains two sections: Agent Pool and Agents Currently In Use.

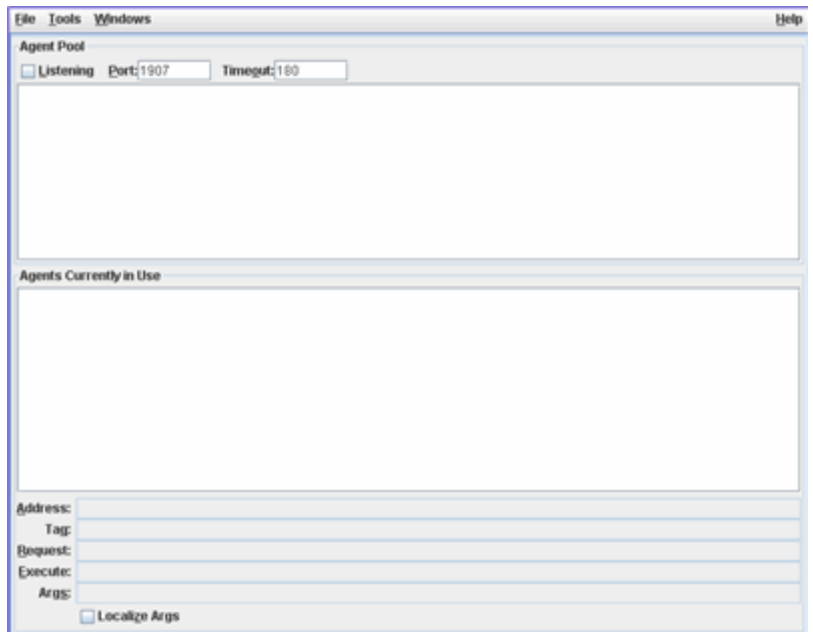

If your test suite uses the harness agent, see the *JavaTest Harness Agent User's Guide* for a detailed description of using the Agent Monitor tool.

## Stopping a Test Run

When the harness is running tests, it enables both the  $\blacksquare$  button on the toolbar and the Stop menu item.

Either click the  $\blacksquare$  button or choose Run Tests > Stop to stop a test run.

As it completes each test, the harness writes the test results  $( .jtr \, \text{files})$  in the work directory. Stopping a test run causes the tests in progress to indicate an error.

When you stop a test run, the harness does not generate reports of test results. You must generate the reports from the Test Manager window or from the command line. See Creating and Displaying Reports for detailed information about test reports.

## Troubleshooting a Test Run

Normally, the goal of a test run is for all tests in the test suite that are not filtered out by the current configuration to have passing results. See *Changing* Configuration Values for a description of how the current configuration filters tests in a test run.

If the root test suite folder contains tests with errors or failing results, you must troubleshoot and correct the cause to satisfactorily complete the test run.

Tests with errors  $\blacksquare$  are tests that could not be executed by the JT harness. These errors usually occur because the test environment is not properly configured or the software under test is defective. See Tests with Errors for a detailed description of troubleshooting tests with errors.

Tests that failed  $\blacksquare$  are tests that were executed but had failing results. See Tests that Fail for a detailed description of troubleshooting tests that failed.

The Test Manager window provides you with the following facilities to effectively troubleshoot a test run:

- Test Tree
- Folder View
- Test View
- Log Viewer
- Service Monitor

### Test Tree

Use the test tree and view filters to identify specific folders and tests with errors or failing results. Open the red  $\blacksquare$  and blue  $\blacksquare$  folders until the specific tests that failed  $\blacksquare$  or had errors  $\blacksquare$  are displayed.

## Folder View

When you click a folder icon in the test tree pane, the JT harness displays a filtered summary of its test status in the Test Manager information area that matches the test tree.

#### **Note –**

The View filter chosen in the Test Manager window might change the summary values displayed in the folder view, but does not change the test results written in the work directory.

Click the Error and the Failed tabs to display the lists of all tests in and under a folder that were not successfully run. You can double-click a test in the lists to view its detailed test information. Refer to Test View below for a description of the test information that the JT harness displays.

## Test View

When you click a test icon in the test tree or double-click its name in the folder view, the JT harness displays unfiltered, detailed information about the test in the information area. The Test Manager displays the current information for that test from the work directory.

**Note –** Because the Test Manager does not use a view filter when displaying test information, the test status displayed in the information area may not match the filtered view in the test tree or the folder Summary view.

The test view contains detailed test information panes and a brief status message at the bottom identifying the type of result. This message may be sufficient for you to identify the cause of an error or failure.

If you need additional information to identify the cause of the error or failure, use the following panes listed in order of their importance:

**Test Run Messages contains a Message list and a Message pane that display the** messages produced during the test run

- Test Run Details contains a two-column table of name-value pairs recorded when the test was run.
- Configuration contains a two-column table of the name-value pairs derived from the configuration data that were actually used to run the test.

## Log Viewer

Use the Log Viewer (select View  $>$  Logs) to monitor log files generated during a test run or to inspect log files after a test run is completed. See Monitoring Output Logs for a detailed description.

## Service Monitor

If a test suite uses services, use the Service Monitor (select View > Services) to see the status of services. See **Monitoring Services** for a detailed description.

# Browsing Test Information

**7**

You can quickly browse test information in the Test Manager window by clicking folder and test icons in the test tree.

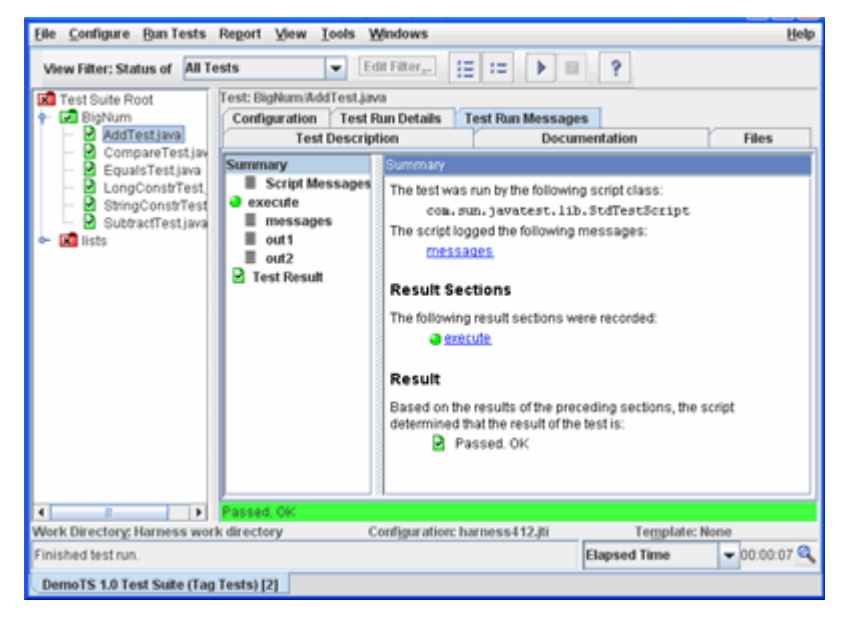

This chapter is divided into the following topics:

- Test Tree Describes the test tree and filtering used to display the test suite, its folders, tests and status icons.
- Folder View Describes how to display filtered folder information in the Test Manager window.
- Test View Describes how to display unfiltered test information in the Test Manager window.
- Viewing Test Manager Properties Describes how to display the Test Manager Properties browser.

Viewing Test Suite Errors - Describes how to display the Test Suite Errors dialog box.

# Displaying Folder Information

The folder view contains filtered summary and status information about the tests in a test folder. This information is displayed both as values and as a pie chart. The folder view and test tree use the same view filter when displaying information.

To display the folder view, click a folder icon in the test tree. The folder view displays a Summary tab, a Documentation tab, five status tabs, and a status display.

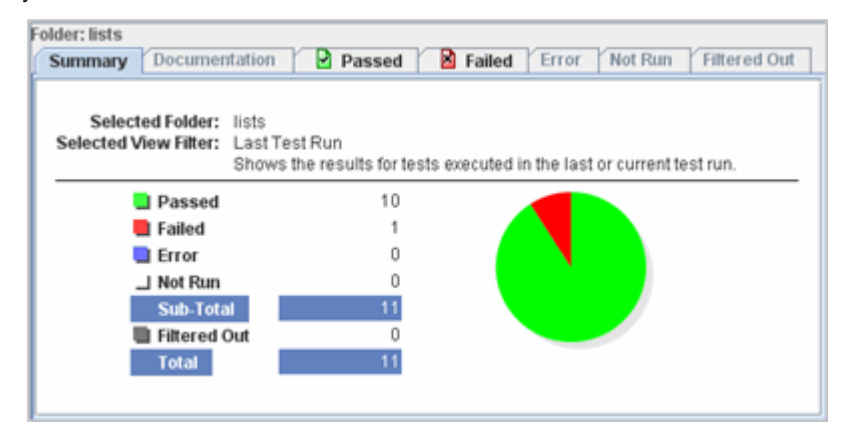

During a test run, you can use the folder view to monitor the status of a folder and its tests. You can also use the folder view during troubleshooting to quickly locate and open individual tests that had errors or failed during the test run. When a status pane is empty, the harness disables its tab.

See Summary Information for a description of the information displayed in the Summary pane.

The Documentation tab displays test suite documentation, assuming the test suite developer has provided it. In the test tree, select a test (not a folder) to display its description, if any, in the Documentation tab.

See Status Information for a description of the folder information displayed by clicking the following status tabs:

**Passed (green with a check mark)** 

- $\blacksquare$  Failed (red with an x)
- **E** Error (blue with an exclamation point)
- $\Box$  Not Run (white with a dash)
- Filtered Out (gray or shaded)

The status message displayed at the bottom of the pane provides information about the selected tab. The messages indicate that tests in the folder are loading or provide detailed status information about a selected test.

## Summary Information

When you click a folder icon in the test tree, the harness uses the current view filter to display Summary information about the folder's test results.

The Summary pane contains header information that identifies the folder and the view filter presented in the Summary table and its associated pie chart. The pie chart displayed in the Summary pane is a graphical representation of the tabular data.

The following table describes the filtered work directory information that the Summary table and pie chart can display.

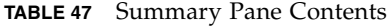

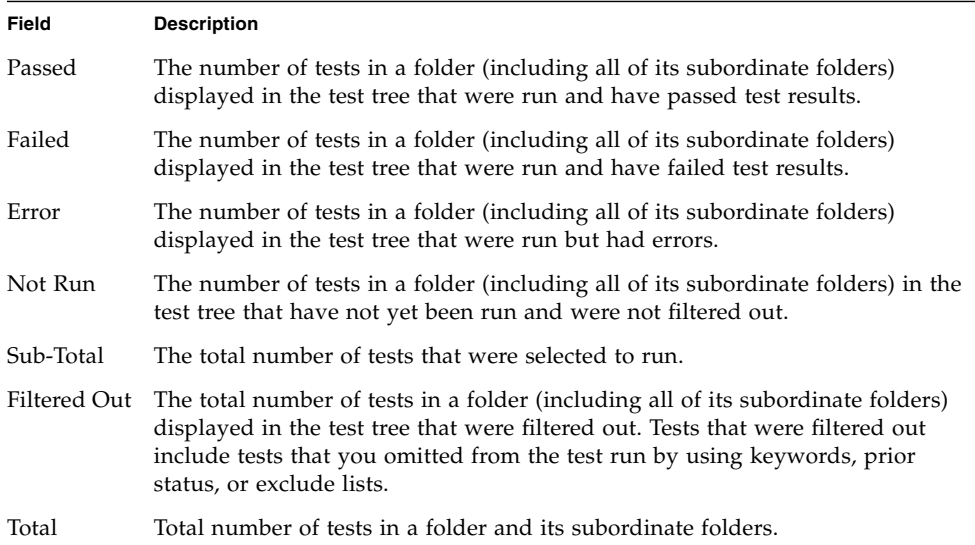

**Note –** The GUI only displays results of those tests in the work directory that match your *view* filter setting. Changing the view filter used in the Test Manager changes the values displayed in the Summary pane.

When using the All Tests view filter, new settings in the current configuration do not change the values displayed in the Summary pane.

When using the Current Configuration view filter, each time you make a change in the configuration, the values displayed in the Summary pane are recalculated and displayed based on the new settings in the current configuration. See the following example for a description of the use of the Current Configuration view filter and the All Tests view filter.

Example:

If you rerun a set of tests and use the Current Configuration view filter with Prior Status: Failed set in the configuration (see [Specifying](#page-120-0) Prior Status), as actual test status in the work directory changes from Failed to either Passed or Error, the test status displayed in the Summary pane changes from Failed to Filtered Out.

If you change the view filter to All Tests, the test tree and Summary pane immediately display the actual results of all tests in the work directory, regardless of the Prior Status settings in the configuration.

See Problems Viewing Test Results for additional information about viewing test status in the test tree and Summary pane.

Click the appropriate status information tab to identify the individual tests in a category.

## Status Information

In addition to Summary and Documentation information, the folder view contains five status tabs that use the view filter to group and list a folder's tests by their results in the work directory. See Displaying Folder Information for additional information.

- In the tabbed panes, click a test in the list to display the summary message at the bottom of the pane.
- By default the list has two columns, Name and Title. Click a heading to sort the list.
- To display alternate information in the second column, right-click on the column heading and make a selection from the Description or Runtime context menus.

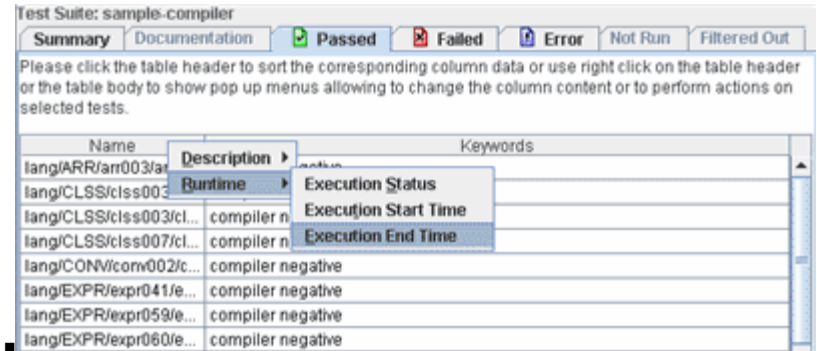

■ Double click the test name or press Enter to display the test in the test tree and to view its unfiltered test information. See Displaying Test Information for additional information.

The colors of the following icons are the harness default settings. The harness enables you to use colors other than these default settings. See Specifying Status Colors in the *Command-Line Interface User's Guide*.

### Passed

Uses the view filter to display the test names of all tests in the folder (including all of its subordinate folders) displayed in the test tree that had passing results when they were run.

## **R**Failed

Uses the view filter to display the path names of all tests in the folder (including all of its subordinate folders) displayed in the test tree that were run and had failing results.

#### **E**rror

Uses the view filter to display the path names of all tests in the folder (including all of its subordinate folders) displayed in the test tree with errors that prevented them from being executed.

### ENot Run

Uses the view filter to display the path names of all tests in the folder (including all of its subordinate folders) displayed in the test tree that are selected by the view filter but have not been run.

## **D**Filtered Out

Uses the view filter to display a two-column list. The first column contains the names of tests in the selected folder whose results are filtered out by the selected view filter.

The second column contains a specific reason why the test result is filtered out by the view filter. The specific reason depends on the view filter criteria. See View Filters for a detailed description of filtering criteria.

## Multi-Selection Panel

When multiple tests are selected in the test tree, the harness displays a Multi-Selection panel in the Information Area.

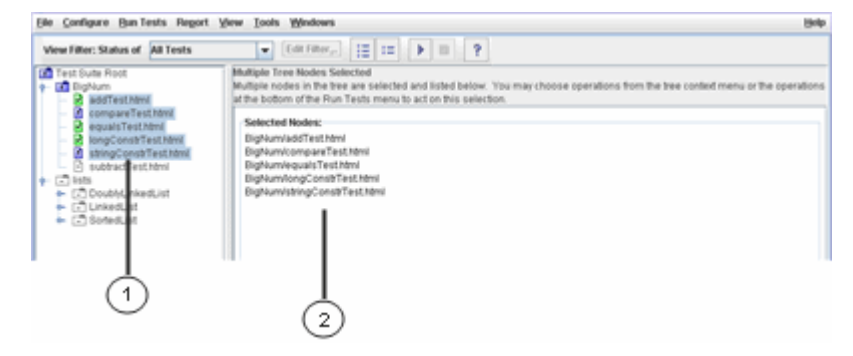

- 1. Test Tree Selection
- 2. Multi-Selection Panel

This panel contains a text description area at the top of the panel that describes the operations that can be performed using tests and folders selected in the test tree and listed below.

In the section below the text description area, the harness displays a list of the tests and folders selected in the test tree.

# Displaying Test Information

The test view contains unfiltered, detailed information from the work directory about a specified test. To display the test view, click a test icon in the test tree or double-click a test name.

The test view contains six tabs and a colored status field (which indicates Pass or Fail).

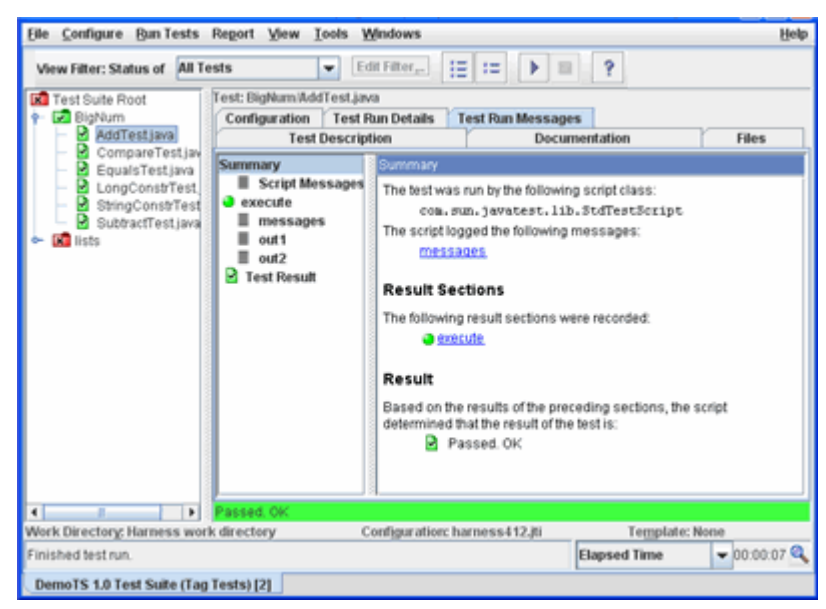

#### **Note –**

The test view does not use view filtering to display information. If you are using a view filter other than All Tests, the status color displayed in this view might not match the test icon or the folder view tab.

The following table describes the contents of the test view panes. The status field at the bottom of the pane contains a description of the test result and is visible in all of the test view panes.

**TABLE 48** Information Pane Contents

| Tab                              | <b>Description</b>                                                                                                    |
|----------------------------------|----------------------------------------------------------------------------------------------------|
| <b>Test Description Pane</b>     | Displays the name-value pairs contained in the test description.<br>The contents are input data and always available.                                                                           |
| Documentation Pane               | Displays test documentation, if it exists.                                                                                                    |
| <b>Files Pane</b>                | Contains a drop-down list of source files from the test<br>description. Click a file name from the drop-down list to display<br>its contents. The contents are input data and always available. |
| <b>Configuration Pane</b>        | Displays a table of configuration name-value pairs used to run a<br>specific test. The contents are output data and only enabled if the<br>test was run.                                        |
| <b>Test Run Details Pane</b>     | Displays the name-value pairs that were recorded when the test<br>was run. The contents are output data and only enabled if the<br>test was run.                                                |
| <b>Test Run Messages</b><br>Pane | Contains a tree and message panel of output from sections of the<br>test. Click a name to display its contents. The contents are output<br>data and only enabled if the test was run.           |

When an information pane is empty, the harness disables it.

## Test Description Pane

Click the Test Description tab to display a two-column table of name-value pairs derived from the test descriptions cached in the work directory. Each test in a test suite has a test description.

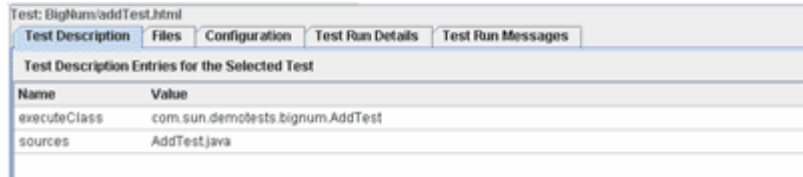

When you open the test suite in the harness, the test finder reads the test descriptions and caches them in the work directory. Test descriptions in the cache and the Test Description pane are not updated until you close and reopen the test suite. Refer to your test suite documentation for detailed descriptions of the names and values displayed in the Test Description pane.

#### Name

The names displayed in the table identify the attributes and properties contained in the test description.

#### Value

The values displayed in the table are the attribute and property values that the harness used to run the test. The values are read from the files in the test suite.

## Files Pane

The Files tab displays those files nominated by a test suite on a per-test basis. The Files tab can render .html, .rtf, and .txt files as well as most .au, .wav, .mid, .gif, .jpg, and .png files.You can browse but not edit source files in this panel.

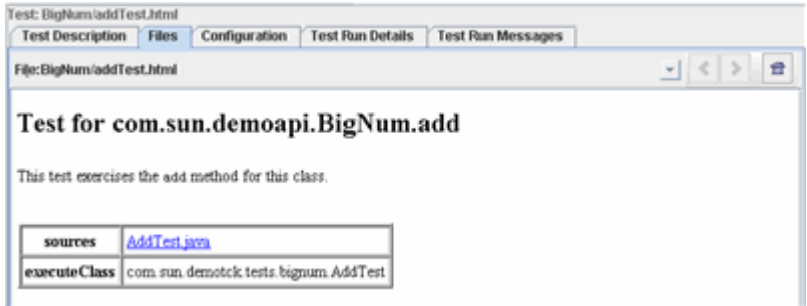

Choose a file from the drop-down list to display its contents.

## Configuration Pane

The Configuration tab displays a two-column table of the name-value pairs that were derived from the configuration file and actually used to run the test.

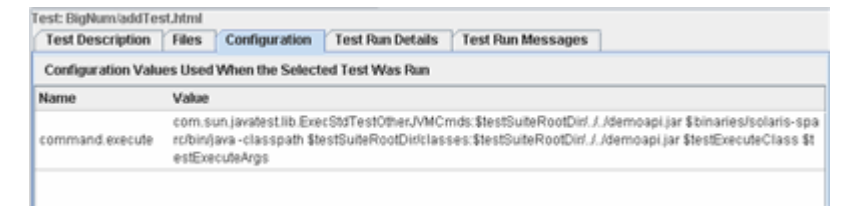

The contents of this pane vary for each test suite. Because the table contains values that were used when the test was run, it may provide valuable information when troubleshooting a test run. Refer to your test suite documentation for detailed descriptions of the name-value pairs for your test.

#### Name

The names in the table identify test environment properties used by the harness to run the test.
### Value

The values displayed in the table were used to run the test.

## Test Run Details Pane

Click the Test Run Details tab to display a two-column table of name-value pairs that were recorded when the test was run and may provide valuable information when troubleshooting a test run. Refer to your test suite documentation for detailed descriptions of the result property name-value pairs for your test.

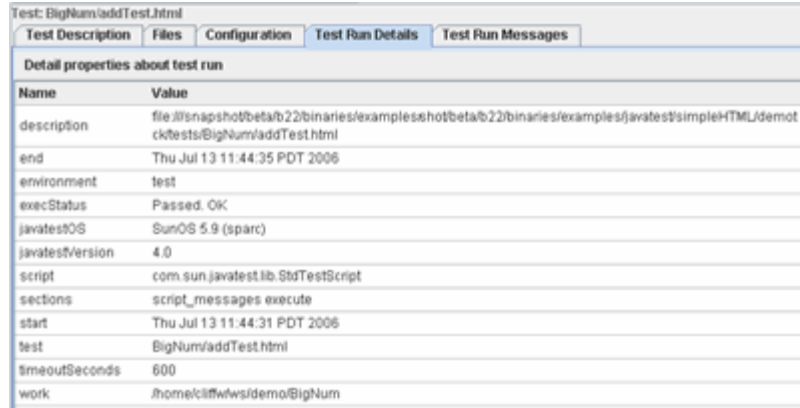

### Name

The harness derives property names from the test results file and displays them in the table with the following defaults:

- Information about the version of the harness used to run the test
- Information about the operating system used to run the test
- Date and time the test started
- Date and time the test ended

■ Additional details recorded by the test script used to run the test

Because the properties listed in the table are a function of the test that you are running, the contents vary for each test suite.

Information written by commands, tests, and scripts as they are executing is displayed in the Test Run Messages pane.

### Value

The values displayed in the table are from the test results file created by the harness after running the test.

## Test Run Messages Pane

To display detailed messages describing what happened during the running of each section of the test, click the Test Run Messages tab. This information is useful when troubleshooting a test run.

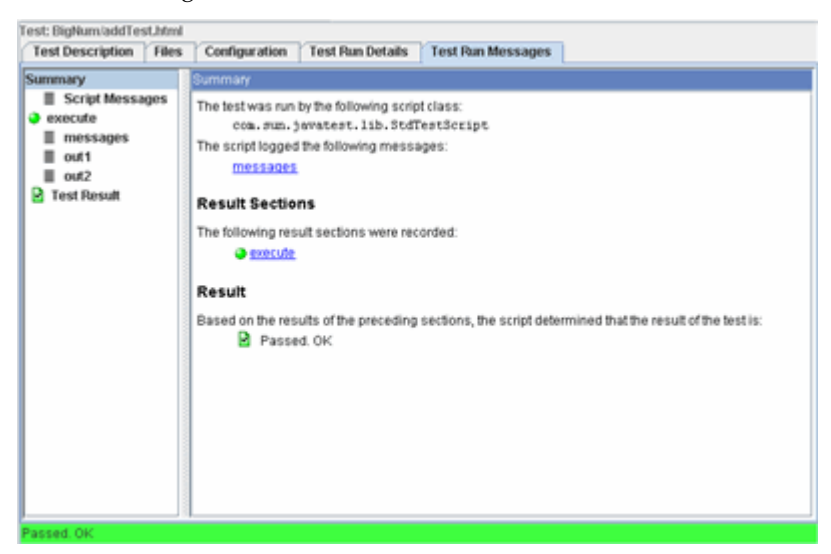

The Test Run Messages tab contains the following areas:

- **Message List** The vertical area on the left side of the Test Run Messages tab.
- **Message Area** The vertical area on the right side of the Test Run Messages tab.

■ **[T](#page-184-0)est Result Status Bar** - The horizontal area at the bottom of the Test Run Messages tab.

### Message List

The message list provides a detailed list of messages issued during a test run. Click an item in the list to display its contents in the message area. The message list contains links to the following types of messages:

- Summary Message
- **Output Summary and Result Messages**
- Test Result Message

### *Summary Message*

Only one per test, this message summarizes all of the messages generated during a test run and provides hypertext links to their detailed contents. The Summary Message contains the following information in the message area:

- Test script used to run the test
- Messages logged by the test script
- Individual test result sections
- Test result and its result icon

### *Script Messages*

This message is passed up from the script that executed the test. There is only one script message per test. Script messages vary for each test script. Refer to your test suite documentation for detailed descriptions of its script messages when troubleshooting a test run.

### *Output Summary and Result Messages*

Each test result section has an Output Summary and Result message that provides summary messages and hypertext links to its detailed messages. The name of the Output Summary message is a function of the test suite and varies for each test suite.

Some tests have only one result section, while others have multiple sections. Refer to your test suite documentation for detailed descriptions of the tests when troubleshooting a test run.

The following table lists and describes the message types.

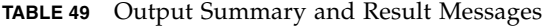

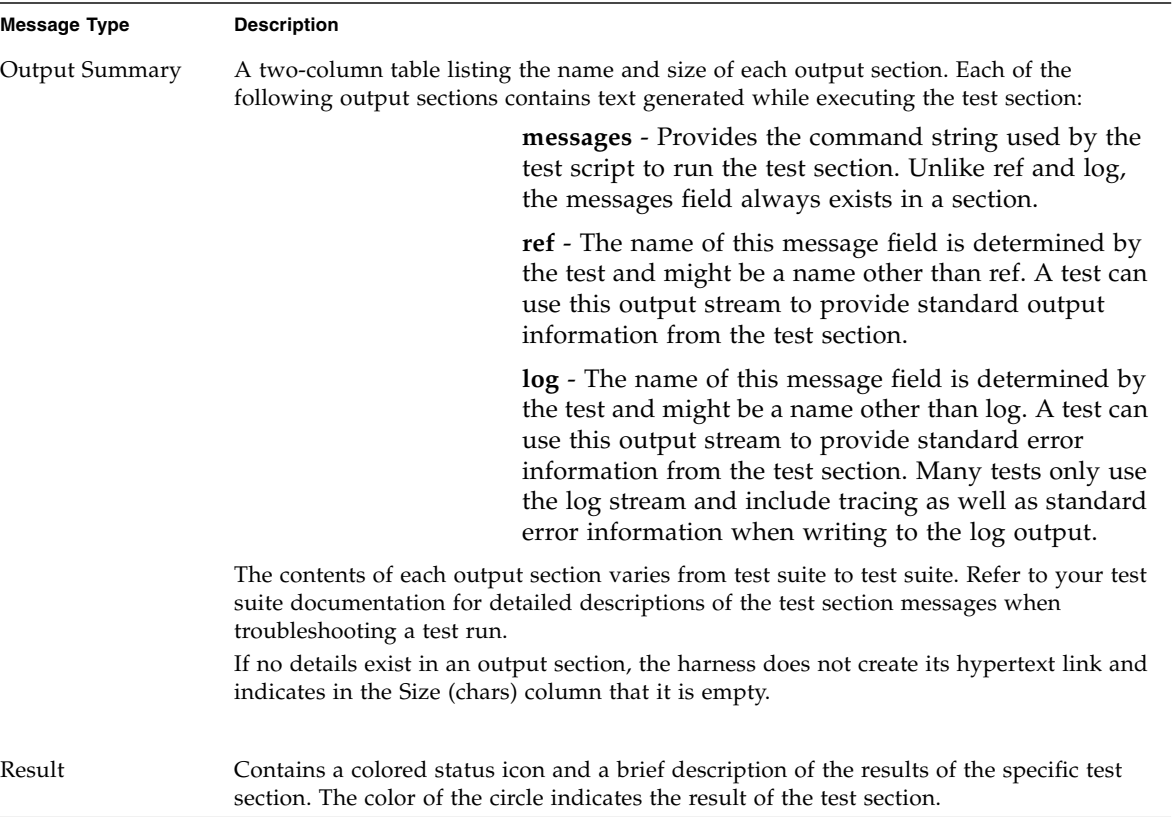

#### *Test Result Message*

The Test Result Message indicates the cumulative result of the test. There is only one Test Result Message per test.

**Note –** For negative tests, the Test Result correctly indicates Passed when all of its test sections have failed.

### Message Area

The area displays the messages issued during a test run. The number, names, and content vary for each test suite and may also vary for different tests in the same test suite.

## <span id="page-184-0"></span>Test Result Status Bar

The area displays an abbreviated form of the Test Result Message. See Test Result Message for detailed information.

# Displaying Configuration Information

The harness provides special browsers for displaying configuration checklists, test environment values, exclude list contents, and configuration log information derived from the current configuration.This section contains the following topics:

**■ Displaying the Configuration Checklist - Describes how to display the checklist** that a test suite's interview may produce.

The checklist is optional and may not be produced by all test suites.

■ <u>Viewing Configuration Values</u> - Describes how to view the configuration values used to run a test suite.

When troubleshooting you can use the Test Environment browser to view the configuration values and their sources that were derived from the configuration file and used by test suite specific plugin code to execute and run tests.

■ Viewing Exclude List Contents - Describes how to view the list of tests excluded from a test run.

You can use the Exclude List browser to display the list of tests that were excluded from a test run. The browser also displays details about individual tests selected in the list.

■ Displaying the Question Log - Describes how to browse (in HTML format) the text of all completed questions asked in the configuration interview and their answers.

## Displaying the Configuration Checklist

Your test suite might produce a checklist of steps that must be performed before running tests. The checklist is dynamically generated by the harness from the current configuration. Changes to the values in the current configuration can produce different checklist items.

If the tests suite produces a checklist, the harness enables the Show Checklist menu item. To view the Configuration Checklist of the current configuration interview choose View **>** Configuration **>** Show Checklist.

To close both the Configuration Checklist and the viewer, click the Close button at the bottom of the window.

## Viewing Configuration Values

The Test Environment browser displays the configuration values used to run a test suite.

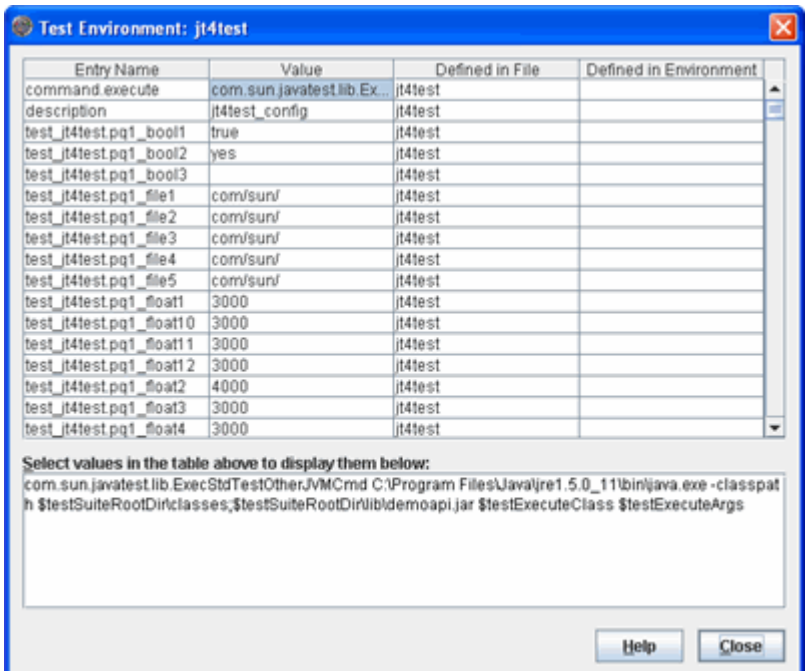

To open the Test Environment browser, choose View **>** Configure **>** Show Test Environment from the Test Manager menu bar.

The Test Environment browser contains a four-column table that displays information derived from the configuration file and used in configuring the test run. Useful features of the Test Environment browser include the following:

- Click and drag the column headers or their separators to rearrange the order and change the size of the columns.
- Click inside a table cell to display its contents in the text box below the table. This is a useful feature when the contents of a cell are too long for the table to effectively display them.

■ Click a column header to alpha-numerically sort the contents of the table. This is a useful feature when searching for a specific name or value in a lengthy table.

The following table describes the contents of the Test Environment browser.

| Name                      | <b>Description</b>                                                                                                    |
|---------------------------|----------------------------------------------------------------------------------------------------|
| Entry Name                | Identifies a name-value pair derived from the configuration file and<br>used by test suite specific plug-in code to execute and run tests.                                                     |
| Value                     | A value specified by the user in the configuration file used to<br>configure a test run.                                                                                                    |
| Defined in file           | Identifies the source of the configuration information used to run the<br>tests. If your test suite uses a configuration $(.jti)$ file to run tests,<br>the source of the values is displayed. |
| Defined in<br>environment | When appropriate, this field displays the environment name from the<br>configuration.                                                                                                    |

**TABLE 50** Test Environment Dialog Box Contents

## Viewing Exclude List Contents

The Exclude List browser displays the list of tests excluded from the test run by the exclude list.

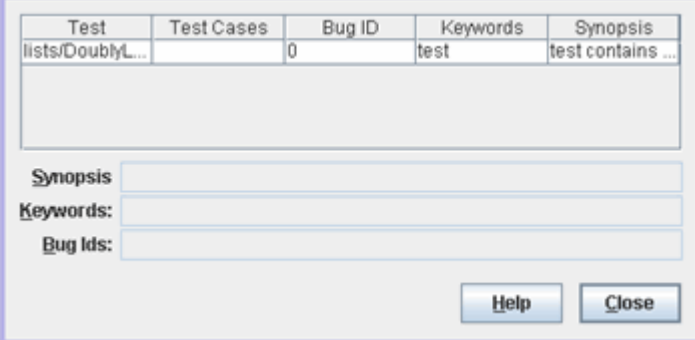

To open the Exclude List browser, choose View **>** Configure **>** Show Exclude List from the Test Manager menu bar.

The harness opens the Exclude List browser and displays the contents of the exclude list used to run tests and details about each test. You can use the browser to view but not edit the contents of the exclude list.

Use the Configuration Editor to add or remove exclude lists in a configuration. See Configuring a Test Run for detailed information.

## Exclude List Contents

Information about individual tests in the exclude list is displayed in single, multicolumn rows. Click a test in the list to display specific details in the text fields at the bottom of the panel.

### Test Details

The following table describes the details displayed about individual tests highlighted in the Exclude List contents area.

**TABLE 51** Exclude List Test Details

**Field Description**

| Synopsis | Provides annotated information about the excluded test              |
|----------|---------------------------------------------------------------------|
| Keywords | Provides a list of keywords that describe why the test was excluded |
| Bug Ids  | Lists the bug tracking IDs for the excluded test                    |

**TABLE 51** Exclude List Test Details

## Displaying the Question Log

The harness creates a log file of all the completed questions in the current, saved configuration file and their answers. The harness does not update the question log until you save the configuration file or click the **Done** button in the Configuration Editor.

Open the Question Log of the current, saved configuration file by choosing View > Configure > Show Question Log from the Test Manager menu bar.

The log provides a list of all questions in the saved configuration with links to the following details about each question:

- Question
- Question tag
- Question description
- Response (if appropriate)

# Viewing Test Manager Properties

To view the properties of a test manager, choose View > Properties. The harness opens the Test Manager Properties viewer.

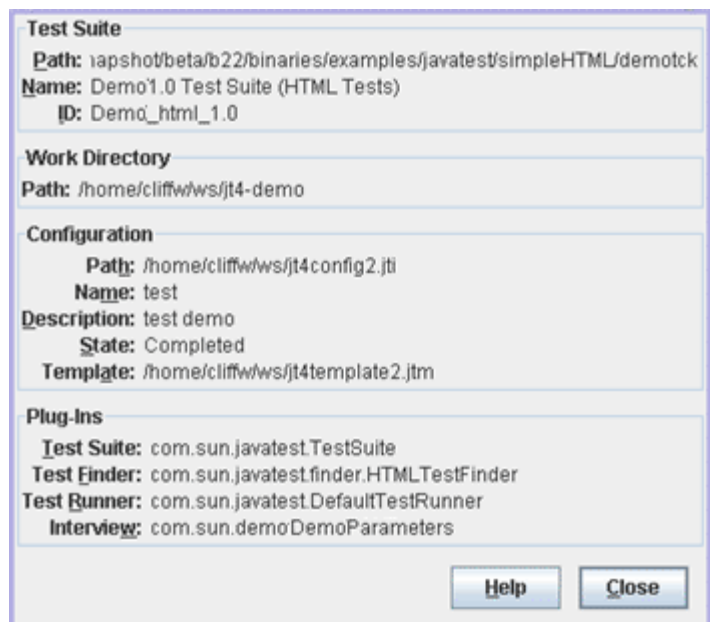

The Test Manager Properties viewer contains the following four areas:

- **Test Suite**
- **Work Directory**
- Configuration
- Plug-Ins

All value fields in the viewer can be highlighted and copied to the clipboard with keystroke Control-C.

## Test Suite

The Test Suite properties area displays the Path, Name, and ID of the current test suite opened by the test manager.

## Work Directory

The Work Directory properties area displays the path of the current work directory opened by the test manager.

## Configuration

The Configuration properties area displays the Path, Name, Description, State, and Template of the current configuration interview opened by the test manager. The State field indicates whether the configuration is complete and tests can be run. It also identifies the availability of special filters.

## Plug-Ins

The Plug-Ins properties area displays the name of the plug-ins used by the Test Manager. The plug-ins are provided by the test suite architect. The following table describes the properties that might be identified in the Plug-Ins properties area.

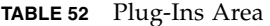

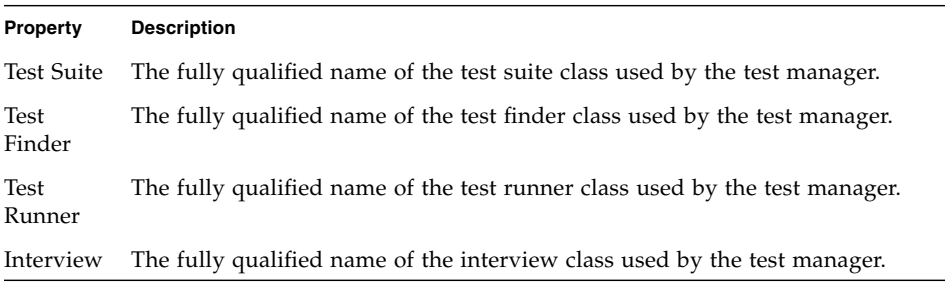

# Viewing Test Suite Errors

When the harness detects errors in the test suite, it displays an error dialog box and enables the View **>** Test Suite Errors menu item.

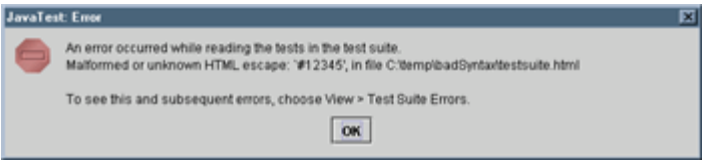

To display the Test Suite Errors viewer, you can choose View **>** Test Suite Errors from the Test Manager menu bar.

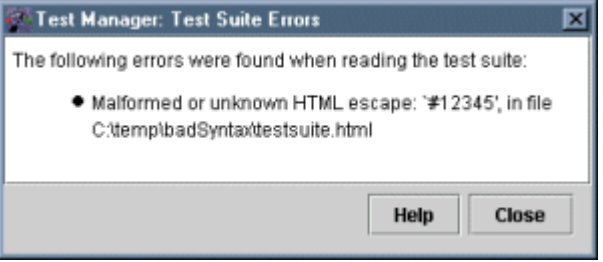

The dialog box displays a list of errors detected in the test suite. Unless instructed otherwise, report any test suite errors to the owner of the test suite.

# Creating and Displaying Reports

The harness does not automatically create reports at the end of a test run. You must use the harness to manually create a new report after the test run. You can create and view reports containing the following test run information:

- Tests grouped by test status
- Configuration interview questions and answers
- Test environment used for the test run

See Creating Reports for a description of how to create test reports.

To view reports in the harness Report Browser, choose Report **>** Open Report from the menu bar. See Displaying Reports for a description of how to view reports.

Because harness reports contain relative and fixed links to other files, you must update these links when moving reports to other directories. The harness provides a command-line utility for you to use when moving reports to other directories. See Moving Test Reports in the *Command-Line Interface User's Guide* for a description of how to use the EditLinks utility to move reports.

# Creating Reports

The harness does not automatically create reports of test results after a test run. You must create test reports either from the harness GUI or from the command line in batch mode (see Writing Reports in the *Command-Line Interface User's Guide*).

[Creating](#page-196-0) a Test Report **HTML Options** HTML Files

#### KFL Options

#### Report Files

Reports might contain configuration values as well as test results. To ensure that any configuration values printed in reports are those that were used to run the tests, observe the following precautions after running tests for which you intend to generate one or more reports:

Do not change any values in the current configuration.

Do not load a different configuration into the work directory.

**Note –** To minimize the chance of creating reports with configuration values that are inconsistent with the test results, either create reports after running the tests or use different work directories for different configurations.

Displaying Reports

## <span id="page-196-0"></span>▼ Creating a Test Report

To create a test report from the harness GUI, complete these steps:

Choose Report **>** Create Report from the Test Manager menu bar. The harness opens the Create a New Report dialog box.

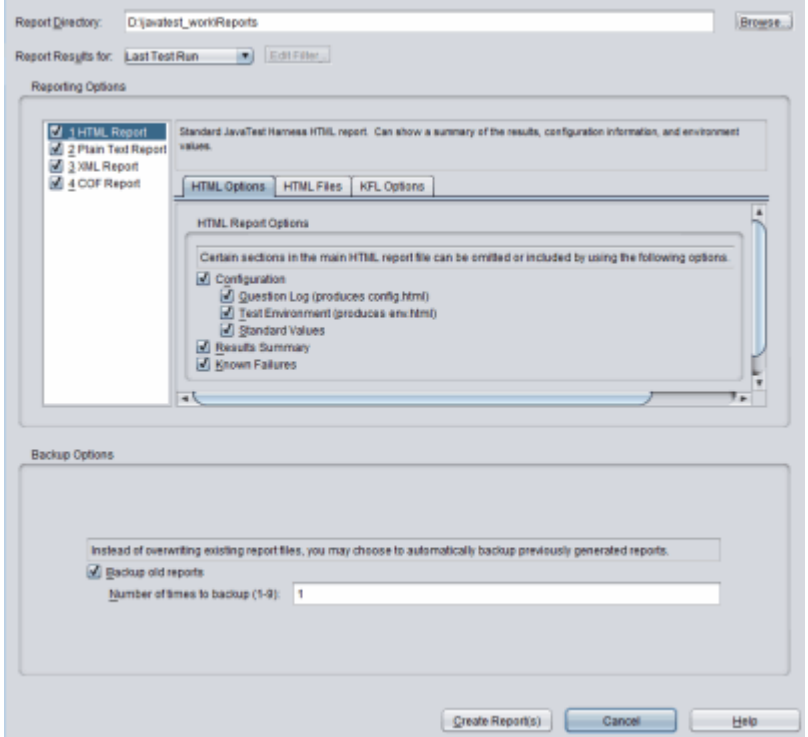

Type the name of a report directory in the Report Directory field or click the Browse button to specify where to put the new reports.

You can either specify a new directory or an existing directory. If you ran reports earlier, the Report Directory field displays the directory from the previous run. If you use an existing report directory, the harness can save the previous reports as backups when it writes the new reports. Use the settings in the Backup Options pane to backup old reports and specify the number of backup reports to keep in the report directory.

The "Report Results for" drop down specifies the filter used to select the test results that are reported. You can choose Last Test Run, Current Configuration, All Tests, *Custom*, or Certification. If the *Custom* filter was previously renamed, the dialog box displays the current name of the custom filter. You can create or modify a custom filter for generating test reports for a specific set of test criteria.

See Using View Filters for a description of the filters.

See Custom View Filter for a description of how to create a custom view filter.

Check "Backup Options settings" to enable the report backup option and specify the number of backups preserved.

When "Backup old reports" is enabled, the harness saves the previous reports by appending a tilde and a sequential number to the .html extension (such as failed.html $\sim$ 1 $\sim$ ). The harness maintains the specified number of copies by deleting the oldest copy when the limit of backups is reached for a specific report. Changing this or any other setting in the report dialog box does not alter any previously saved backup reports. Existing backups are not deleted if backups are turned off and file names are not changed as old backups are deleted.

The harness backs up the entire set of reports. If the first set of reports included HTML, Text, XML, and COF formats, and the next set of reports are generated in XML format only, the harness creates backups of the previous reports (appending the appropriate tilde and sequence number to the backup file name). The harness generates the new top-level index.html file and updates its hyperlinks to maintain a self-consistent backup report set.

In the left column, choose the report format(s) to be generated by the harness. The options set in this dialog are persistent. Once set, they are used each time a report is generated. These settings also apply to reports printed from the command-line interface.

HTML Report: An HTML report showing configuration information, a result summary, and environment values. See HTML Options and KFL Options.

Plain Text Report: A text report showing only the test names and their result status.

XML Report: An XML report containing configuration information, a result summary, and all result data for each test. This report is versatile - it can be used as input to Merge Reports and can be converted to other report formats. However, the file can be larger and slower to generate than other formats.

COF Report: The report browser displays a  $\cot x$  hyperlink to the COF report page, which contains a report in the COF format. COF is an extensive XML format containing environment, configuration and test result data.

3. Click the Create Report(s) button.

The harness writes the reports and displays a dialog box that gives you the option of either viewing the new reports in the report browser or returning to the Test Manager window.

## HTML Options

If you selected HTML Report in the Report Formats list, use the HTML Options tab to select the sections of the main HTML report file that are generated.

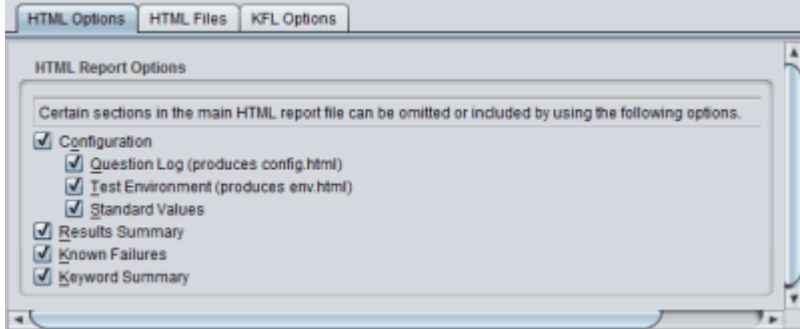

The following options are available for generating HTML reports:

- **Configuration** Selecting this option enables all of the following subordinate options:
- **Question Log** Generates a report that is the equivalent of the Configuration Question Log.
- **Test Environment** Generates a report that is the equivalent of the Show Environment dialog box.
- **Standard Values** Generates a report that contains the values from the Quick Set Mode.
	- **Results Summary** Generates a report of the pass, Fail, Error, Not Run, and Total values.

The HTML report provides hyperlinks to content in the other HTML files. If it is not selected, the hyperlinks are not generated.

- **Known Failures** Generate a report of known failures, based on one or more Known Failures List (KFL) files. When the value for "Specify a Known Failures List?" is set to Yes in the configuration editor, and one or more KFL files have been specified, the settings are stored in your user preferences and used as the default when the KFL option is selected.
- **Keyword Summary** Generates a report that provides a count of the number of occurrences of keywords that appeared in the selected tests.

## HTML Files

Use the options on this tab to specify the content and the location of HTML reports. The main report is the home page for browsing HTML reports. It can be named report.html or index.html. The main report contains hyperlinks to the extra files you choose to generate. The extra files you can choose are as follows:

- Passed Tests (passed.html): Tests that were executed during the test run and passed.
- Failed Tests (failed.html): Tests that were executed during the test run but failed.
- Error Tests (error.html): Tests that had errors and could not be run.
- Not Run Tests (notrun.html): Tests that were not excluded from the test run but were not run.

The main report and any extra files are written to the location you specified in the Report Directory field.

## KFL Options in HTML Reports

Known failure list reports enrich the reporting output so you can monitor the status of certain tests across test runs. This section describes how to create and use a known failures list and discusses KFL reports and the **Known Failure** Analysis.

## Using a Known Failures List

A known failures list (KFL) is list of tests or test cases that are known to fail. Its purpose is to provide failure data for reporting, so that failure behavior can be tracked over time. Using a known failures list is optional and the feature is off by default. To activate the feature, answer yes to the Specify a Known Failures List? question in the configuration editor.

Once KFL files have been specified, (see *Creating a Known Failures List* and Specifying a Known Failures List) you can choose the Known Failures option in the HTML Options tab. This enables Known Failure Analysis options on the KFL Options tab. Options you check on this tab are preserved as preferences for future reports. This is true if reports are launched from the user interface or the command line.

Reporting Options:

■ Check for test discrepancies. This feature is No by default. To activate this option, choose it in the user interface.

Optional files/sections to generate:

These options are set to Yes by default.

- List tests which are expected to fail and are still failing. See Unexpected Error (kfl\_fail2fail.html).
- List tests which were expect to fail but resulted in error instead. See New Passed (kfl\_fail2error.html).
- Report on tests in KFL which are now missing.

Any generated data is added to the **Known Failure Analysis** which is found towards the end of the HTML report (report.html and/or index.html). It is a summary of various comparisons between the selected result set (Current Configuration, Last Test Run, etcetera) and the items listed in the KFLs provided in the configuration.

## Creating a Known Failures List

The KFL is a text file with the extension . kfl.

**Note –** The KFL file name or its path must not begin with a dash "-" or contain spaces. As decribed in Specifying Known Failures Lists With kfl in the *Command-Line Interface User's Guide*, a space is a separator on the command line, therefore file path arguments such as C:\Program Files\myconfig\foobar do not work.

The .kfl file lists one test or test case per line. You have the option of specifying a bug ID following the test name (a space separator is required). Use # for comments. For example:

```
# Demo.kfl
lists/DoublyLinkedList/insertTest.html 0000123
BigNum/subtractTest.html 0000456
BigNum/compareTest.html 0000789
```
If you provide a bug prefix URL, that ID will be appended to that address, creating a convenient link in your report. To specify the bug prefix URL, select File > Preferences. Under Test Manager, select Reporting, and specify the URL. **Note –** This feature does not validate the URL or perform any processing.

#### **Note –**

### Specifying a Known Failures List

Follow these steps to use one or more known failure lists to add failure analysis data to HTML reports.

- 1. From the configuration editor, select Configure > Edit Configuration.
- 2. Under Parameters, select "Specify a Known Failures List?" and choose Yes. Once Yes is chosen the parameter "Specify Known Failures List Files" is active.
- 3. Choose one or more KFL files, as described in the configuration editor's KnownFailuresListInterview.
- 4. The files you choose are stored in your user preferences and are considered the defaults.

If you have specified KFL files in the configuration editor it's preferable to modify the list using the configuration editor. If you want to modify the list of KFL files from the command line, See Specifying Known Failures Lists with kfl in the *Command Line Interface User's Guide*.

### Known Failures List Reports

If you specified a known failures list in the configuration editor, the HTML report will include a section titled Known Failure Analysis. When you create a report you can check the HTML Option "Known Failures" to create the New Passed, Missing (not run), and New Failures reports. The options on the KFL Options tab generate reports for New Passed, Missing (test not found) and Old Failure.

### Known Failure Analysis

The Known Failure Analysis table in the HTML report attempts to describe the differences found in the set of results being analyzed versus what you provided in the KFL. The KFL is the set of expected failures of tests and test cases; if they did not fail in the current set of results, that is considered a discrepancy. This is a sample table:

### **Known Failure Analysis**

Known Failure File(s):

· D:\DemoTSWork\demo.kfl

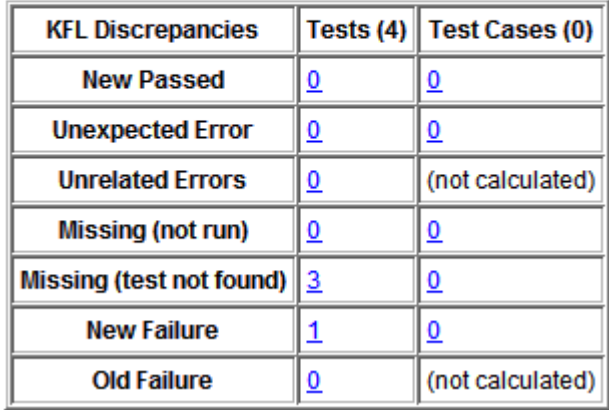

The headers **Tests (#)** and **Test Cases (#)** contain a number representing the number of discrepancies found in that column. The numbers below that header should add up to that number (except the Old Failure does not count as a discrepancy).

The Known Failure Analysis table contains numbers linked to each of the report categories below. If the number is clicked, the user is taken to a file which has details - basically the information you'd find in the KFL file. The test name or test case name and the associated bug IDs. The test names are hyperlinked to the JTR result file in the work directory and the bug ids are hyperlinked if the bug URL preference is set in the Test Manager Preferences (as described in Reporting).

#### *New Passed*

A test or test case in the current set of results has a Passed status, when it was expected to fail.

Sample scenario:

- 1. A product under development has a defect described in bug 1234, which exists in builds 1-5. The quality department now expects an error in test abc123 whenever the tests are run against the product, and has put test abc123 on the known failures list (KFL).
- 2. Build 6 arrives and test abc123 now passes because the defect has been fixed.
- 3. By looking at this Fail to Pass section of the report, the quality department will see test abc123 listed and investigate the reason this test is suddenly passing.
- 4. After confirming the fix, a typical action would be to remove test abc123 from the KFL.

#### *Unexpected Error*

A test or test case in the current set of results has an Error state, but it was expected to Fail. An Error usually indicates some sort of problem executing the test. Investigate items in this category to see why they resulted in an Error rather than a simple Pass or Fail.

### *Missing (Not run)*

For some reason the test on the KFL was not run in the set of results being reported. It may not indicate a problem if a partial set of results is being analyzed, or if the KFL contains a wide set of tests, all of which would never appear in a single set of results.

### *Missing (test not found)*

The results for a test listed in the KFL are missing. Because the test was listed in the KFL, it was expected to exist and Fail. A missing test may not indicate a problem, but should be investigated. This section can be disabled by deselecting the appropriate option in the HTML KFL report options in the Create Report dialog.

#### *New Failure*

Any test or test case which has a Failed status in the current results but does not appear in the KFL.

### *Old Failure*

The lists of tests and test cases which failed and were expected to fail. This is not a discrepancy and is provided for informational purposes.

# Report Files

The possible contents of the report directory are as follows:

 index.html /html config.html env.html error.html excluded.html failed.html kfl\_fail2error.html kfl\_fail2fail.html kfl\_fail2missing.html kfl\_fail2notrun.html kfl\_fail2pass.html kfl\_newfailures.html kfl\_tc\_fail2error.html kfl\_tc\_fail2missing.html kfl\_tc\_fail2notrun.html kfl\_tc\_fail2pass.html kfl tc newfailures.html notRun.html passed.html report.css report.html /text summary.txt

```
 /xml
    report.xml
```
In the html directory, the KFL report file names correspond to the KFL reports as follows:

| <b>HTML Report</b>       | <b>File Names</b>                                          |
|--------------------------|------------------------------------------------------------|
| New Passed               | kfl fail2error.html,<br>kfl tc fail2error.html             |
| Unexpected Error         | kfl fail2fail.html,<br>kfl tc fail2fail.html               |
| Missing (Not run)        | kfl fail2failmissing.html,<br>kfl tc fail2failmissing.html |
| Missing (test not found) | kfl fail2notrun.html,<br>kfl tc fail2notrun.html           |
| New Failure              | kfl fail2pass.html,<br>kfl tc fail2pass.html               |
| Old Failure              | kfl_fail2newfailures.html,<br>kfl tc fail2newfailures.html |

**TABLE 53** accessing Online Information from the GUI

# Displaying Reports

You can use the Report browser or a web browser to display harness reports.

## ▼ Display Reports in the Report Browser

Choose Report **>** Open Report from the menu bar.

The harness opens a file chooser dialog box for you to specify a report directory. When you specify a report directory, the harness opens the Report Browser.

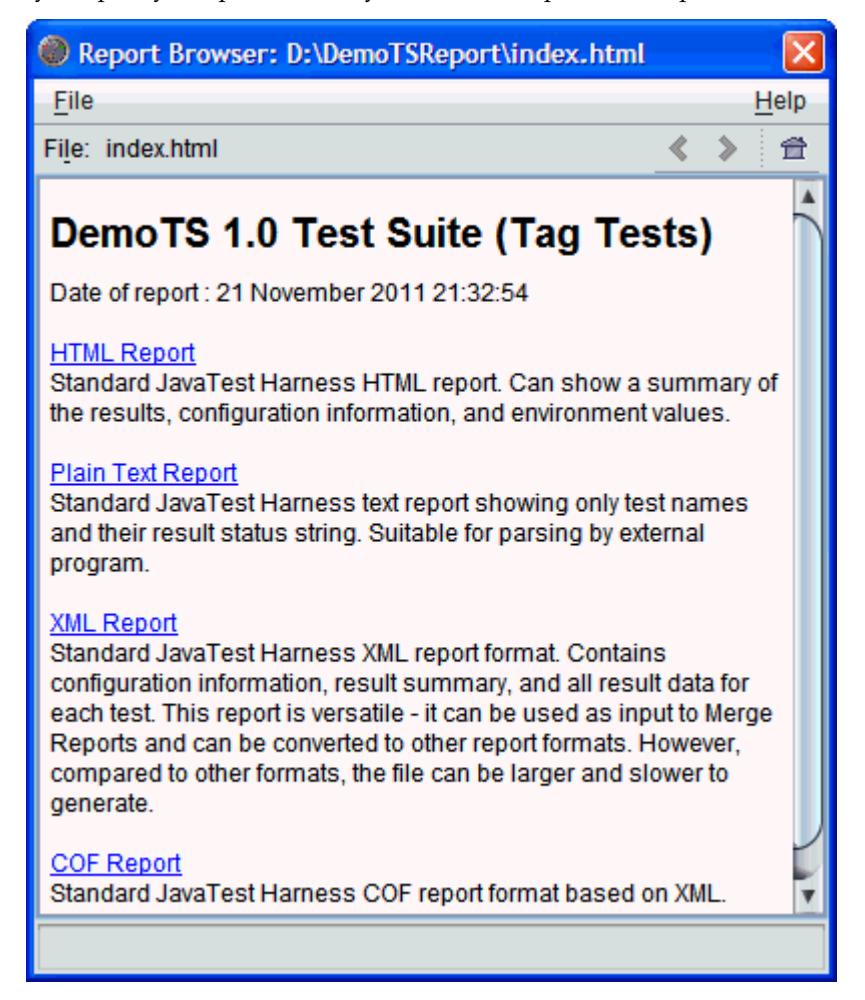

Choose the report format from the directory listing.

If you choose the text format version of the report, the browser displays a summary.txt hyperlink to the summary page. The summary page provides a text list of tests that were run and their test result status.

If you choose the XML format version of the report, the browser displays a report.xml hyperlink to the XML report page. The XML Report page provides a report of the configuration values used to run the tests, the tests that were run, and their test result status.

If you choose the HTML format version of the reports, a second directory listing is displayed. On the toolbar, you can use the report browser's back button (<) to return to the initial report page. You can also click the file name showing on the toolbar to open a dropdown of recently visited files and directories.

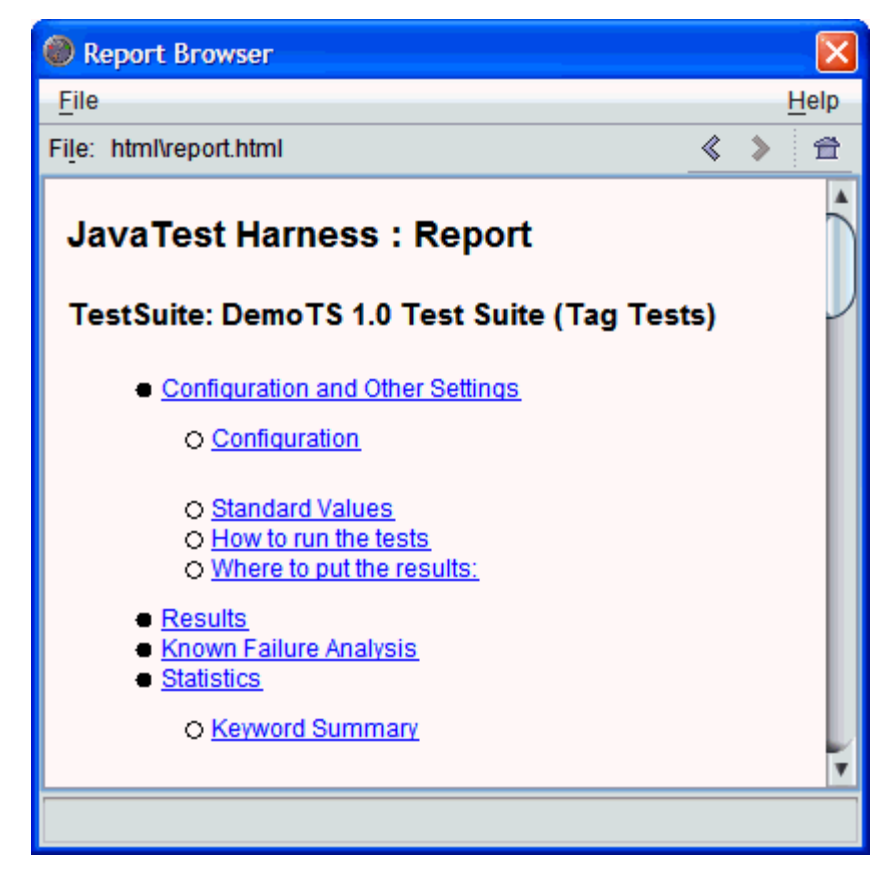

To see a list of the HTML reports click the Report directory hypertext link.

#### Where to put the results:

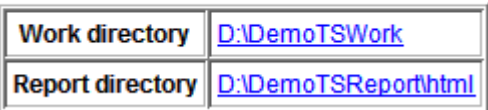

Use the hyperlinks within report.html to display the detailed report files in the report browser.

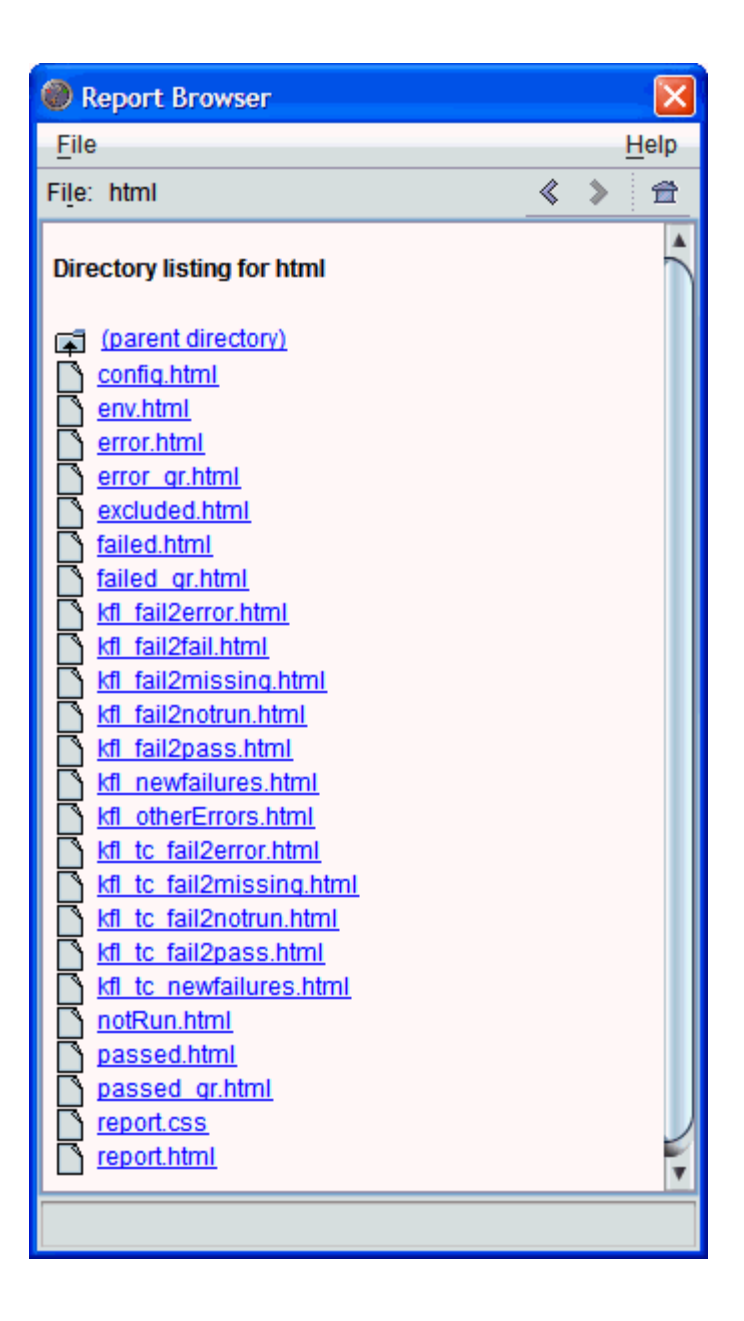

### Report Browser Contents

The following table describes the contents of the Report Browser.

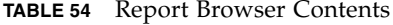

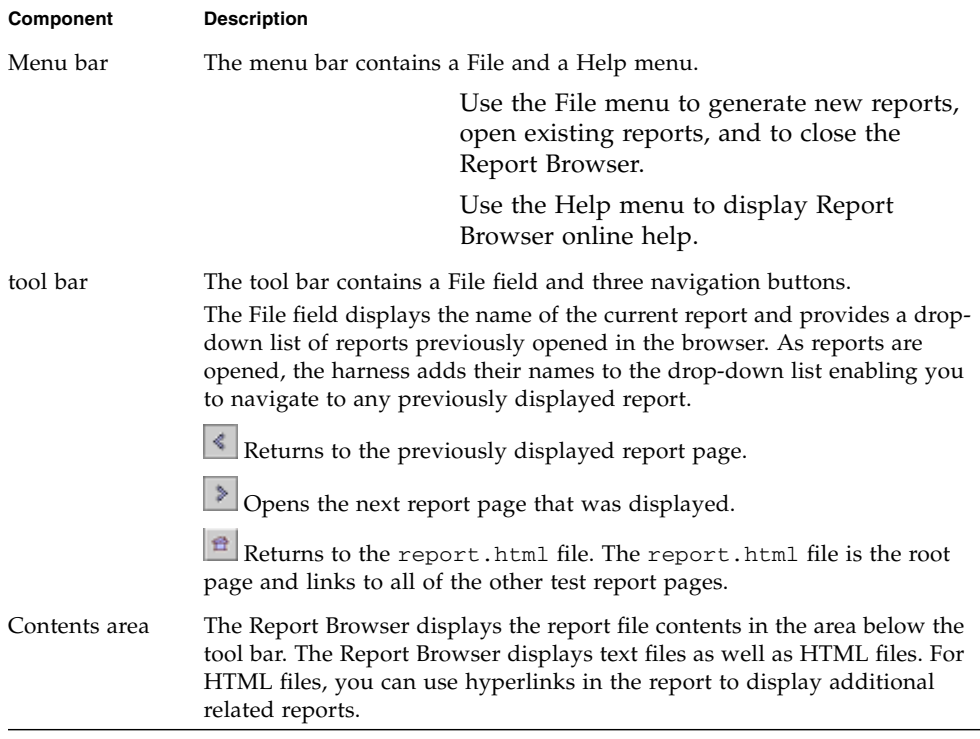

See **[Keyboard](#page-43-0) access** for a description of how the keyboard can be used to navigate the Report Browser.

### HTML Report Files

The following table lists and describes the HTML report files.

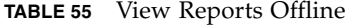

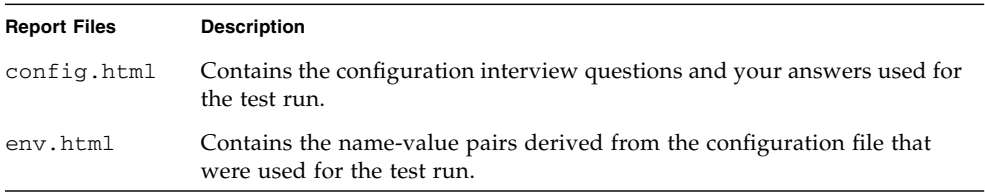

#### **TABLE 55** View Reports Offline

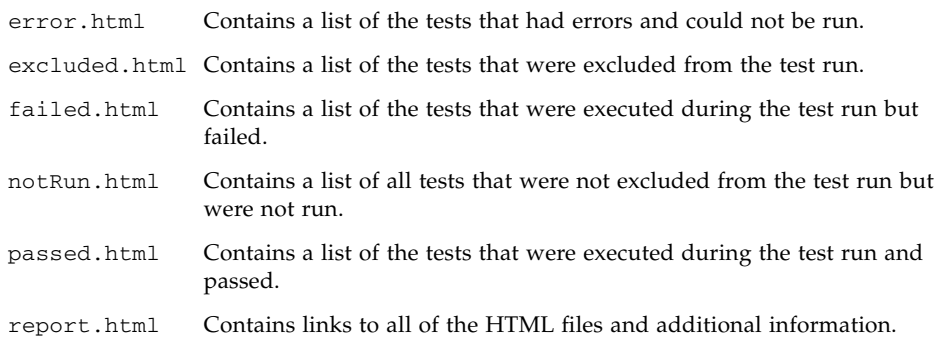

## Viewing Reports Offline

You can view the reports offline by opening the html files in a web browser or opening the summary.txt report in any text editor.

The report.html file is the root file that links to the other HTML reports. The summary.txt report contains a list of all tests that were run, their test results, and their status messages.

# Merging and Converting XML Test Reports

You can use the Report Converter tool to merge harness generated XML test reports from different work directories into a single report. XML files not generated by the harness are not supported by using the XML Report type in the Test Manager report system.

## ▼ Merge XML Reports

To merge XML reports generated by the harness, perform the following steps:

1. Choose either Tools **>** Report Converter or Settings > New from the menu bar to launch the Report Converter wizard.

The harness opens the Report Converter wizard.

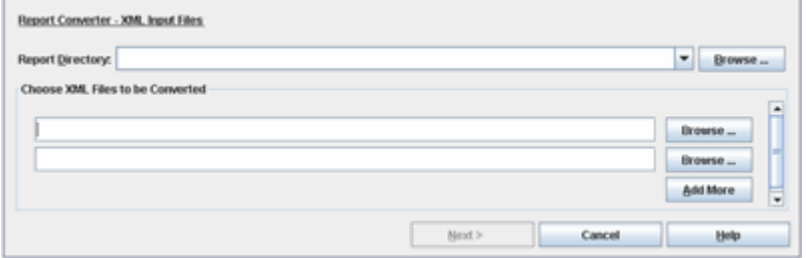

See **Report Converter Wizard** for a detailed description of the wizard.

2. In the XML Input Files panel, specify the directory where the Report Converter Tool writes the merged XML report file.

3. Specify the harness generated XML reports used as sources for generating the merged XML report file.

You can chose a single source file in the wizard if you are using the Report Converter tool to convert a harness generated XML test report to an output type provided by your test suite.

If you are merging multiple XML test reports, click the Add More button to open additional source file fields.

4. Click the Next button.

The harness displays the Report Options panel.

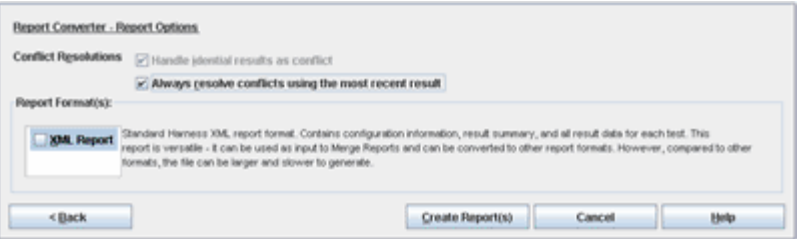

5. In the Report Options panel, specify how conflicts between merged reports are handled.

The default setting is to always handle identical results in the two reports as a conflict.

The option of resolving conflicts using the most recent result is not selected. When the report is created, the tool displays a Resolve Conflict dialog box for each conflict that is detected. Choosing the option of having the tool automatically resolve the conflicts enables to tool to create the report without displaying the Resolve Conflict dialog box.

- 1. Choose the report output format.
- 2. Click the Create Report(s) button to create the report.

3. Resolve any conflicts identified by the tool.

If conflicts exist in the reports and the option to resolve conflicts by using the most recent result was not enabled, the tool displays a Resolve Conflict dialog box for each conflict that is detected.

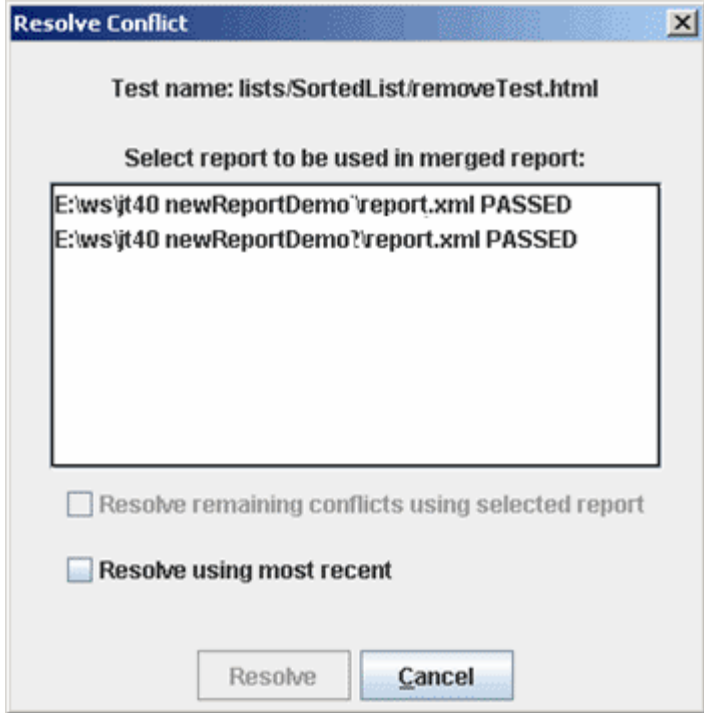

- If you only click the Resolve using most recent checkbox and click the Resolve button, the tool resolves the conflict for the specified test and displays the next conflict detected.
- If you select a report in the list, the tool enables the Resolve remaining conflicts using selected report checkbox. If you only click the Resolve remaining conflicts using selected report checkbox and click the Resolve button, the tool resolves all conflicts in the generated tests.

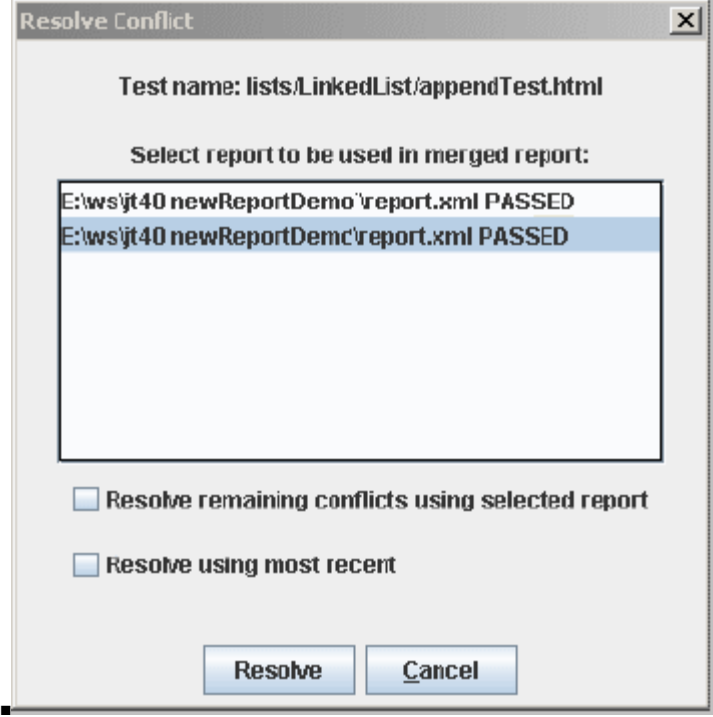
# Auditing Test Results

The harness includes an audit tool that you can use to analyze the test results in a work directory. The audit tool verifies that all tests in a test suite ran correctly and identifies any audit categories in a test run with errors.

You can use the GUI or the command-line interface to audit a test run. See the *Command-Line Interface User's Guide* for a detailed description of auditing a test run from the command line.

# ▼ Audit a Test Run

To audit a test run in the GUI, perform the following steps:

1. Choose Tool > Test Results Auditor from the menu bar.

The harness launches the Test Results Auditor and the Options dialog box. If you are repeating an audit, you might have to open the Options dialog box from the menu bar.

- 2. If the harness did not launch the Options dialog box, choose Audit > Options from the menu bar.
- 3. In the Options dialog box, specify the reference test suite.

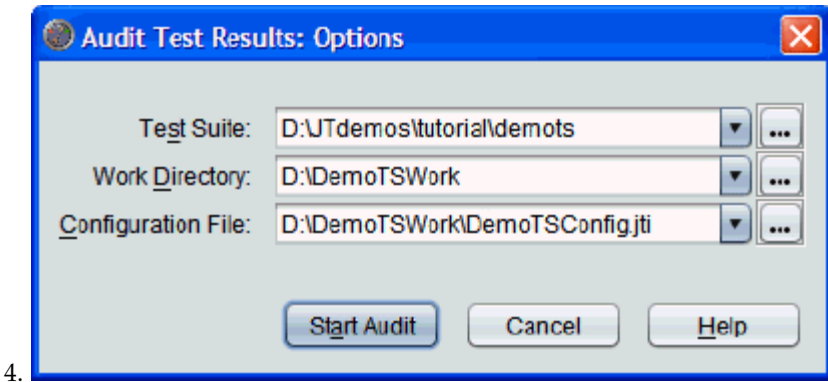

See Audit Test Results [Options](#page-102-0) for a detailed description. You can use the drop-down list or the chooser to specify a test suite. If you choose a reference test suite, the harness sets the entries in the work directory drop-down list to the work directories that are currently loaded and matches the specified test suite. If you have multiple test suites and work directories, specifying a test suite can simplify choosing the options.

The harness always uses the test suite associated with the work directory that you choose to audit. See Work Directory below for a description of how to choose a work directory to audit.

5. In the Options dialog box, specify the work directory.

The harness audits the work directory named in the Work Directory field. A blank field indicates the work directory is not set.

You can use the drop-down list or the chooser to specify the work directory to audit. If you choose a reference test suite, the harness only lists the work directories associated with it in the drop-down list. You are not limited to using these work directories. If you choose a work directory, the harness uses the test suite associated with the work directory and sets the entries in the Configuration File drop-down list to those most recently used with the work directory.

If you do not choose a work directory, the harness uses the work directory associated with the configuration file that you specify. See Configuration File below for a description of how to choose a reference configuration file.

6. In the Options dialog box, specify the configuration file.

You can use the drop-down list or the chooser to specify a reference configuration file. If you specify a configuration file, it must be associated with the work directory. If the configuration file is not associated with the work directory, the harness displays an error message without performing the audit.

1. Click the Start Audit button at the bottom of the Options dialog box.

When the harness completes the audit, it displays the results in the Test Results Auditor.

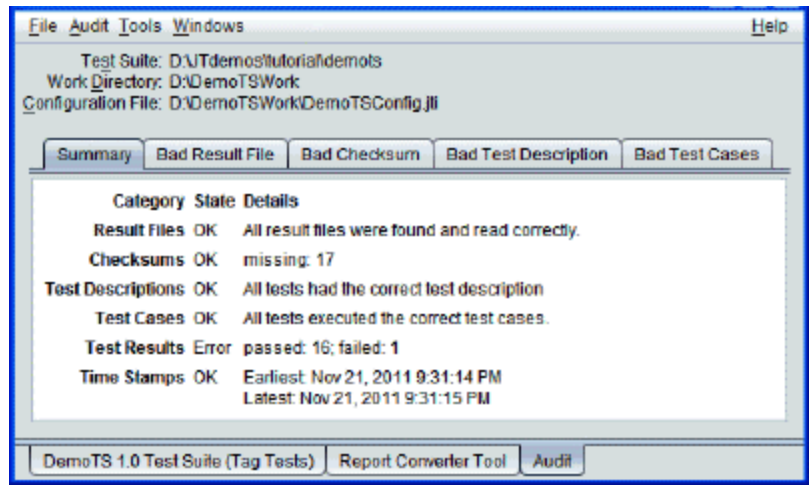

See Test Results Auditor for detailed description of the Test Results Auditor.

To repeat the audit, choose Audit > Options from the menu bar to open the Options dialog box and click the Start Audit button.

<span id="page-218-0"></span>2. Choose File > Close from the menu bar to close the Test Results Auditor.

# Troubleshooting With the GUI

The harness provides information you can use in troubleshooting problems. To troubleshoot problems using the harness see the following topics:

- **Harness Fails During Use**
- **Problems Running Tests**
- **Problems Viewing Test Results**
- **Output Overflow Message Displayed in Test Run Messages**
- **Problems Viewing Reports**
- **Problems Writing Reports**
- <span id="page-220-1"></span>**Problems Moving Reports**

# Harness Fails During Use

<span id="page-220-0"></span>If the harness fails, you can use the harness.trace file in your work directory to help troubleshoot the problem. The harness.trace file is a plain-text file that contains a log of harness activities during the test run. It is written in the work directory, is incrementally updated, and is intended primarily as a log of harness activity.

# Problems Running Tests

The goal of a test run is for all tests in the test suite that are not filtered out to have passing results.

<span id="page-221-0"></span>If the root test suite folder contains tests with errors or failing results, you must troubleshoot and correct the cause to satisfactorily complete the test run. See Troubleshooting a Test Run for information about the resources that the harness provides for troubleshooting.

# **D** Tests with Errors

Tests with errors are tests that could not be executed by the harness. These errors usually occur because the test environment is not properly configured. Use the Test tabbed panes and the Configuration Editor to help determine the change required in the configuration.

The following is an example of how the Test Manager tabbed panes and the Configuration Editor can be used to identify and correct a configuration error:

- 1. Use the test tree to identify the folder containing test that had errors.
- 2. Click the folder icon to open its Summary tab in the Test Manager window.
- 3. Click the Error tab to display the list of tests in the folder that had errors.
- 4. Double-click a test in the list to display it in the test tree and view its detailed test information.
- 5. Click the Test Run Messages tab to display detailed messages describing what happened during the running of each section of the test.

The contents of each output section vary from test suite to test suite. Refer to your test suite documentation for detailed descriptions of the test section messages when troubleshooting a test run.

1. Click the Configuration tab to display a two-column table of the name-value pairs that were derived from the configuration file and actually used to run the test.

The names in the table identify test environment properties used by the harness to run the test. The values displayed were used to run the test. Refer to your test suite documentation for detailed descriptions of the name-value pairs for your test.

2. Choose View > Configuration **>** Show Question Log to view the Question Log of the current, saved configuration.

Use the question log to identify the configuration value that is incorrect and its configuration question.

1. Search the configuration file for the specific characters or character strings that must be changed.

<span id="page-222-0"></span>See Searching a [Configuration](#page-127-0) for a detailed description of how the current configuration can be searched for a character or string of characters.

1. Click the Done button to save your changes to the configuration file Rerun the tests.

# **R**Tests that Fail

Tests that fail are tests that were executed but had failing results. The test or the implementation might have errors.

The following is an example of how the Test Manager tabbed panes can be used to identify and correct a test failure:

- 1. Use the test tree to identify the folder containing test that had errors.
- 2. Click the folder icon to open its Summary tab in the Test Manager window.
- 3. Click the Error tab to display the list of tests in the folder that had errors.
- 4. Double-click a test in the list to display it in the test tree and view its detailed test information.
- 5. Click the Test Run Messages tab to display detailed messages describing what happened during the running of each section of the test.

<span id="page-222-1"></span>The contents of each output section vary from test suite to test suite. Refer to your test suite documentation for detailed descriptions of the test section messages when troubleshooting a test run.

# Problems Viewing Test Results

Most problems in viewing test results in the Test Manager result from the use of view filters (other than the All Tests view filter) with a current configuration set to run specific tests (such as, running tests based on their prior status). When a view

filter other than All Tests is used in the Test Manager, only the fields of the filtered category appear to be updated in the Test Manager Summary tab. This is normal behavior of the GUI when view filters are used.

The harness *only* displays tests in the GUI that match the specified view filter criteria. All other tests are displayed as Filtered Out.

As test results change, the harness moves the tests to the Filtered Out category (not to a test result category) in the Test Manager and turns the appropriate node in the test tree gray. Consequently, the fields for the other categories in the Test Manager Summary tab might not appear to be updated.

Example:

If you change the current configuration to run only tests with a prior status of Failed and use the Current Configuration view filter, the Test Manager displays all tests that are not a Failed status as Filtered Out. This enables you to monitor only those tests with a previous Failed status. When you begin the test run, any tests with Passed or Error results are displayed in the Filtered Out category of the Test Manager. To view the actual test results, change to a different view filter. See View Filters for additional information. of the view filters.

# <span id="page-223-0"></span>Output Overflow Message Displayed in Test Run Messages

An output stream in the Test Run Messages Pane might display the following message:

Output overflow:the harness has limited the test output of the text to that at the beginning and the end, so that you can see how the test began, and how it completed.

If you need to see more of the output from the test, set the system property javatest.maxOutputSize to a higher value. The current value is 100000

Set the system property of javatest.maxOutputSize by using the syntax in:

java -Djavatest.maxOutputSize=200000 -jar lib/javatest.jar ....

If you see this message, restart the harness with the harness VM system property javatest.maxOutputSize value set to a greater number and rerun the test to ensure that all of the data is saved.

<span id="page-224-1"></span>The value of javatest.maxOutputSize is an integer subject to the maximum integer size of the VM. It sets the number of characters allowed in the output.

# Problems Viewing Reports

<span id="page-224-2"></span>The harness does not automatically generate reports of test results after a test run. You must generate test reports either from the command line or from the harness GUI. See *Creating Reports* for detailed information.

# Problems Writing Reports

<span id="page-224-0"></span>Filters are used to write test reports for a specific set of test criteria. Verify that you are using the appropriate filter to generate reports of test results. See Creating Reports for detailed information.

# Problems Moving Reports

Test reports contain relative and fixed links to other files that might be broken when you move reports to other directories.

You must update these links when moving reports to other directories. The harness provides an EditLinks utility that updates the links in the reports for you when moving reports. See the *Command-Line Interface User's Guide*.

# Glossary

- **.jte Files**See environment files.
- **.jti Files**See configuration file.
- **.jtp Files**See parameter files.
- **.jtr File**See test result files.
- **.jtx Files**See exclude list.
- **.kfl Files**See Known Failures List File.

# A

**All Tests View Filter**A test tree view filter that displays all folders and tests in the test suite.

**Audit**The JT harness includes an audit tool that you can use to analyze the test results in a work directory. The audit tool verifies that all tests in a test suite ran correctly and identifies any audit categories of a test run that had errors. You can use the GUI or the command-line interface to audit a test run.

# B

## $\Gamma$

**Class**The prototype for an object in an object-oriented language. A class might also be considered a set of objects that share a common structure and behavior. The structure of a class is determined by the class variables that represent the state of an object of that class and the behavior is given by a set of methods associated with the class.

**Configuration**Information about the computing environment required to execute a test suite.

> In the GUI, you can use the Configuration Editor to collect or modify configuration information or to load an existing configuration. See Configuration Editor. The Configuration Editor collects the following two types of data in a configuration file:

- Test environment
- Standard Values

In the command-line interface, you can perform the following tasks:

Use the EditJTI utility to modify configuration information (see EditJTI).

Set specific configuration values in the command line when starting the harness.

**Configuration Editor**The Configuration Editor provides two editing modes, the Question mode and the Quick Set mode. Use the Question mode to create a configuration file for the test run and to search interview titles, questions, and answers for character strings. Use the Quick Set mode to modify specific runtime values.

> To open the Configuration Editor, choose Configure **->** Edit Configuration from the Test Manager menu bar.

**Configuration File**Contains all of the information collected by the configuration editor about the test platform.

> The harness derives the configuration values required to execute the test suite from environment entries in a configuration file (.jti).

Use the Configuration Editor or Edit ITI to change configuration values in a .jti file.

You can also set specific values in the command line.

**Configuration Value**A value specified by the user for the purpose of configuring a test run.

Configuration values are derived from environment entries in a configuration  $file (.)$  iti) and used by test suite specific plugin code to execute and run tests. Use the Configuration Editor or EditJTI to change the configuration values in the .jti file. You can also set specific configuration values in the command line.

For legacy test suites the configuration value is read from an environment file (.jte). Current test suites do not use or support the environment file.

#### **Current**

**Configuration**The configuration containing the test environment and standard values currently loaded in the test manager or specified in the command line for use in running tests and displaying test status.

#### **Current Configuration**

FilterA <u>filter</u> that only displays or generates reports for the folders and tests that have not been **filtered out** in the configuration.

# D

**Desktop**The configuration and layout of the windows used by the JT harness.

The desktop is saved when you exit from the harness and is automatically restored in your next session.

The JT harness desktop is displayed using tabs.

# E

**Environment**See Test Environment.

**Environment Entry**A name-value pair derived from a configuration file and used by test suite specific plugin code to execute and run tests. These name-value pairs provide information (configuration values) about how to run tests of a test suite on a particular platform.

> For legacy test suites, the name-value pairs are read from an environment file  $(.$  jte) and derived from the configuration file  $(.$  jti). Current test suites do not use or support the environment file.

**Environment Files**Contain one or more test environments used by legacy test suites.

Environment files are identified by the .jte extension in the file name. Current test suites do not use or support the environment file.

**Error**The test is not filtered out and the JT harness could not execute it. There are no test results for tests having errors. Errors usually occur because the test environment is not properly configured.

In the GUI, the JT harness displays error icons for tests with errors and for folders containing any tests with errors. Folders marked with error icons can also contain tests and folders that are Failed, Not Run, Passed, and Filtered out.

**Exclude List**Exclude list files (\*.jtx), supply a list of invalid tests to be filtered out of a test run by the test harness. The exclude list provides a level playing field for all implementors by ensuring that when a test is determined to be invalid, then no implementation is required to pass it. Exclude lists are maintained by the technology specification Maintenance Lead and are made available to all technology licensees.

> In the GUI, use the configuration editor to add or remove exclude lists from a test run. In the command line, you can specify an exclude list in the command.

> To view the contents of an exclude list, choose Configure **->** Show Exclude List from the Test Manager menu bar. Exclude lists can only be edited or modified by the test suite Maintenance Lead.

F

**Fail**Test results determined by the JT harness that do not meet passing criteria.

In the GUI, the JT harness displays Failed icons for tests that the test suite has determined have failing results and for folders containing any tests with fail results. Folders marked with Failed icons can also contain tests and folders that are Not Run, Passed, and Filtered out.

#### **Filtered Out**Folders and their tests that are excluded from the test run by one or more test run filters.

In the GUI, Filtered Out folders and tests are identified in the test tree by grey

 $\Box$  folder and  $\Box$  test icons.

**Filters**A facility in the JT harness that accepts or rejects tests based on a set of criteria. There are two types of filters in the JT harness, view filters and run filters. View filters are set in the **Test Manager** to display the results for specific folders and tests and to create test reports. Run filters are set in the Configuration Editor or are specified as commands in the command-line to specify which tests are run.

# G

**Glossary**Use the Glossary tab in the left pane of the help viewer to open the glossary.

The glossary pane is divided into two areas. The top area displays the list of terms and the bottom area displays their definition.

Glossary entries are listed in alphabetical order. You can scroll through the list or search for a specific term.

To search for a specific term, enter it in the Find field and press Return. If the term is in the glossary, the harness highlights it in the list and displays its definition. Press Return to repeat the search.

### I

**Interview**For the JT harness to execute a test suite, it requires information about how your computing environment is configured. The Configuration Editor uses an interview to simplify the process of collecting this information.

Because the quantity and scope of this information depends on the test suite, a test suite might include a specific interview for the Configuration Editor to use.

The information collected by the interview is written to a configuration file (.jti) and used by the JT harness to derive the environment variables required execute the test suite.

**Interview File**See configuration file.

# J

#### **JavaTest Harness**

**Preferences**A dialog box that you can use to set the window style and tool tip options used by the JT harness. To open the Preferences dialog box, choose File **->** Preferences from the Test Manager menu bar.

**JTI**Standard file extension for a configuration file. See configuration file.

# K

**Keywords**Special values in a test description that describe how the test is executed.

Keywords are provided by the test suite for use in the Configuration Editor or command line as a filter to exclude or include tests in a test run.

#### **Known Failures List**

**Files**Known Failures List (KFL) files (\*.kfl), list tests that are known to fail.

The purpose of this option is to enrich the reporting output so you can monitor the status of certain tests across test runs. If a KFL is specified, the HTML report includes a Known Failure Analysis section. This section provides hypertext links to the tests listed in the KFL. Also, if bug IDs are specified in the KFL the IDs are hypertext linked to a bug tracking system (specified as a URL in File > Preferences > Test Manager > Reporting).

One or more KFLs can be specified as a parameter in the configuration editor. KFLs can also be specified from the command line.

#### **Last Test Run View**

 $\mathbf{L}$ 

**Filter**A filter that displays the results of those tests and folders included in the last test run either in views of the **test tree** or in test reports.

**Log Level**A descriptive criteria (Critical, Warning, Monitoring Info, and Debug Info) applied to each message within a log.

# M

# N

**Not Run**The test is not filtered out but the JT harness has not yet run it.

The JT harness displays Not Run icons for tests that have not *yet* been run. Folders containing tests that have not been run are displayed with the Not Run icon only when they do not also contain tests or folders with Error or Failed results.

## $\left( \ \right)$

# P

**Parameter Files**Legacy files used to configure how the harness runs legacy test suites on your system. Parameter files use the file name extension .jtp.

> Although parameter files are deprecated, the harness provides support for those test suites that use parameter files. Current test suites do not use or support the parameter files.

**Pass**Test results determined by the JT harness to meet passing criteria.

The JT harness displays Passed icons for tests that the test suite has determined have passing results and for folders containing only tests with passing results.

- **Port Number**A number assigned to the JT harness that is used to link specific incoming data to an appropriate service.
	- **Prior Status**A filter used to restrict the set of tests in a test run based on the last test result information stored in the <u>test result</u> files  $(.jtr)$  in the work directory.

Use the configuration editor or command line to enable the Prior Status filter for a test run.

**Progress Monitor**A dialog box that displays detailed information about the current configuration of a test run. Information displayed in the Progress Monitor is not altered by **view filter** settings.

# $\bigcirc$

# R

**Report Directory**The directory in which the harness writes test reports.

The location of the report directory is set in the GUI or from the command line by the user when generating test reports.

# S

**Standard Values**The Quick Set mode of the Configuration Editor displays the standard values of a configuration.

# T

- **Tabbed**A window style in which the JT harness desktop is a single top-level window that displays all JT windows as tabbed panes.
- **Test Case**A subsection inside of a test. The terminology for a 'test case' varies among test harnesses, but in this harness, a test is a larger entity than the test case. A test contains zero or more test cases; a test with no test cases is simply a basic test entity in this harness. The 'test' is the primary entity rendered in the main tree display, summaries, etc. 'Test cases' are currently only recognized in limited areas of the harness.
- **Test Description**Machine readable information that describes a test to the JT harness so that it can correctly process and run the related test. The actual form and type of test description depends on the attributes of the test suite. When using the JT harness, the test description is a set of test-suite-specific name-values pairs.

Each test in a test suite has a corresponding test description that is typically contained in an HTML file.

**Test Environment**A collection of configuration values derived from environment entries in the configuration file that provide information used by test suite specific plugin code about how to execute and run each test on a particular platform.

> When a test in a legacy test suite is run, the harness gives the script a test environment containing environment entries from configuration data collected by the configuration editor. See configuration.

> For legacy test suites, the environment entries were read from an environment file. Use of environment files is deprecated, but the harness continues to provide support for test suites that use environment files. See environment file.

Current test suites do not use or support environment files.

**Test Manager**The JT harness window used to configure, run, monitor, and manage tests from its panels, menus, and controls.

> The Test Manager window is divided into two panes. It displays the folders and tests of a test suite in the tree pane on the left and provides information about the selected test or folder in the information panes on the right.

A new Test Manager window is used for each test suite that is opened.

**Test Paths**The locations of the test folders and tests in the test tree specified in the Configuration Editor for running tests.

> Test paths are used to specify the tests in a specific branch of the test tree or to specify a specific test to run. The harness walks the test tree and runs all specified tests (unless otherwise filtered out) that it finds.

Use the configuration editor to set the test paths listed in the test run configuration.

**Test Result Files**Contains all of the information gathered by the JT harness during a test run.

The test result files  $(.$  $\pm \pm r)$  are stored in a cache in the work directory associated with the test suite.

You can view the test result files in a web browser configured to use the JT harness ResultBrowser servlet.

**Test Run Filters**Include or exclude tests in a test run. Tests are included or excluded from test runs by the following means:

- Exclude lists
- Keywords
- Prior status

Test run filters are set using the Configuration Editor or the command-line interface.

**Test Script**A script used by the JT harness, responsible for running the tests and returning the status (pass, fail, error) to the harness. The test script must interpret the test description information returned to it by the test finder. The test script is a plug-in provided by the test suite. In the GUI, the Test Manager Properties dialog box lists the plug-ins that are provided by the test suite.

**Test Suite**A collection of tests, used in conjunction with the JT harness, to verify compliance of the licensee's implementation of the technology specifications.

A test suite must be associated with a work directory before the harness can run its tests.

**Test Tree**The hierarchical representation of the folders and tests in a test suite.

The test tree is displayed in the Test Manager window and uses colored status icons to indicate the test status of the folders and tests. Use view filters to specify the folders and tests whose test status are displayed in the test tree.

# $U$

# V

**View Filters**Include or exclude the results of tests in views of the test tree.

View filter settings only change the Test Manager display and do not include or exclude tests from a test run. Use the test run filter settings to include or exclude tests from a test run.

## W

Work DirectoryA directory associated with a specific test suite and used by the JT harness to store files containing information about the test suite and its tests.

> Until a test suite is associated with a work directory, the JT harness cannot run tests.

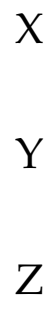

# Index

#### **Symbols**

[.jtx files, 97](#page-114-0)

### **A**

accessing [UsersGuideonline, 5](#page-22-0) [add Exclude List files, 122](#page-139-0) [agent, 12](#page-13-0) [Agent Monitor tool, 31,](#page-48-0) [147](#page-164-0) [All Tests View Filter, 58](#page-75-0) appearance preferences [desktop, 21](#page-38-0) [Audit Test Results window, 81](#page-98-0) [auditing test results, 198](#page-215-0)

## **B**

Bad Checksum panel [Test Results Auditor window, 84](#page-101-0) Bad Result File panel [Test Results Auditor window, 84](#page-101-1) Bad Test Cases panel [Test Results Auditor window, 85](#page-102-1) Bad Test Description panel [Test Results Auditor window, 85](#page-102-2) [Bookmarks, 108](#page-125-0) browser [exclude list, 170](#page-187-0) [contents, 171](#page-188-0) [test details, 171](#page-188-1) [report, 188](#page-205-0) [test environment, 168](#page-185-0)

[defined in environment, 170](#page-187-1) [defined in file, 170](#page-187-2) [Entry Name, 170](#page-187-3) [Value, 170](#page-187-4) [Test Manager Properties, 172](#page-189-0) [browsing test information, 151](#page-168-0) [bug prefix URL, 25,](#page-42-0) [183](#page-200-0) [button bar \(tool bar\), 41](#page-58-0)

## **C**

[changing configuration values, 92](#page-109-0) [changing tests to run, 118](#page-135-0) Clear Results [test tree pop-up menu, 54](#page-71-0) configuration [creating a new, 90](#page-107-0) [creating a template, 116](#page-133-0) [test manager properties, 174](#page-191-0) [configuration checklist, 168](#page-185-1) Configuration Editor [Question Mode, 64](#page-81-0) [File menu, 65](#page-82-0) [Help menu, 68](#page-85-0) [index pane, 69](#page-86-0) [More Info pane, 70](#page-87-0) [question pane, 69](#page-86-1) [Recent Configuration, 66,](#page-83-0) [74](#page-91-0) [Search menu, 67](#page-84-0) [View menu, 68](#page-85-1) Question Mode view [Keywords pane, 100](#page-117-0) [setting test execution values, 105](#page-122-0)

[Standard Value, 70](#page-87-1) Configuration Editor window Question Mode [Bookmarks menu, 66](#page-83-1) configuration file [changing values, 92](#page-109-0) [editing values, 93](#page-110-0) [Configure menu, 37](#page-54-0) [configuring a test run, 87](#page-104-0) [Create Report tabbed panes, 34](#page-51-0) [creating a configuration, 90](#page-107-0) [creating a template, 116](#page-133-0) [creating merged reports, 193](#page-210-0) [creating test reports, 177](#page-194-0) [Current Configuration view filter, 56](#page-73-0) [Current Template view filter, 58](#page-75-1) [Custom view filter, 59](#page-76-0) [edit, 59](#page-76-1) [specify tests, 60](#page-77-0) [use exclude lists, 62](#page-79-0) [use keywords, 60](#page-77-1) [use prior status, 61](#page-78-0) [use test suite filter, 62](#page-79-1) [using, 62](#page-79-2)

# **D**

desktop [appearance preferences, 21](#page-38-1) displaying [configuration checklist, 168](#page-185-1) [online information, 25](#page-42-1) [Question Log, 172](#page-189-1) [test manager properties, 172](#page-189-0) [test tree pop-up menu, 51](#page-68-0) [displaying reports, 188](#page-205-1)

#### **E**

[editing Quick Set values, 93](#page-110-0) exclude list [latest, 98,](#page-115-0) [123](#page-140-0) [other, 99,](#page-116-0) [124](#page-141-0) [Exclude List browser, 170](#page-187-5) [Exclude List contents, 171](#page-188-0) [Exclude List files, 97](#page-114-0) [Exclude List test details, 171](#page-188-1) [execution order, 24](#page-41-0)

#### **F**

[File menu, 16](#page-33-0) Files tab [viewing, 161](#page-178-0) filters [view, 55](#page-72-0) [folder icons, 49](#page-66-0) folder information [Test Manager, 154](#page-171-0) [folder result status icon, 49](#page-66-1) [folder run status icon, 49](#page-66-2)

## **G**

getting started [GUI, 13](#page-30-0) [GUI, 13](#page-30-0) [tools, 30](#page-47-0)

### **H**

Help [button, 26](#page-43-0) [menu, 25](#page-42-2) [help F1 key, 26](#page-43-1) [Help menu, 19](#page-36-0) [HTML Files tab, 181](#page-198-0) [HTML report options, 180](#page-197-0)

## **I**

icons [folder, 49](#page-66-0) [result status, 49](#page-66-1) [run status, 49](#page-66-2) [test, 49](#page-66-3) [result status, 50](#page-67-0) [run status, 50](#page-67-1) information area [Test Manager, 45](#page-62-0) [initial files, 94](#page-111-0)

# **K**

Keywords [run filter,](#page-117-0) 100, [125](#page-142-0) Keywords pane Configuration Editor [Question Mode view, 100](#page-117-1) [Template Editor, 125](#page-142-1)

[KFL, 182,](#page-199-0) [183,](#page-200-1) [184](#page-201-0) [KFL report bug prefix, 25,](#page-42-0) [183](#page-200-0) [KFL reports,](#page-201-1) 184, [185,](#page-202-0) [186](#page-203-0) [known failure analysis, 184](#page-201-2)

### **L**

[Last Test Run View Filter, 56](#page-73-1) [latest exclude list, 98](#page-115-1) [log viewer, 79](#page-96-0)

#### **M**

[markers, 108](#page-125-1) menu [Configure, 37](#page-54-1) desktop [File, 16](#page-33-1) [Help, 19](#page-36-1) [Tool, 18](#page-35-0) [Windows, 19](#page-36-2) [test tree pop-up, 51](#page-68-0) [clear previous test results, 54](#page-71-0) [execute, 51](#page-68-1) [override current configuration, 52](#page-69-0) [refresh test suite contents, 52](#page-69-1) [menus, 16](#page-33-2) [monitor, progress, 42](#page-59-0) [monitoring a test run, 143](#page-160-0) [monitoring output logs, 146](#page-163-0) [multiple configurations, 112](#page-129-0) [Multi-Selection Tab, 158](#page-175-0)

# **N**

number of [failed tests, 155](#page-172-0) [passed tests, 155](#page-172-1) [tests filtered out, 155](#page-172-2) [tests not run, 155](#page-172-3) [tests selected to run, 155](#page-172-4) [tests with errors, 155](#page-172-5) number of tests [total, 155](#page-172-6)

## **O**

online UsersGuide [accessing', 5](#page-22-0) [online UsersGuide', 4](#page-21-0)

[options, tool tip, 22](#page-39-0) [order, 24](#page-41-0)

### **P**

plug-ins [test manager properties, 174](#page-191-1) [Preferences dialog box, 20](#page-37-0) [progress indicator, 45](#page-62-1) [elapsed time, 45](#page-62-2) [Progress Monitor, 42](#page-59-0) [Memory, 44](#page-61-0) [Progress area, 43](#page-60-0) [Tests in Progress, 44](#page-61-1) [Time, 44](#page-61-2)

## **Q**

[Question Log, 172](#page-189-2) Question Mode view setting [concurrency, 106](#page-123-0) [time factor, 107](#page-124-0) Quick Pick test execution [test tree pop-up menu, 51](#page-68-1) [Quick Set Mode, 70](#page-87-1) [Quick Start, 5](#page-22-1)

# **R**

Refresh Test Suite Contents [test tree pop-up menu, 52](#page-69-1) [remote agent, 12](#page-13-1) [remove Exclude List files, 122](#page-139-0) [Report Browser, 188](#page-205-0) [Report Converter Tool, 31](#page-48-1) [Report Converter Tool window, 32](#page-49-0) [report directory, 187](#page-204-0) [report files, 187](#page-204-0) reports KFL [New Passed, 185](#page-202-0) [test, 175](#page-192-0) [resolving configuration-template conflicts, 132](#page-149-0) [Restore Tools State on Start, 23](#page-40-0) run filter [Keywords,](#page-117-0) 100, [125](#page-142-0) run tests

[start, 142](#page-159-0) running tests [Test Manager window, 139](#page-156-0)

#### **S**

[security note, 11](#page-12-0) setting [concurrency,](#page-123-0) 106, [130](#page-147-0) [test execution values,](#page-122-0) 105, [129](#page-146-0) [time factor,](#page-124-1) 107, [131](#page-148-0) [setting preferences, 20](#page-37-1) [shutdown options, 23](#page-40-1) [site administration, 113,](#page-130-0) [116](#page-133-0) [specify tests to run, 94](#page-111-0) standard values [Tests pane, 94](#page-111-0) [starting a test run, 142](#page-159-0) [stopping a test run, 148](#page-165-0) [Summary information, 155](#page-172-7) number of test [filtered out, 155](#page-172-2) [not run, 155](#page-172-3) [selected to run, 155](#page-172-4) [total, 155](#page-172-6) number of tests [errors, 155](#page-172-5) [failed, 155](#page-172-0) [passed, 155](#page-172-1) Summary panel [Test Results Auditor window, 83](#page-100-0)

### **T**

template [Tests pane, 118](#page-135-0) [Template Bookmarks, 134](#page-151-0) Template Editor [editing test execution values, 129](#page-146-1) [Keywords pane, 125](#page-142-0) [Question Mode, 72](#page-89-0) [File menu, 73](#page-90-0) [Help menu, 76](#page-93-0) [index pane, 76](#page-93-1) [More Info pane, 77](#page-94-0) [question pane, 77](#page-94-1) [Recent Configuration, 66,](#page-83-2) [74](#page-91-1) [Search menu, 75](#page-92-0) [View menu, 75](#page-92-1)

[Quick Set Mode, 78](#page-95-0) setting [concurrency, 130](#page-147-0) [time factor, 131](#page-148-1) Template Editor window Question Mode [Bookmarks menu, 74](#page-91-2) [templates, 113](#page-130-0) [templates, editing, 116](#page-133-1) [templates, loading, 138](#page-155-0) [Test Description tab, 160](#page-177-0) [Test Environment browser, 168](#page-185-0) [defined in environment, 170](#page-187-1) [Defined in file, 170](#page-187-2) [Entry Name, 170](#page-187-3) [Value, 170](#page-187-4) [test icons, 49](#page-66-4) test information [Test view, 159](#page-176-0) Test Manager [Configuration tab, 162](#page-179-0) [Error test results, 157](#page-174-0) [Failed test results, 157](#page-174-1) [Filtered Out tests, 158](#page-175-1) [folder view, 154](#page-171-0) [information area, 45](#page-62-3) [Not Run tests, 157](#page-174-2) [Passed test results, 157](#page-174-3) [Summary information,](#page-172-7) 155, [156](#page-173-0) [number of failed tests, 155](#page-172-0) [number of passed tests, 155](#page-172-1) [number of tests not run, 155](#page-172-3) [number of tests with errors, 155](#page-172-5) [subtotal, 155](#page-172-4) [test filtered out, 155](#page-172-2) [total, 155](#page-172-6) [Test Run Messages, 164](#page-181-0) [message list, 165](#page-182-0) [Result message, 165](#page-182-1) [Test view, 159](#page-176-0) test manager [properties, 172](#page-189-0) [configuration, 174](#page-191-0) [plug-ins, 174](#page-191-2) [test suite, 173](#page-190-0) [work directory, 173](#page-190-1) [Test Manager status line, 63](#page-80-0)

[Test Manager tool, 35](#page-52-0) Test Manager window [browsing test information, 151](#page-168-0) [progress indicator, 45](#page-62-4) [elapsed time, 45](#page-62-5) [progress bar, 45](#page-62-6) [running tests, 139](#page-156-1) [Test Description tab, 160](#page-177-0) [Test Run Details tab, 163](#page-180-0) [property names, 163](#page-180-1) [values, 164](#page-181-1) [test tree, 47](#page-64-0) [test reports, 175](#page-192-1) [test result status icon, 50](#page-67-0) test results [auditing, 198](#page-215-0) Test Results Auditor window [Bad Checksum panel, 84](#page-101-2) [Bad Result File panel, 84](#page-101-3) [Bad Test Cases panel, 85](#page-102-3) [Bad Test Description panel, 85](#page-102-4) [Summary panel, 83](#page-100-0) test run [monitoring, 143](#page-160-0) [start, 142](#page-159-0) [stopping, 148](#page-165-1) [Test Run Messages, 164](#page-181-0) [message area, 167](#page-184-0) [message list, 165](#page-182-0) [Output Summary message, 165](#page-182-2) [Result message, 165](#page-182-1) [summary message, 165](#page-182-3) [Test Result message, 166](#page-183-0) [test run status icon, 50](#page-67-2) test status [Error, 157](#page-174-0) [Failed, 157](#page-174-1) [Filtered Out, 158](#page-175-1) [Not Run, 157](#page-174-2) [Passed, 157](#page-174-3) [Summary information, 156](#page-173-0) test suite [test manager properties, 173](#page-190-2) Test Suite Errors [viewing, 174](#page-191-3) [test tree, 47](#page-64-1) [Test view, 159](#page-176-0)

tests [running, 139](#page-156-1) tool [Test Manager, 35](#page-52-0) [tool bar, 41](#page-58-0) [Tool menu, 18](#page-35-1) [tool tip options, 22](#page-39-1) [tool, Agent Monitor, 31,](#page-48-0) [147](#page-164-0) tools [GUI, 30](#page-47-0) [troubleshooting, 201](#page-218-0) output overflow [, 206](#page-223-0) reports [moving, 207](#page-224-0) [viewing, 207](#page-224-1) [writing, 207](#page-224-2) [running tests, 203](#page-220-0) [tests that fail, 205](#page-222-0) [tests with errors, 204](#page-221-0) [running the harness, 203](#page-220-1) [viewing test results, 205](#page-222-1) [troubleshooting a test run, 149](#page-166-0)

## **U**

User'sGuide [accessingonline', 5](#page-22-0)

# **V**

[view filter, 55](#page-72-1) [All Tests, 58](#page-75-0) [Current Configuration, 56](#page-73-0) [Current Template, 58](#page-75-1) [Custom, 59](#page-76-0) [Last Run, 56](#page-73-1) [viewing source file list, 161](#page-178-1) [viewing Test Suite Errors, 174](#page-191-3)

## **W**

window [Audit Test Results, 81](#page-98-0) [Windows menu, 19](#page-36-3) work directory [test manager properties, 173](#page-190-1) [work directory status line, 63](#page-80-1)